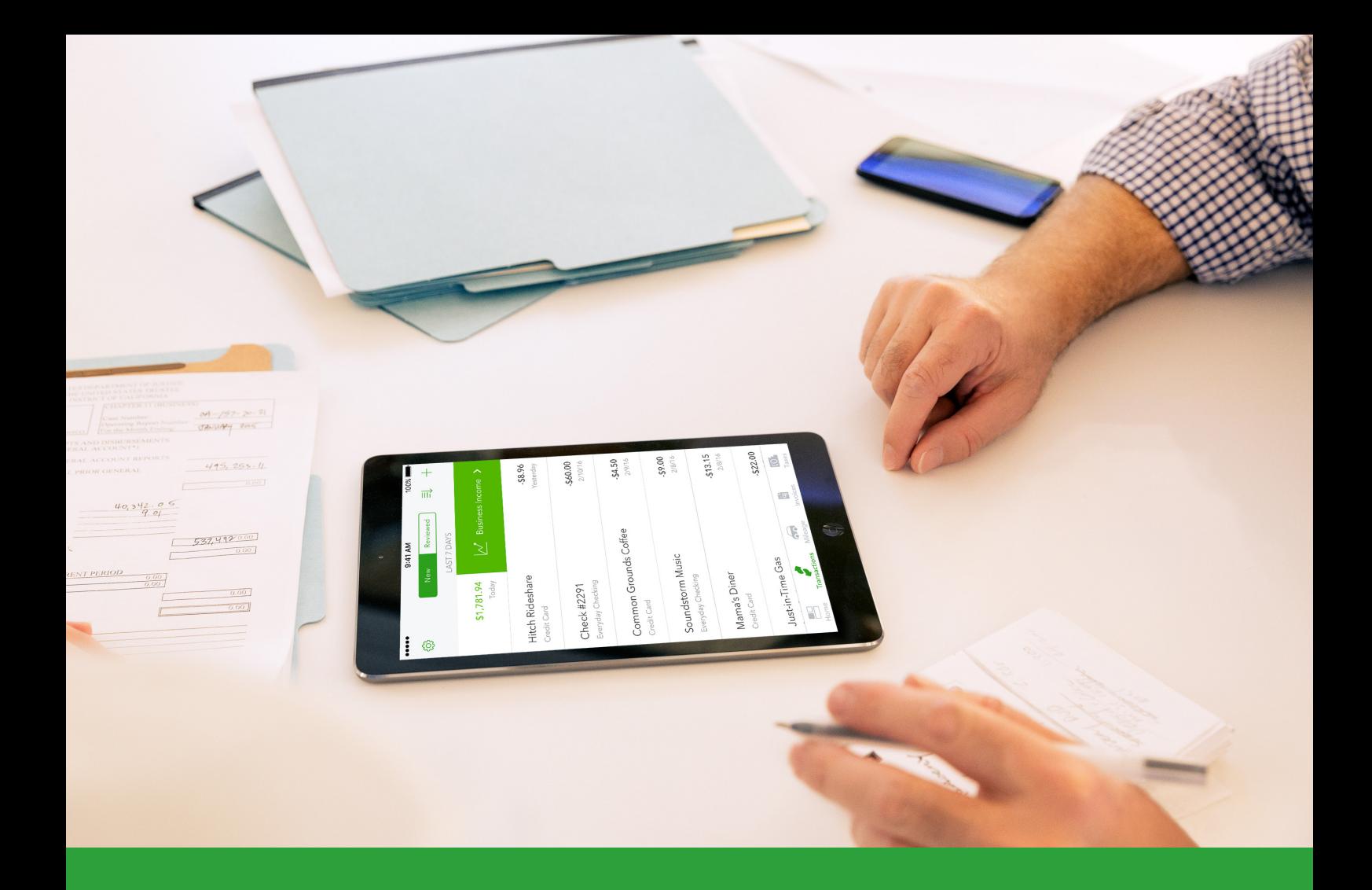

# Starting Out with QuickBooks Online (Singapore) For Businesses

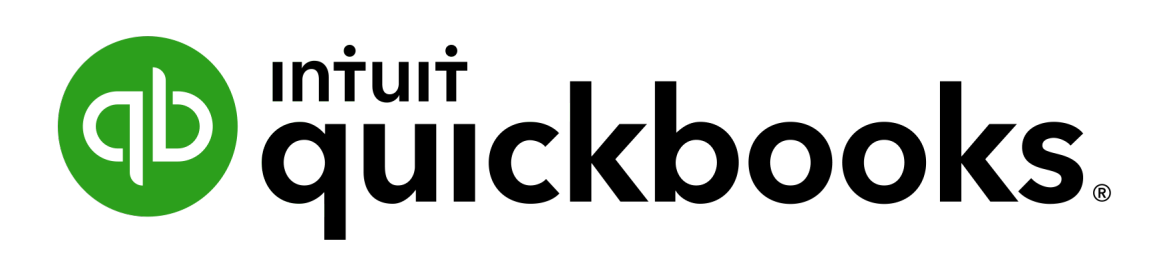

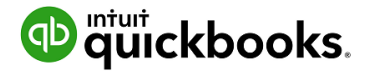

#### **Copyright**

Copyright 2019 Intuit Limited

#### **All Rights Reserved**

This document remains the property of Intuit Limited and cannot be reproduced or transmitted in any format without the written permission of the author.

#### **Intuit Limited**

Intuit Limited is a company registered in England with company number 2679414.

#### **Trademarks**

©2019 Intuit Ltd. All rights reserved. Intuit the Intuit logo, Lacerte, ProAdvisor, ProSeries and QuickBooks, among others, are trademarks or registered trademarks of Intuit Inc. in the United States and other countries. Other parties' marks are the property of their respective owners.

#### **Notice to Readers**

These publications distributed by Intuit Limited are intended to assist accounting professionals in their practices by providing current and accurate information. However, no assurance is given that the information is comprehensive in its coverage or that it is suitable in dealing with your particular situation. Accordingly, the information provided should not be relied upon as a substitute for independent research. Intuit Limited does not render any accounting, legal, or other professional advice nor does it have any responsibility for updating or revising any information presented herein. Intuit Limited cannot warrant that the material contained herein will continue to be accurate nor that it is completely free of errors when published. Readers should verify statements before relying on them.

#### **Purpose**

This document has been specifically created as a training guide only for those progressing through QuickBooks Online Training with Intuit Limited, and is current at the time of publication.

#### **Version**

Last updated 11<sup>th</sup> October 2019

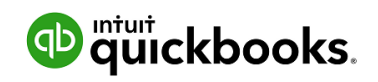

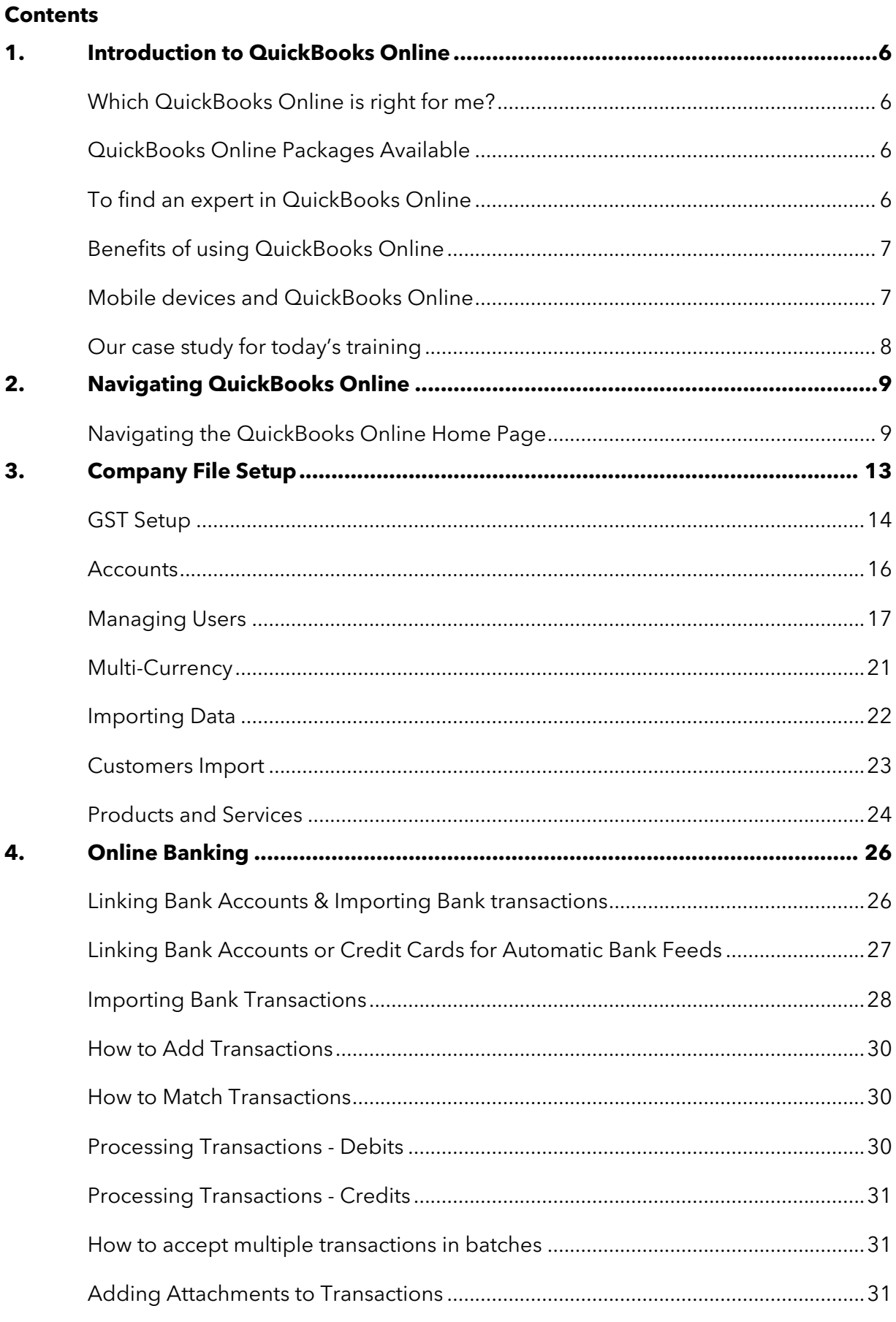

# **D** Intuit ckbooks.

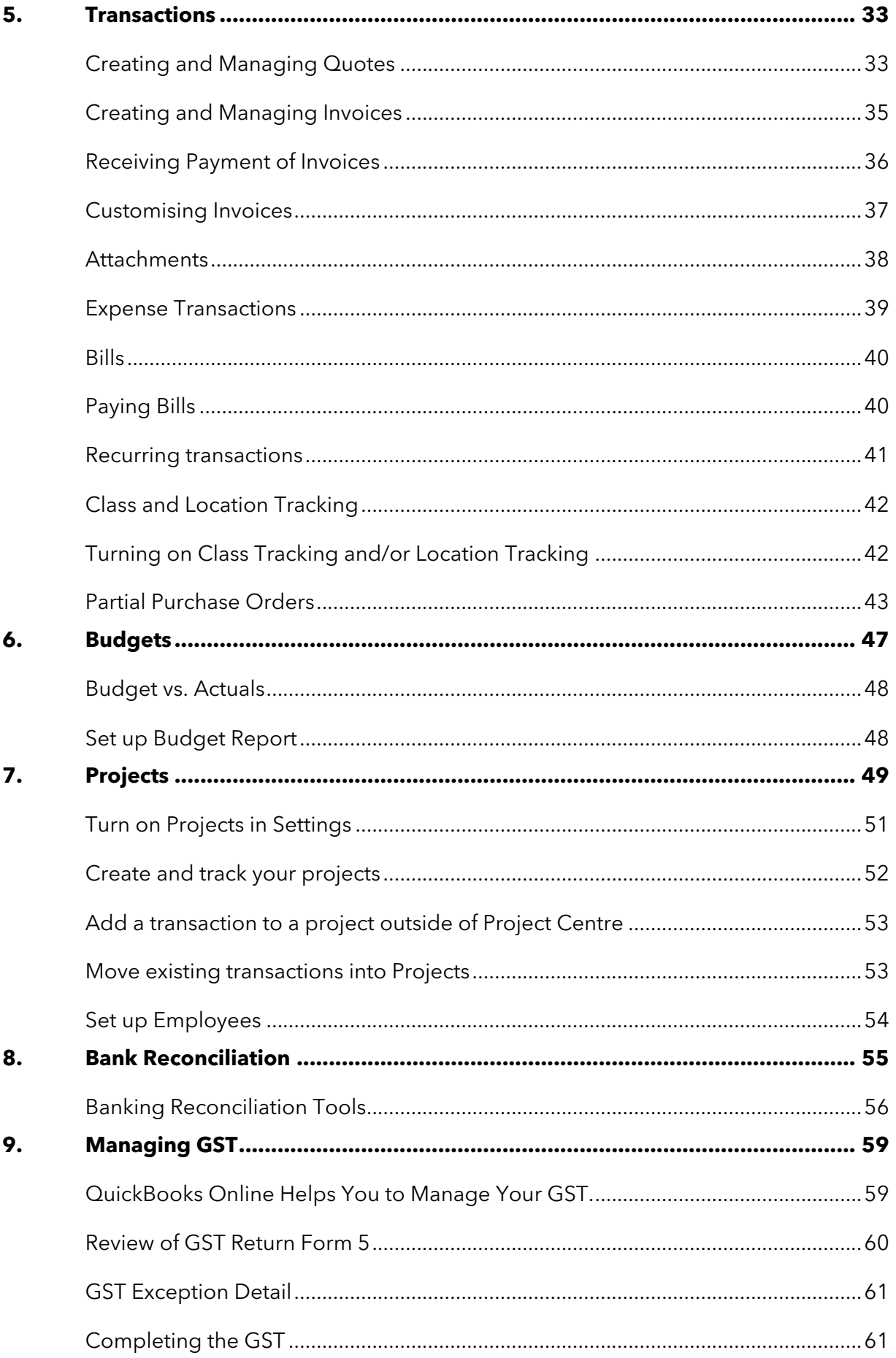

# **D** Intuit ckbooks.

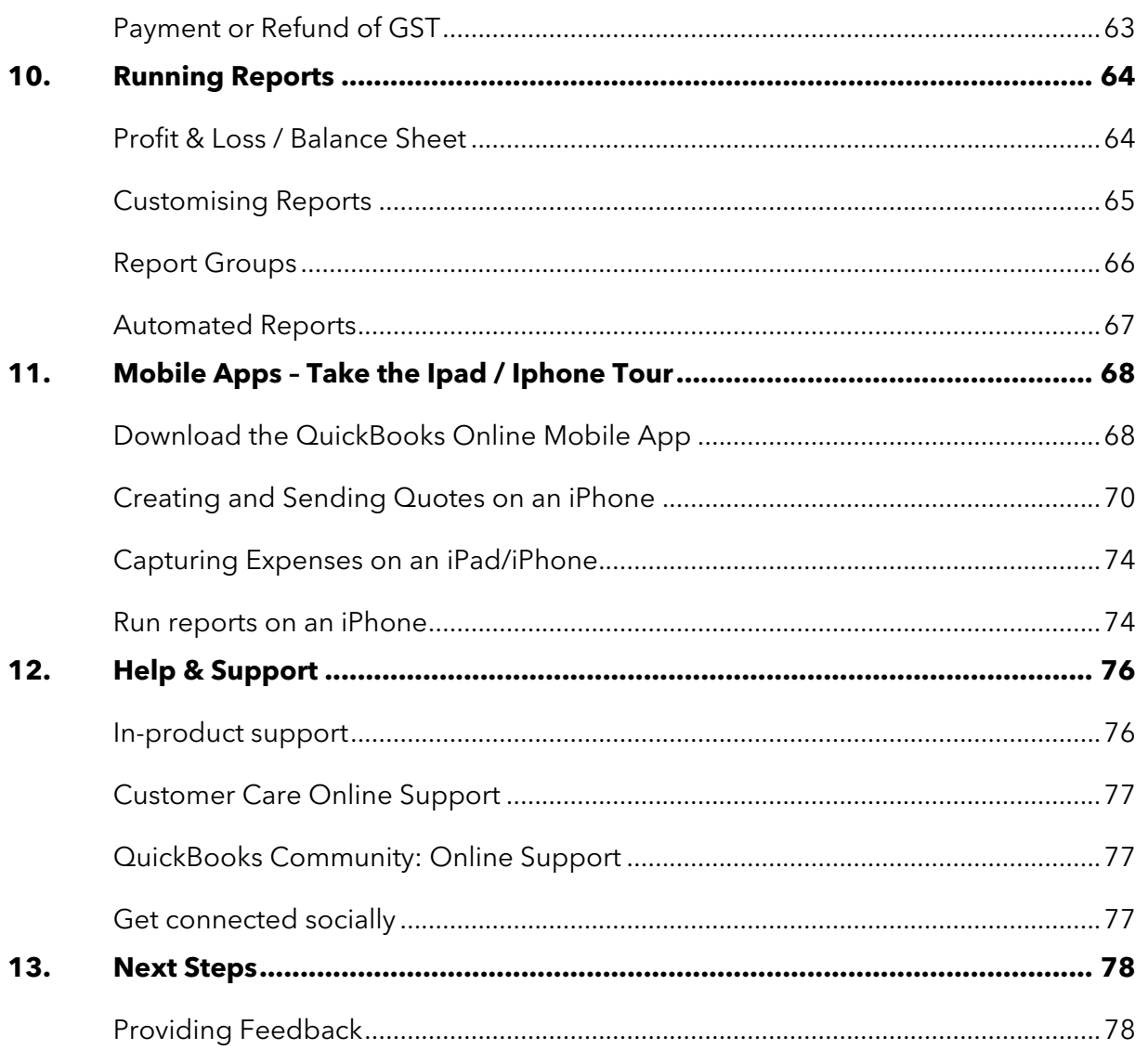

## 1. Introduction to QuickBooks Online

## Which QuickBooks Online is right for me?

Every small business has different needs. We find the industries most suited to cloud software and product like QuickBooks Online include:

**Appointment based businesses** that offer services by appointment, such as a doctor's office, salon or driving school.

**Retail and eCommerce businesses** that sell or resell products, such as food trucks, eBay sellers or coffee shops.

**Professional and field service businesses** that get paid by the project, job or gig, such as contractors, photographers or wedding planners.

## QuickBooks Online Packages Available

There are three versions of QuickBooks Online. A plan can be chosen to suit the requirements of the business.

Each offering provides features relevant to the selected plan. Further details on the features available under each product version can be found at

#### **https://quickbooks.intuit.com/sg/pricing/**

The number of business users allowed varies per plan.

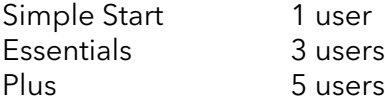

You can also invite in your Accounting or Bookkeeping professional. These invites are not included in the Business user allowance. Accountant/Bookkeeper Firms allowed are 2 users across ALL plans.

## To find an expert in QuickBooks Online

QuickBooks Online ProAdvisors have the training and experience to help you with QuickBooks Online. To find a Certified ProAdvisor in Singapore, simply go to

https://quickbooks.intuit.com/sg/find-an-accountant/

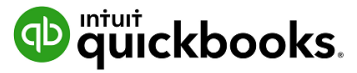

## Benefits of using QuickBooks Online

When you work online you will both have access to everything the cloud can offer and the benefits that come with it. These include:

#### Go mobile

Create a quote, email an invoice, and record an expense - anytime, anywhere. Using just an internet connection and a browser, colleagues on different continents and in different time zones can work together on the same project.

#### **Real-time collaboration**

Collaborate in real time with clients and team members to speed up the rate of work and make smarter and faster decisions. Plus, cloud computing saves time on file sharing.

#### Always backed up and secure

Perhaps the most significant aspect of cloud accounting is the assurance that your clients' company data is always secure and always backed up.

#### **Reduced capital expenditure**

System upgrades are a thing of the past! In the cloud, software automatically upgrades so your clients are always up-to-date and using the newest version.

#### **Improved agility & productivity**

Cloud technology will allow your clients to spend more time on their business and less time dealing with administration and data entry.

## Mobile devices and QuickBooks Online

QuickBooks Online is available via browser across several mobile devices including iOS and Android.

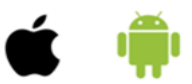

We encourage you to download QuickBooks Online from the app stores listed below..

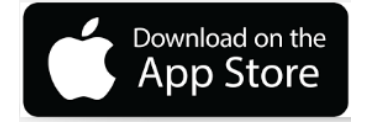

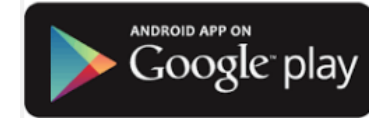

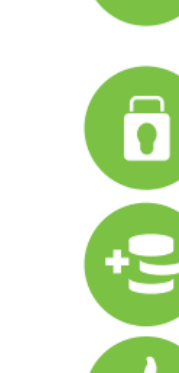

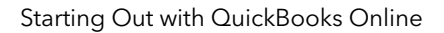

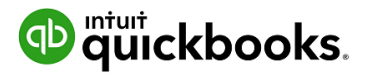

## Our case study for today's training

#### **Victor Goh, Speed Automotive Ptd., Singapore**

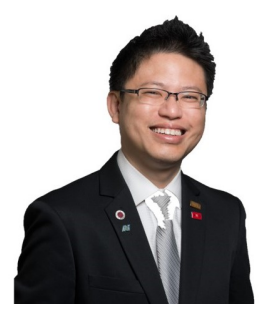

Victor Goh is the new owner of Speed Automotive Ptd. For the past 5 years he has built up his networks in the automative industry, while working as an employee in an established company.

He has always dreamed of starting his own business.

After months of planning, Victor has decided that now is the right time to start after mastering the skills of auto maintenance in Singapore. It is a great place to start a business.

Victor has asked around about how he might manage his books and his entrepreneur buddy suggested he sign up to QuickBooks Online.

Victor is looking for the following in a software package:

- Ease of use
- Timely Information for decision making
- Build for use on mobile device
- Extensive reporting

Victor will be featured in our demonstration and training exercise throughout the course of this guide.

**D** mtuit quickbooks.

## 2. Navigating QuickBooks Online

QuickBooks Online has been designed to be intuitive, fast and simple to use. The user interface is simple and unified, which results in fewer clicks to find the desired information or functions.

You can sign into your QuickBooks Online file from the **https://quickbooks.intuit.com/sg/** website.

## Navigating the QuickBooks Online Home Page

- 1. Open your preferred browser and type **https://quickbooks.intuit.com/sg/**
- 2. Click on the **Sign In** button located in the top right hand corner and select **QuickBooks Online**

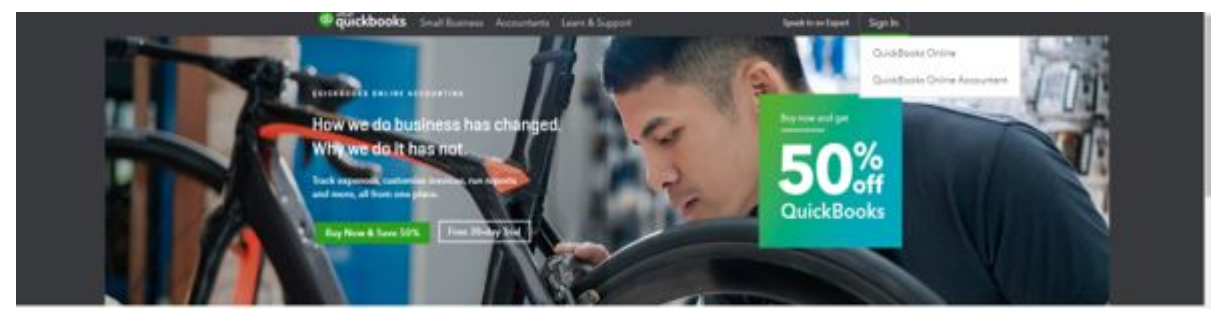

3. Enter your QuickBooks Online User ID and password and select **Sign In**.

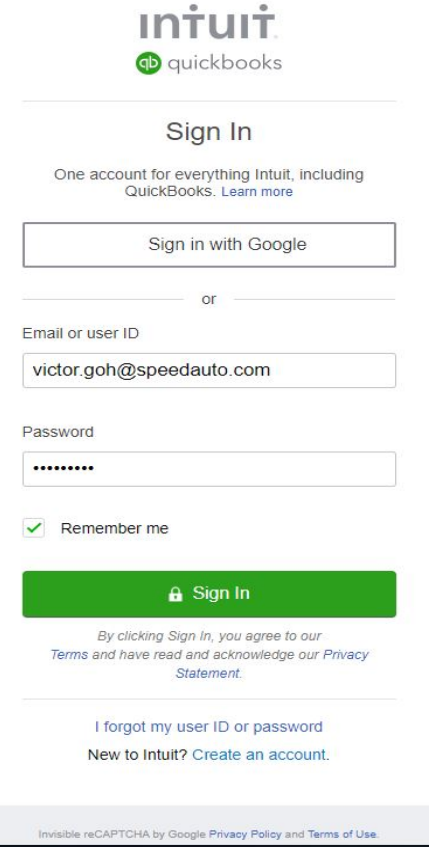

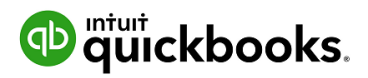

The Home Page displays a summary of key information. A new file setup would display as below with no transactions.

Company settings are in the top right corner of your QuickBooks Online screen, accessed by clicking on the **Gear icon**. We will cover this in Company File Setup.

To access the Help function, click on the question mark icon next to the company menu in the top right corner. This is covered in the final chapter Help and Support.

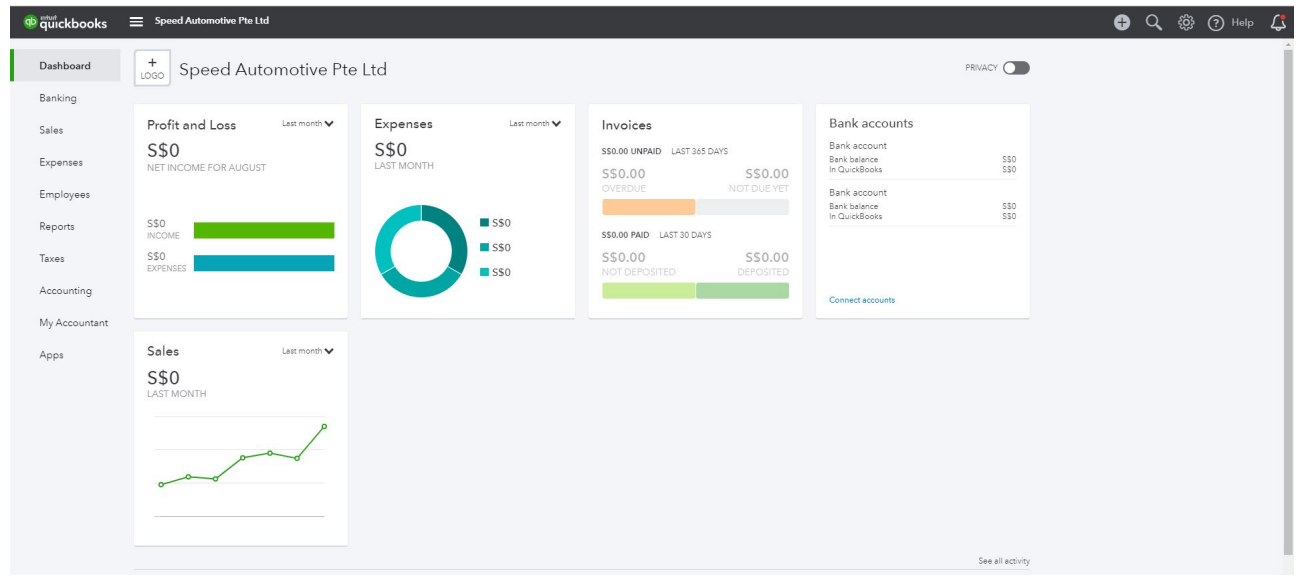

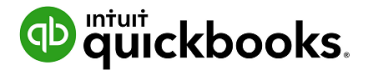

The **Create button** in the top right corner of the screen gives quick access to create new transactions and other records:

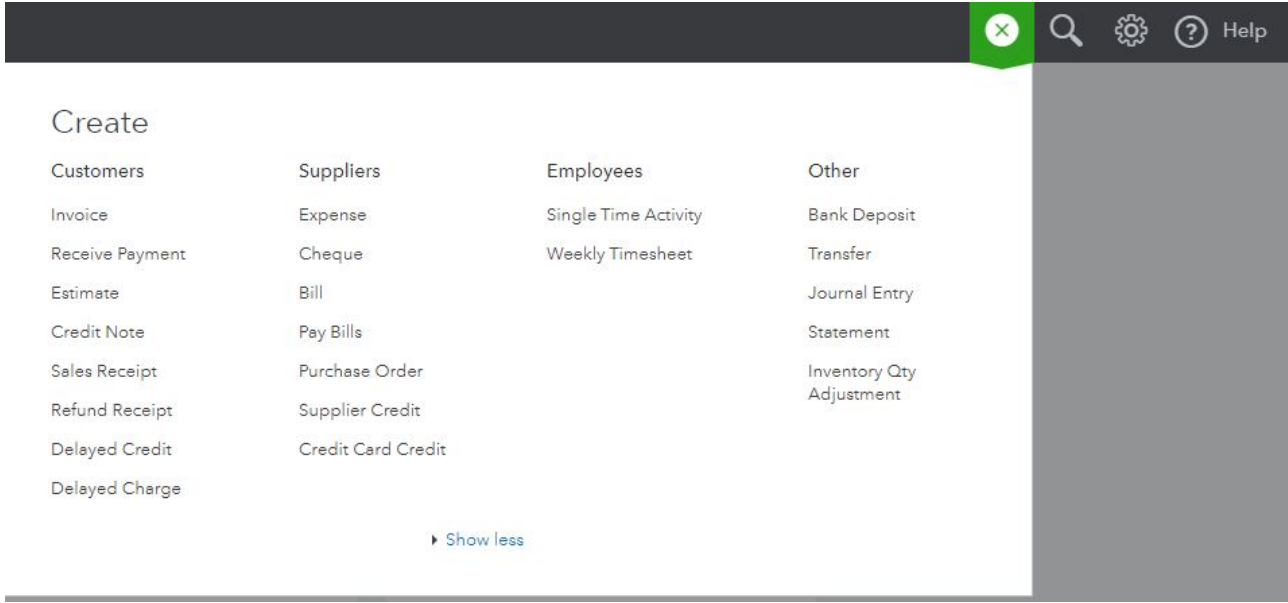

**Search** - Use this feature to quickly look up QuickBooks Online transactions by number, date, or dollar amount. The Advanced Search feature provides additional filter options.

**Recent Transactions** – Use this feature to display a list of recently recorded transactions, each of which can be opened by clicking into the **search box**.

**Show less** - The Create window also has a simplified view accessed via the **show less** option.

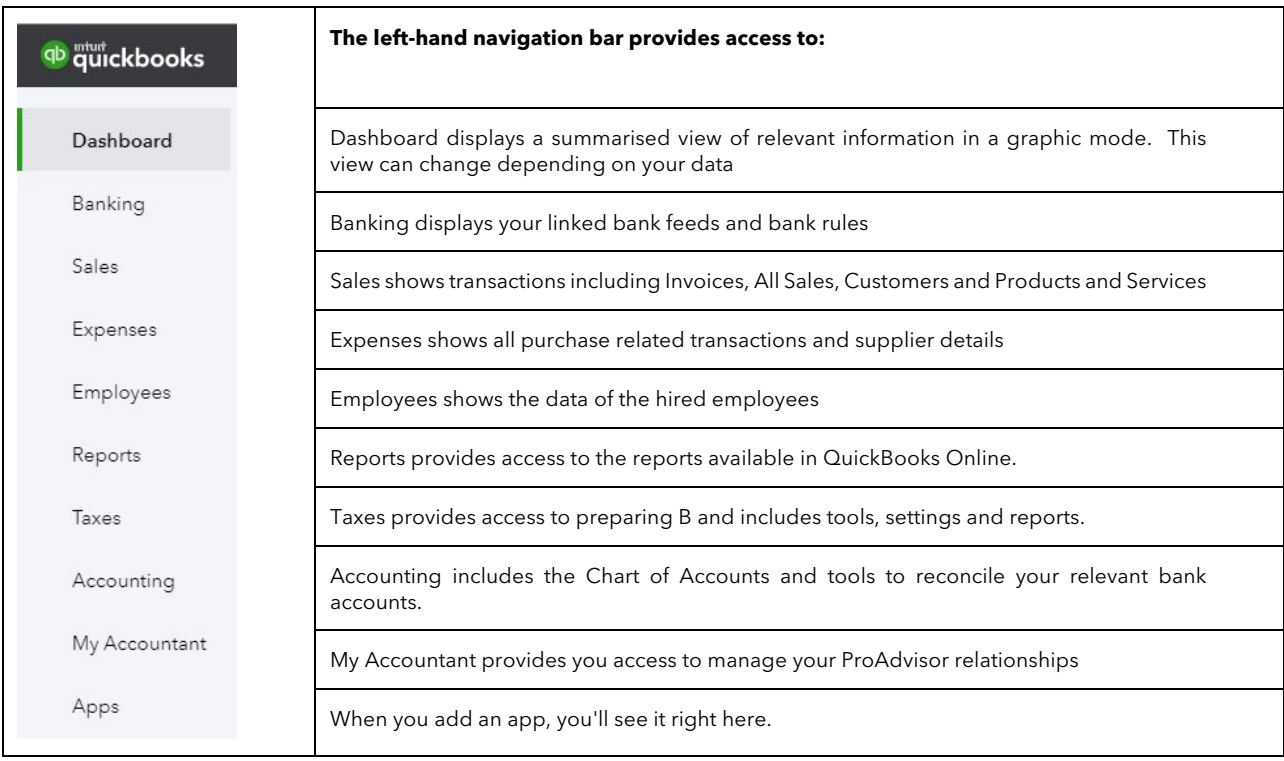

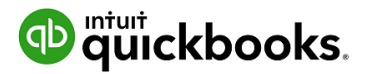

Clicking the **Hamburger icon** will collapse the left menu, which is handy if you need some more screen real estate.

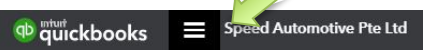

The rest of the Dashboard can display:

Bank Accounts – Connect and review accounts and balances

Activities – Transactional activity can be reviewed and filtered

Panels – will give you an overview of key metrics in your business

Privacy – In a public location, the Privacy option can be turned on to hide financial information

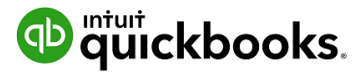

## 3. Company File Setup

Many options for customising QuickBooks Online can be accessed by clicking on the **Gear icon** in the top right corner.

You can customise the options regarding how QuickBooks Online operates based on the best fit for your business in **Company Settings**. To access this area, click **Gear icon > Settings > Company Settings.**

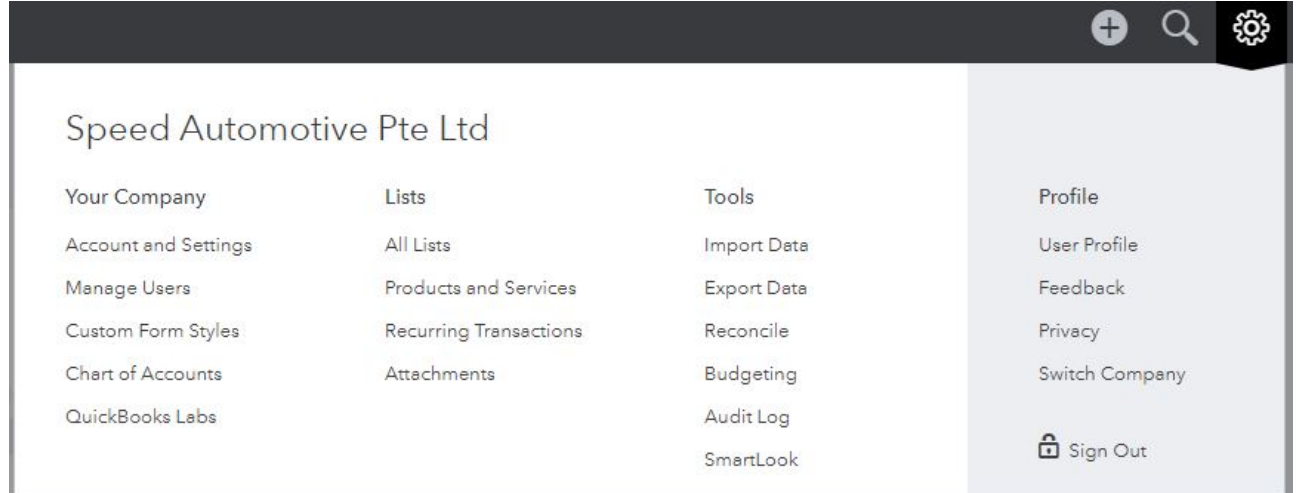

You will also find many other tool and customisations options from the Gear icon.

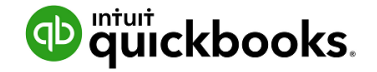

## GST Setup

Lodging your GST Form 5 on time is an important part of operating a Singapore business registered with GST When cash flow is tight, you'll want to avoid paying late penalties in the submission of GST Form 5 in addition to other expenses.

In this section, we will cover set up, how to use tax centre and reporting.

#### *Important:*

*If you are not registered for GST – do not use this feature as many settings are permanent changes to your file. When setting up a new company file, attention should be paid to the settings for GST as these settings cannot be modified once established as part of the company set up. Make sure the GST period beginning is correct as THIS CANNOT BE CHANGED.*

To set up your clients Tax Centre:

- 1. Select the **Tax** option from the **Left Hand Navigation Menu**
- 2. Click **Set Up Tax**

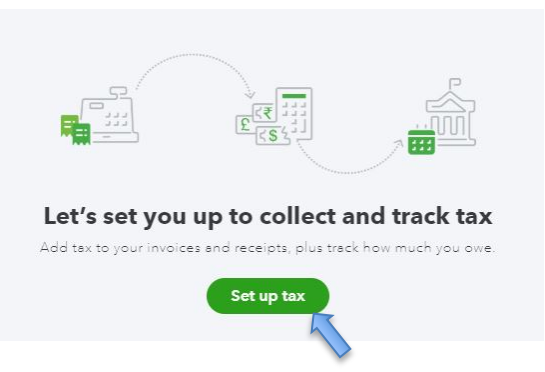

This will display the **Set up GST Form 5** screen.

3. Select the correct Start of Tax Period, Filing Frequency, Reporting Method and Business ID No. (i.e. GST Registration Number)

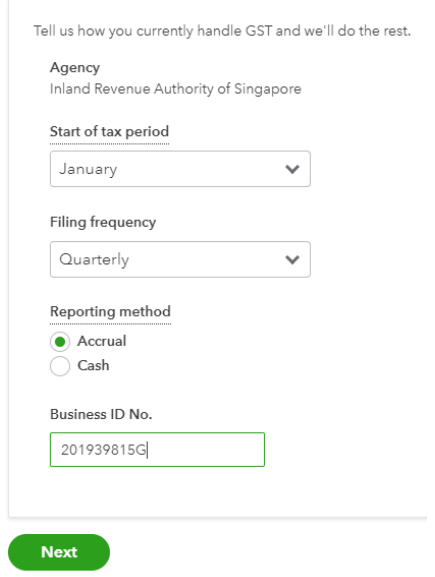

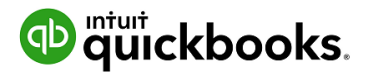

In this example we will change **Start of the period** to **January, filing frequency1** to **Quarterly, and Business ID No2** and click **Next**.

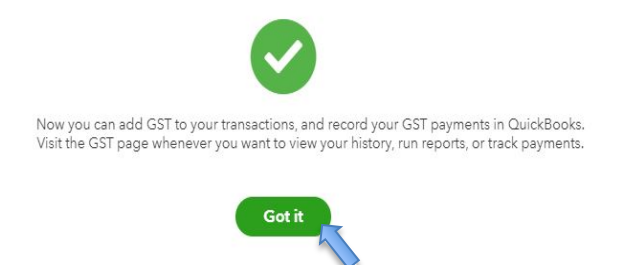

On the next screen, after clicking **Got It** , the GST screen will display the Period of GST due, the amount collected on sales and paid on purchases for the current period, and the **Prepare Return** button.

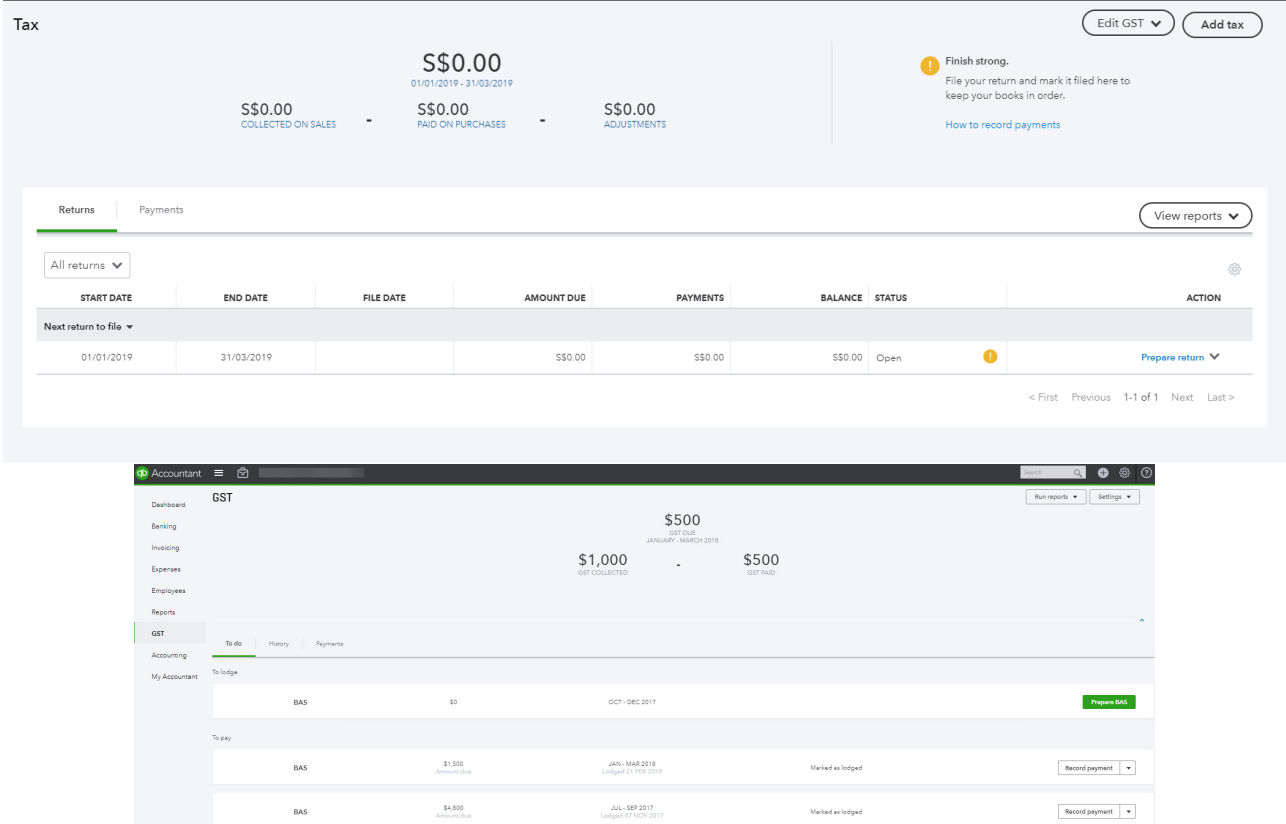

<sup>&</sup>lt;sup>1</sup> Filing of GST frequency is submitted on the application of GST filing in Singapore to Inland Revenue of Singapore (IRAS). It can be monthly or quarterly.

<sup>2</sup> Ratates to GST Registration number

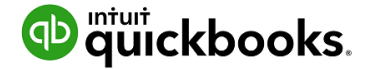

### **Accounts**

To track the transactions and balances for key reports like the Balance Sheet and Profit and Loss, QuickBooks online uses a list of accounts, or **Chart of Accounts**. The setup process will create a generic Chart of Accounts which can be customised.

#### Manually add an Account

Locate the Chart of Accounts, select the **Gear Icon > Your Company > Chart of Accounts**.

Select **New** from the top right hand corner. This opens a new screen where the account can be configured.

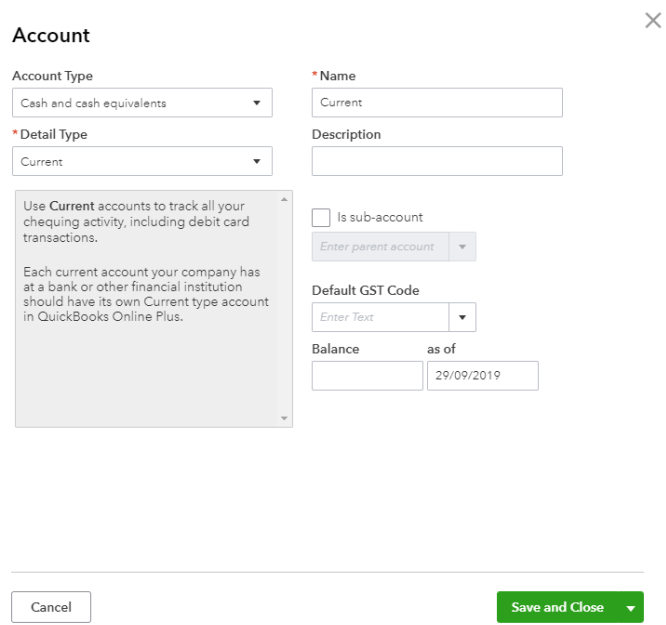

**Category Type** - specifies the account type.

*Note: Cash and cash equivalents is used for setting up Bank Accounts. Credit Cards are set up as Category Type - Credit Card. Default GST codes are customised in accordance to GST Act Singapore.*

**Detail Type** - provides more detail on the Category type selected. It is a compulsory field although it does not affect any financial reporting. Select the detail type closest to the account being set up.

**Name** - this is the name of the Account being set up. It is what is seen in the Chart of Accounts List.

**Number** – An optional account number.

**Description** - allows greater detail of the name to be added and is optional.

**Is sub-account** - place a tick in the sub-account selection field to make the account being set up a sub-account of another account.

**Default GST Code** - select the appropriate GST coding for the account being set up.

To update the Chart of Accounts you would click **Save and Close**.

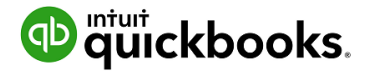

*Note: An alternative way to navigate to the Chart of Account is via the Accounting tab from the left hand navigation bar.*

## Managing Users

The number of business users allowed varies per QuickBooks Online subscription selected.

Simple Start 1 user

Essentials 3 users

Plus 5 users

You can also invite two Accounting or Bookkeeping professionals. These invitations are not included in the Business user allowance and are available for all subscription plans.

*Note: A company file created by Accounting Firms on behalf of the business owner, has UNLIMITED business user allowance. Accountant/Bookkeeper Firms allowance remains at 2 users across ALL plans.*

To manage users, select the **Gear icon > Your Company > Manage Users**.

There are two sections to managing users.

**Manage Users** which allows creation, modification or deletion of business users in the QuickBooks Online file and;

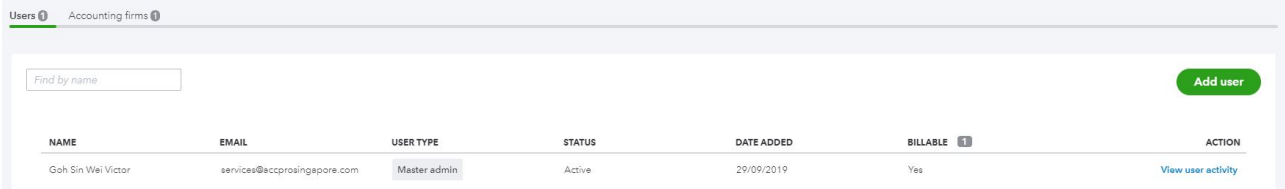

• **Accountant Firms** which allow accountants and bookkeepers to be invited to or removed from the file.

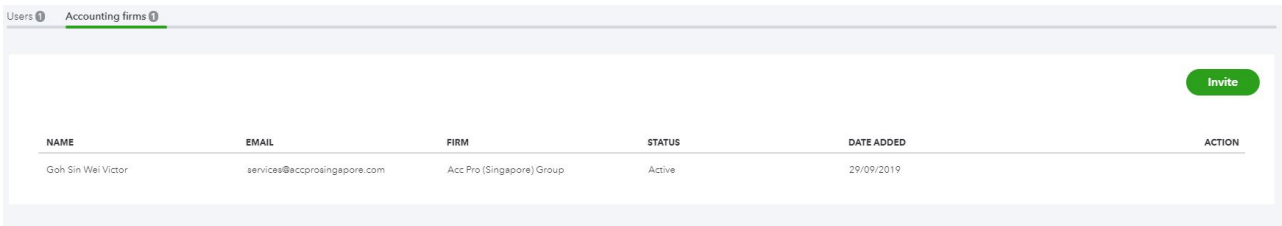

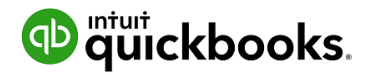

#### User roles

When creating or editing a user, assign one of the following types of access rights:

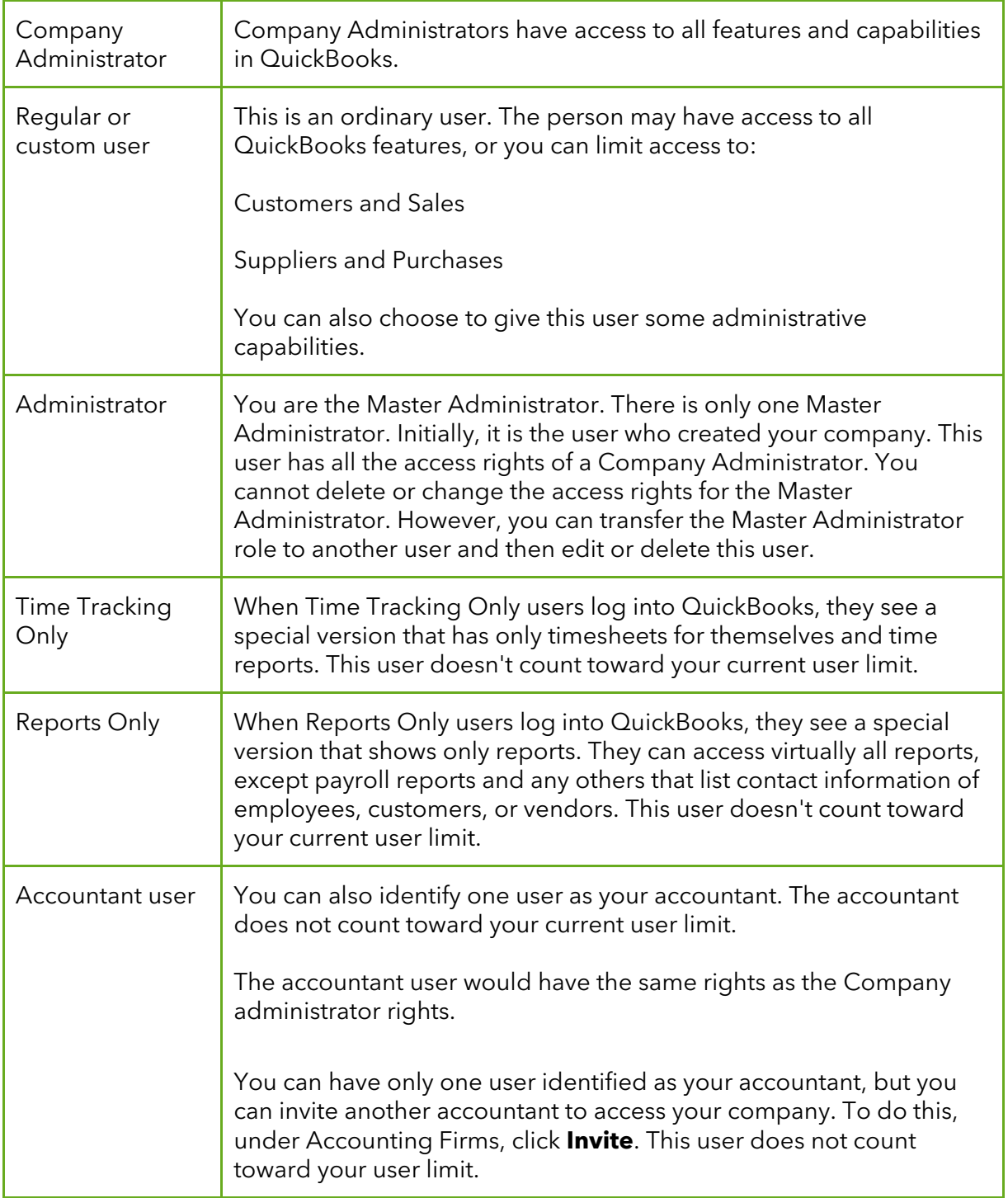

# **D** mtuit ckbooks.

A Regular or Custom user can have access to all features, or access can be limited by:

- Customers and Sales
- Suppliers and Purchases

For example, a Custom User with restricted access to Sales Centre is set up as below:

- 1. In the Manage Users window, select **Add user**
- 2. Select **Standard User**

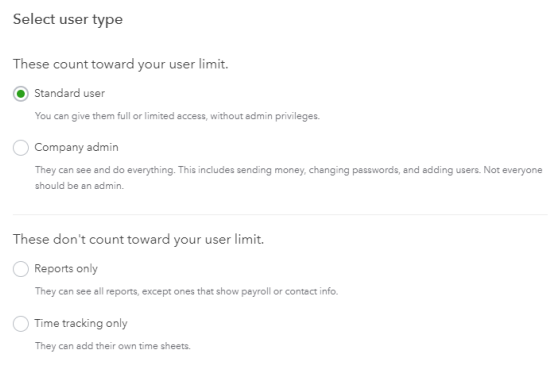

#### 3. Select **Next.**

 $\sqrt{\phantom{a}}$  Customers

Suppliers

#### Set this new user's access rights as **Limited** for **Customer & Sales**

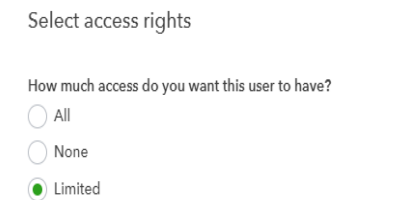

#### Customers and sales

#### This user can:

- Enter estimates, invoices, sales receipts, credit notes, and refunds
- ✔ Enter charges and credits
- $\checkmark$  Create and delete statements
- ✔ Receive payments from customers
- Add, edit, and delete customers, products, and services
- V View customer registers and reports
- V View customer and trade and other receivable reports
- $\checkmark$  View tax rates and agency settings
- ↓ Use and adjust GST in sales transactions and general journal entries, including manually overriding calculated tax amounts
- ✔ Add, edit, and delete currencies
- ✔ Edit exchange rates

#### They can't:

- X Add, edit, and delete accounts
- X View bank registers
- X See total income and expense amounts on Home, Supplier, and Customer pages
- $\times$  Run tax reports or view tax history
- X Prepare a GST return, record GST payments or refunds, or file GST
- X Set up new or change existing tax agencies or settings
- X Set up multicurrency
- X Perform home currency adjustments

`

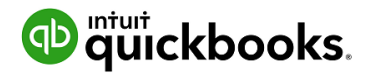

#### Set the user's **administrative** rights

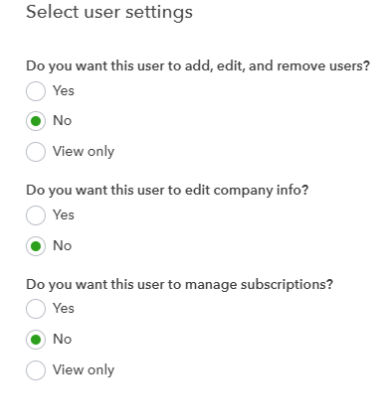

*Note: The Regular or Custom user role is the only user access role where you can set restrictions on to the user settings above*

To complete the user invitation setup, enter user's **email address** and select **Save**

An email will be sent out to the new user to enable the activation of their account.

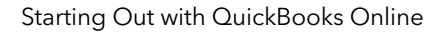

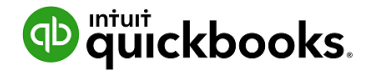

## Multi-Currency

If you do business with foreign suppliers and/or customers, QuickBooks Online can be set up for multiple currencies. Click on **Gear icon > Accounts and Settings > Advanced.**

Click on **Currency** to open the Currency Centre. The default Home Currency is set to the Singapore Dollar. Place a tick in the box next to **Multicurrency** and tick **I understand I can't undo Multicurrency**, and then click on **Save.**

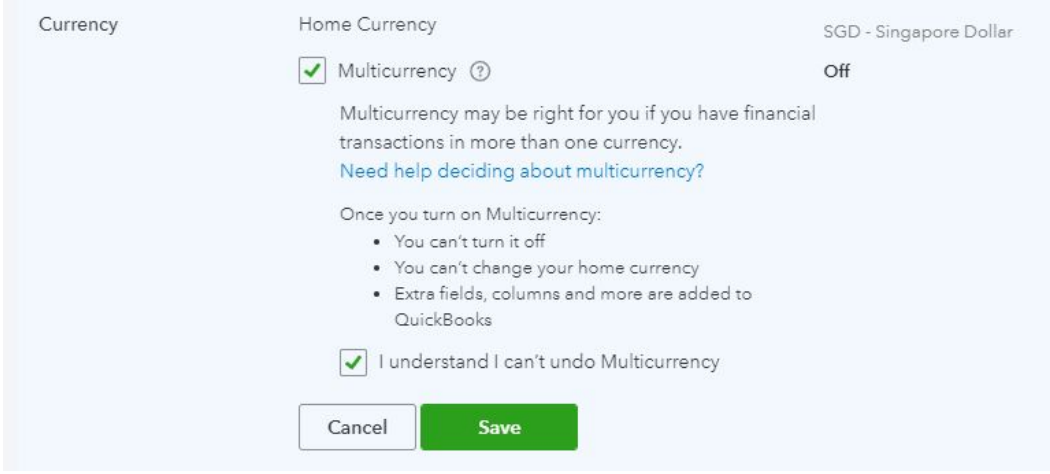

Once turned on, the Currency Centre will also be found under the **Gear icon > All Lists > Lists > Currencies**

You can add, edit and revalue currency from the Currency Centre

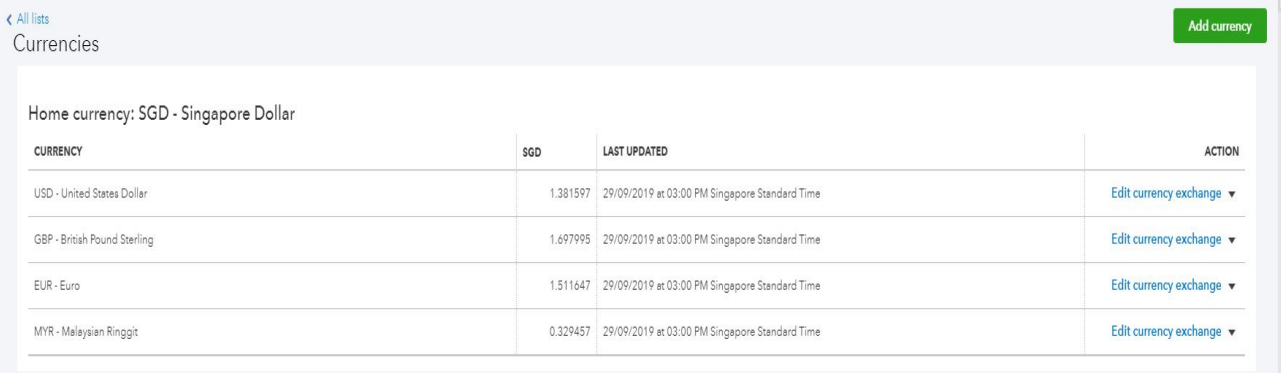

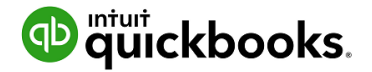

### Importing Data

If you are currently using another accounting software program, go to this link for the latest information on conversion options.

https://quickbooks.intuit.com/sg/data-migration/#migrate

Sometimes the accounting data in your current file cannot be cleaned up in a reasonable timeframe. In these cases, importing your data is a great option to start with a clean accounting file. To import data:

Go to the **Gear icon > Tools > Import data** and select the type of data you would like to import.

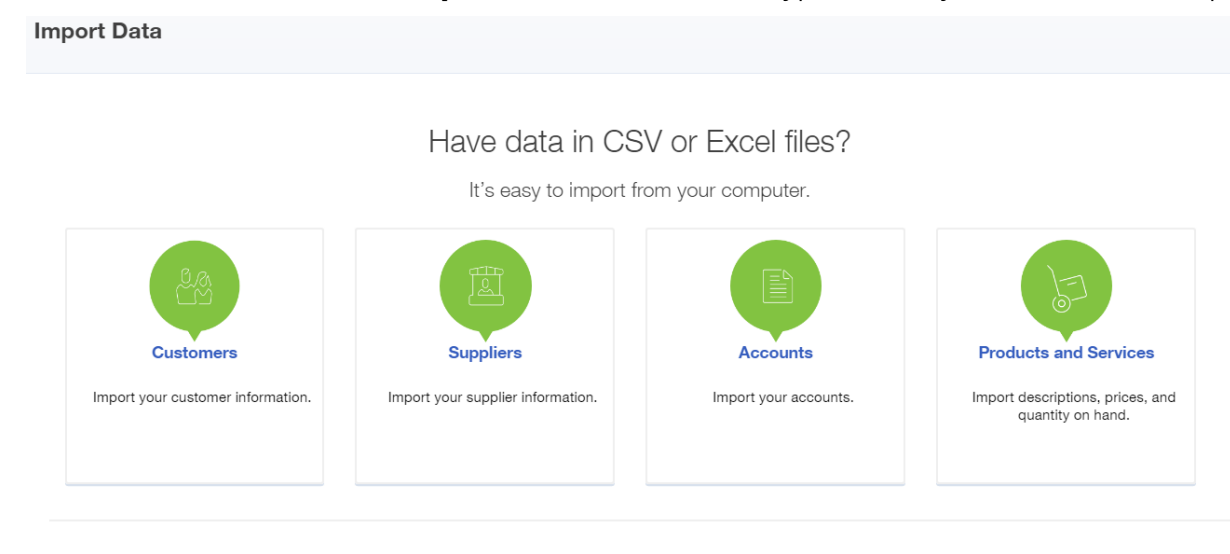

*Note: Download a Sample File to use as a template for correct file mapping. File types for import must be of .xlsx or .csv file type.*

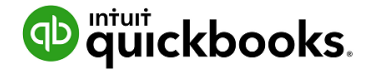

### Customers Import

- 1. Select Customers.
- 2. Browse for the File to be imported.
- 3. Once the import file is chosen, Next
- 4. Review the fields (columns from import file) to ensure they are matched correctly with QuickBooks Online fields for Customers. If necessary, change the mapping of any field, and select **Next**.

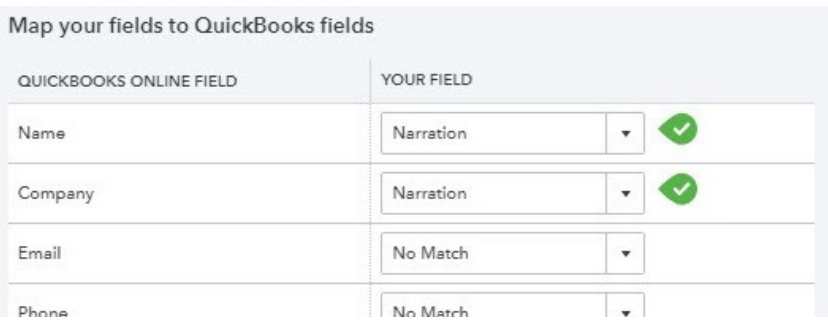

5. Review the list and make any corrections if required, directly in the preview screen. Click on **Import** to finalise the file import.

#### **Suppliers Import**

To import Supplier data into your QuickBooks Online company file, follow the same process as above. Remember to select **Suppliers** when specifying the type of data to be imported.

#### **Chart of Accounts import**

To import Chart of Accounts data into your QuickBooks Online company file, follow the same process as above. Remember to select **Chart of Accounts** when specifying the type of data to be imported.

#### **Products and Services**

To import Products and Services data into your QuickBooks Online company file, follow the same process as above. Remember to select **Products and Services** when specifying the type of data to be imported.

*Note: to complete the import process, the Chart of Accounts list must be imported prior to the Products and Services list.*

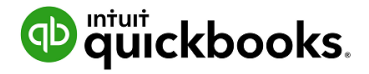

## Products and Services

This section takes us through how to set up products and services list in QuickBooks Online. The products and services list represents the list of products and/or services that you sell. You will use items from the products and services list when you create customer invoices, enter purchase orders, and work with inventory.

When completing an invoice, a product or service must be created. This can be done on the fly.

*Note: Inventory Item will only display as a selection option in QuickBooks Online Version Plus and if Inventory Tracking has been turned on.*

When setting up a new file, the default Products and Services created by default are 'Hours' and 'Services'. Additional Products and Services can be manually created.

To locate the Products and Services list, select the **Gear icon > Lists > Products and Services.**

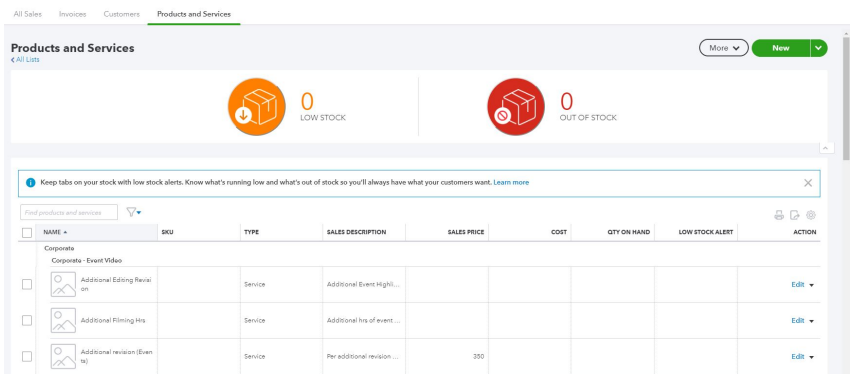

Select **New** from the top right of the screen.

Once the appropriate type has been selected, complete the setup process.

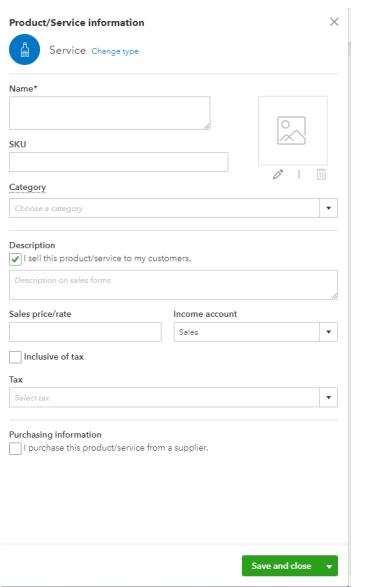

**Name** - the name of the service, such as consulting services, repair, cleaning, etc. The name must be a unique name.

# intuit<br>**quickbooks.**

**SKU** - Stock Keeping Unit number. An individual type of product will have its own individual SKU number.

**Category** - is a means of classifying Products and Service sold to customers. Additionally, categories save you time when completing transaction forms, since you can search for items by category

**Sales Information description** - Enter the description of the service in the "Description on sales forms" field. The description will automatically populate the description field on a Sales form.

**Sales Price/Rate** - Add a price in this field if the price is fixed. The price will automatically populate the 'Rate' column on a Sales form. If a price is not added during the setup process, it can be added directly in the Sales form.

*Note: Inclusive of Tax - the tick box is selected if the price entered is to include GST.*

#### **Income account**

Select an 'Income' account type that is associated with this product or Service. Pay attention to the account being selected to ensure it is an Income account.

*Note: the income accounts need to be setup PRIOR to Product and Service setup.* 

**Tax** - select the relevant GST tax code for income e.g. 7% SR (7%) for sales output tax

**Purchasing Information** - tick the select box if the Product or Service being set up is also used for Purchasing. Set up as required.

To exit the screen click **Save and Close**.

## 4. Online Banking

## Linking Bank Accounts & Importing Bank transactions

Linking bank and credit card accounts to QuickBooks Online saves time and reduces errors by downloading transaction's directly from your accounts from a secure online connection

Transactions can be imported by either

1. Linking the accounts via automated bank feeds

Once a secure connection has been established with your bank, transactions will automatically transfer or "feed" directly to your QuickBooks Online Company file.

2. Downloading a bank file from your online banking system

Alternatively bank transactions can be imported manually. Download the data from your bank or credit card and then upload the file to your QuickBooks Online account. Import files must be in the format of CSV, QFX, QuickBooks Online, or OFX types only.

These two methods can be used independently or together. The bank automatic feed option will bring through up to 90 days of transactions.

If additional days are required, the balance of dates can be imported in via a bank file e.g. .csv file

Once these transactions have been imported, QuickBooks Online will instruct you to do the following:

- Automatically match these imported transactions with a transaction you have already recorded
- Record as a new transaction by allocating it to an account and a payee's name
- Recall how you managed a similar transaction previously. It will suggest allocating it to the same account and payee again.

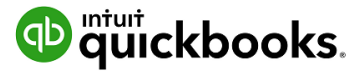

## Linking Bank Accounts or Credit Cards for Automatic Bank Feeds

From the left-hand navigation bar select **Banking.** Ensure you have the **Banking Tab** selected.

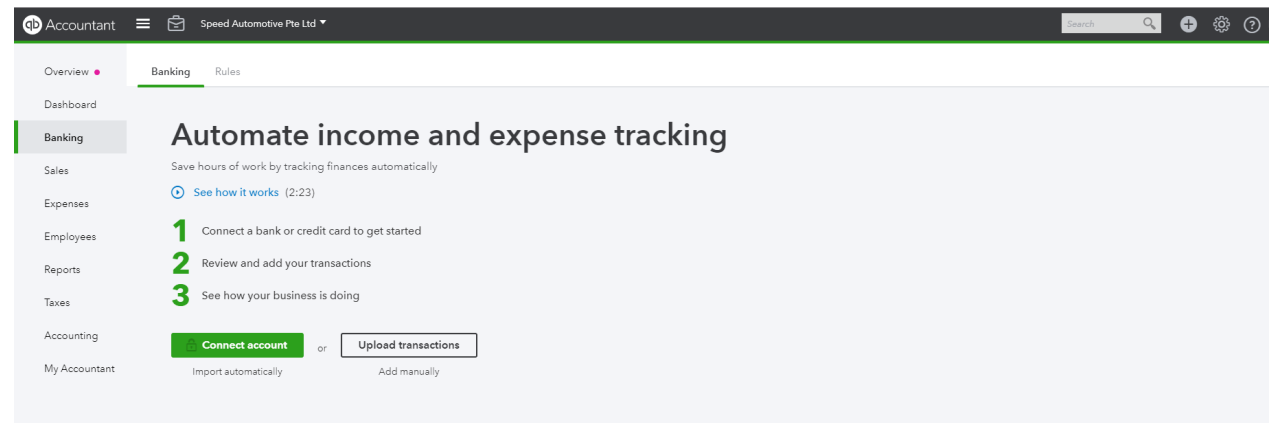

Click on **Connect account**. Locate your financial institution by selecting the relevant icon or by typing its name and clicking the **magnifying glass**.

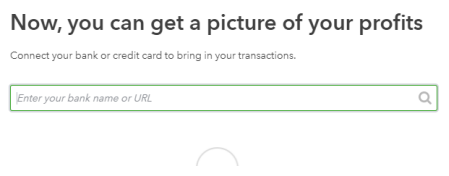

Enter your Banking Institution Organisation ID, SG User ID and password to enable QuickBooks Online to connect to your bank account.

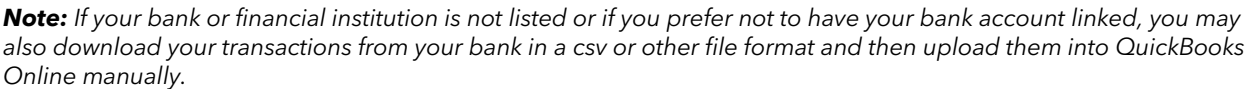

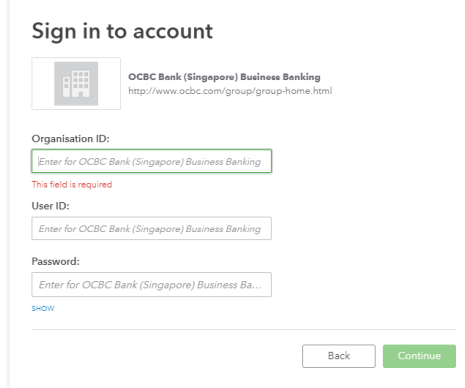

- 1. Once connected, click the bank accounts to connect to QuickBooks Online. Then choose the Account type (Bank or Credit Card) from the QuickBooks Account drop down list provided.
- 2. Choose the period where you want to pull transactions from.
- 3. Click on **Connect** to download the transactions.

# **D** mturt quickbooks.

## Importing Bank Transactions

An alternative to linking your bank accounts is to import bank transactions that have downloaded from Internet Banking from the Bank. Once this file has been downloaded:

- 1. Select **File upload** from the Banking screen.
- 2. Browse to locate the file to upload. Select **Next**.
- 3. From the drop-down list of accounts in QuickBooks Online, select the appropriate bank account to which the file's transactions are to be linked, then click **Next**.
- 4. Choose the date format, description, amount and format of the CSV file: 1 column or 2 column, then click **Next**.

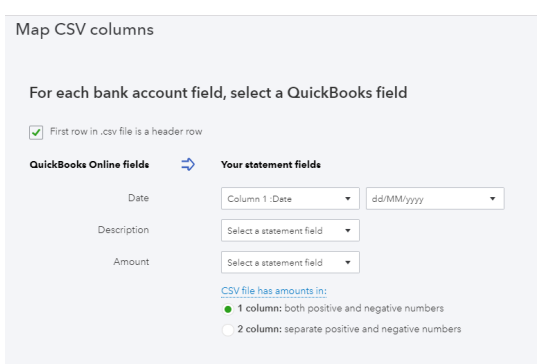

5. Select the transactions to import. Then click **Next**.

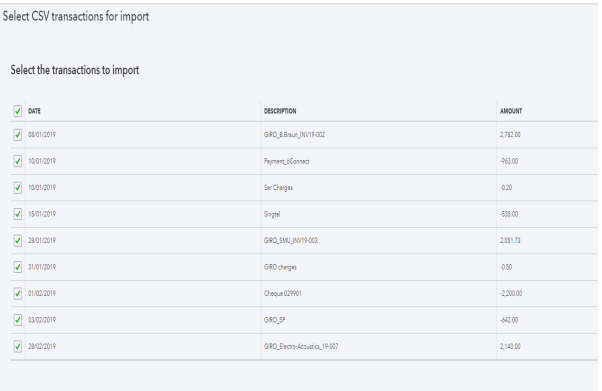

- 6. Click **Yes** to import all transactions under the fields you have chosen.
- 7. Once import completed, click on **Let's go!**

Once the transactions are imported into the Banking centre, the transactions are ready for review and action.

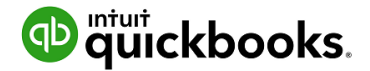

There are three tabs in the Banking centre:

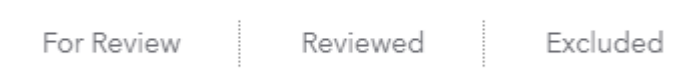

#### For Review

New transactions will appear under this tab where they can be reviewed and actioned.

Transaction in this tab do not affect the financials in any way. It is only once they are actioned that they appear on the banking registers and impact the financials.

#### Reviewed

Transactions that have been actioned will now appear under this tab and transactions are now found in QuickBooks Online

#### Excluded

Transactions that are not required to appear in the banking register can be moved from the **For Review** tab to Excluded. Transactions that have been excluded have no impact on the QuickBooks Online file.

For example - a new file created from July 1 connected to the bank feeds has brought through June transactions. Those transactions up to June 30 can be excluded, leaving only those from July 1 onwards only.

If you haven't already allocated GST codes to your chart of accounts, you will be able to do this through your Bank Feeds the first time a transaction is allocated to the Ledger Code.

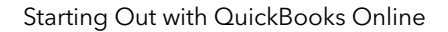

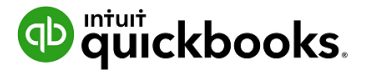

### How to Add Transactions

Once banking feeds are connected or transactions have been imported into QuickBooks Online, you are ready to Match or Add the transactions.

All the downloaded or imported Transactions will appear under **For Review** tab. To add a transaction, click on the transaction to expand it. Allocate the type of Transaction, Supplier or Customer, Account Category, GST and click **Add.**

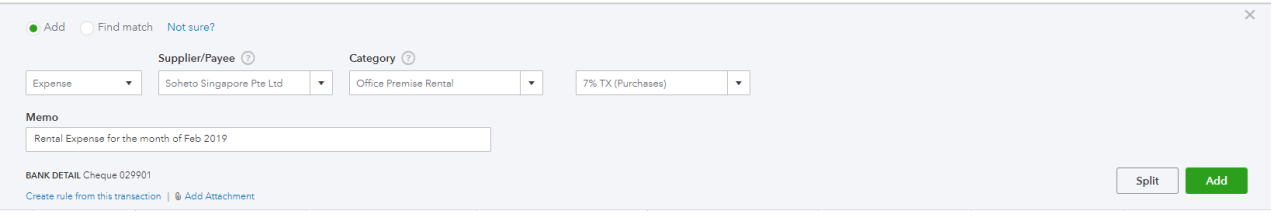

You can also Split a transaction to allocate it against multiple Account categories and or separate GST and amounts.

### How to Match Transactions

QuickBooks Online will offer to match the transaction to the bank detail, the transaction date, amount, customer and or supplier name or the ID of the transaction.

To accept a Matched transaction, click on the Match button at the end of the row under the Action column.

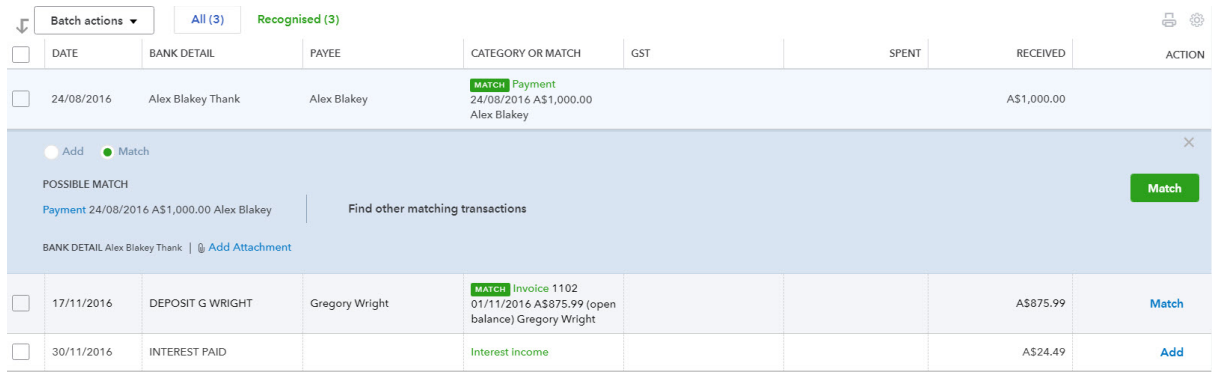

## Processing Transactions - Debits

Debit transactions will default to Expense unless matched to an existing Bill or Bill Payment. The **Expense** selection can be changed to **Cheque** or **Transfer** transaction types. The transfer option is useful when transferring money from one bank account to another, drawings entry, or loan account.

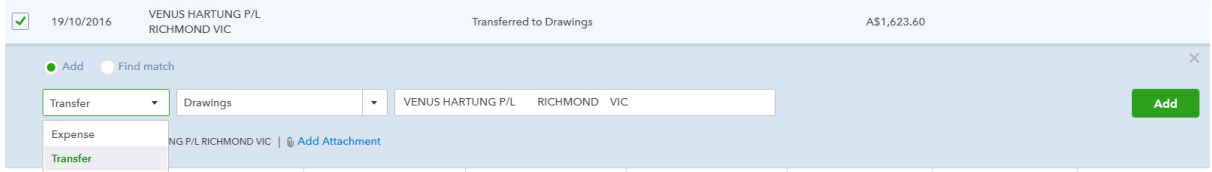

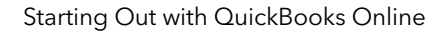

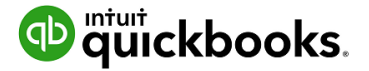

## Processing Transactions - Credits

Credit transactions will default to Deposit unless matched with an Open Invoice or Invoice payment. The Deposit selection can be changed to Sales Receipt or Transfer transaction types. The Transfer option is useful when transferring money from one bank account to another, drawings entry or loan account.

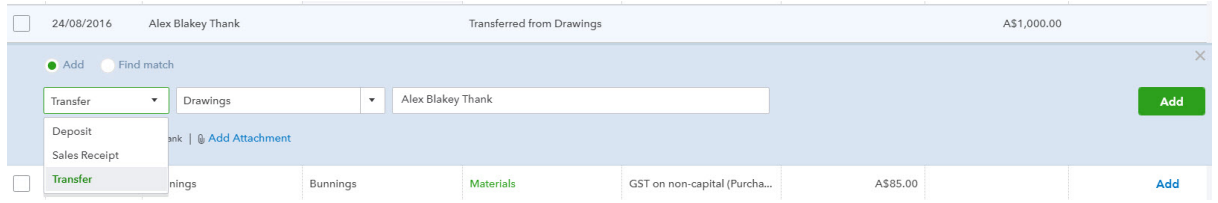

## How to accept multiple transactions in batches

To accept multiple transactions at the same time, select the transactions you wish to action (either select individual transaction by clicking the tick box at the left, or select the tick box at the top to select all transactions), and then under batch actions select Accept Selected.

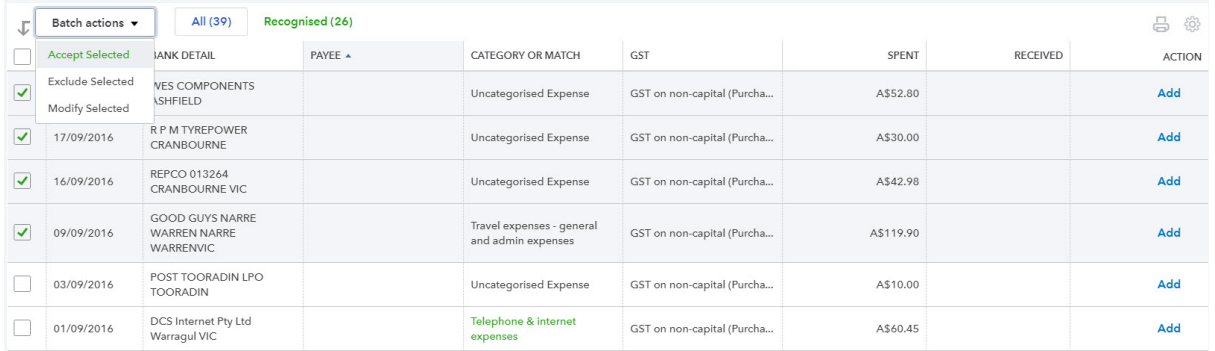

Other batch actions include:

- Exclude Select Transactions will be excluded and not imported into QuickBooks online.
- Modify Selected Allows you to modify multiple transactions all at once.

## Adding Attachments to Transactions

Transactions that have not been Matched to an entry can have an attachment added to it during the bank Add process. Browse to the file to attach.

If using the QuickBooks Online Mobile APP to take a photo of an expense this will be seen under the Attachment area.

*Note: only one file can be added from the Banking screen. Additional attachments can be added by opening the transaction once saved.* 

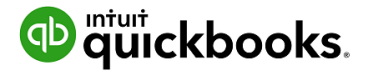

### Setting up Bank Rules

Bank Rules allows greater control of bank transactions as they are added to the QuickBooks Online Company.

Bank Rules can be defined via Money In or Money Out and the bank account the transaction it relates to (if you have more than one bank account).

The transactions can be identified using separate conditions using

- Bank Text, using the logic of **Contains** or **Doesn't Contain**.
- Description using the logic of **Contains**, **Is Exactly** or **Doesn't contain**.
- Amount using the logic of **Equals**, **Is greater than**, **Is less than** or **Doesn't equal**

Up to five separate conditions can be added.

To complete the rule, allocate the Payee, categorise it, apply a tax code, or apply a class and/or Location. In addition, you can add a memo to the transaction.

#### Example of Creating a new Bank Rule

1. In the new window click on the box in the top right called **New Rule**

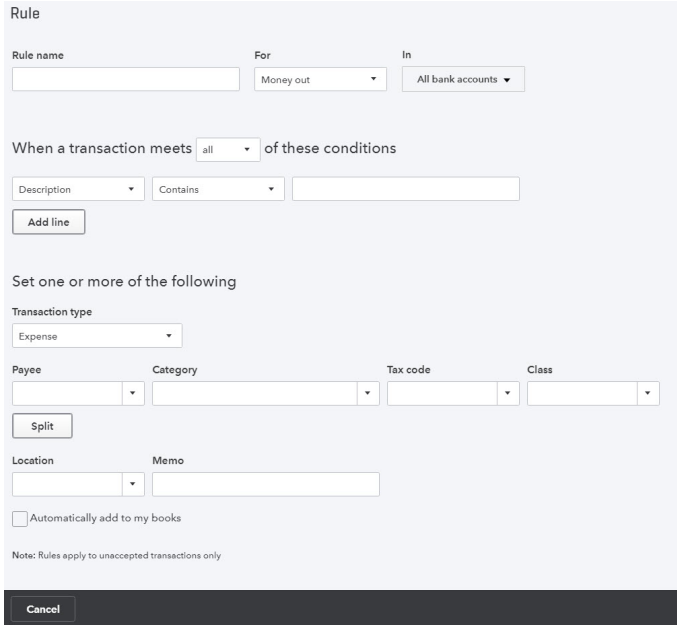

- 2. Enter a rule name, call it Officeworks
- 3. Select if this is for Money In or Money Out transactions. Set it as Money Out
- 4. Select the bank account the rule will relate to
- 5. Select the appropriate conditions to meet the rule
- 6. Then select the appropriate actions. Set Payee as Officeworks, Category as Office Supplies, and Tax Code as 7% SR.
- 7. Optionally choose a Location and/or Class and/or Memo
- 8. If transaction is to be added into the file choose **Automatically add to my books**

*Note: transactions Automatically added will not be found in the review tab*

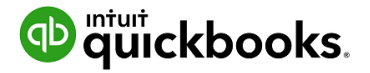

## 5. Transactions

## Creating and Managing Quotes

Quotes are easy to create and customise in QuickBooks Online. Before creating the first quote, double check your company file setting is correctly completed. e.g. set up for GST, quantities, custom transactions etc.

#### Creating Quotes

Quotes can be easily accessed from the Create or Quick Create menu. To create a Quote:

- 1. Go to **Create > Customers > Estimate**.
- 2. Complete the on-screen quote, including selecting a customer, add date, quote number, choose the correct GST code for the amounts Products and Services of your choosing, the quantity, description and rate for each.

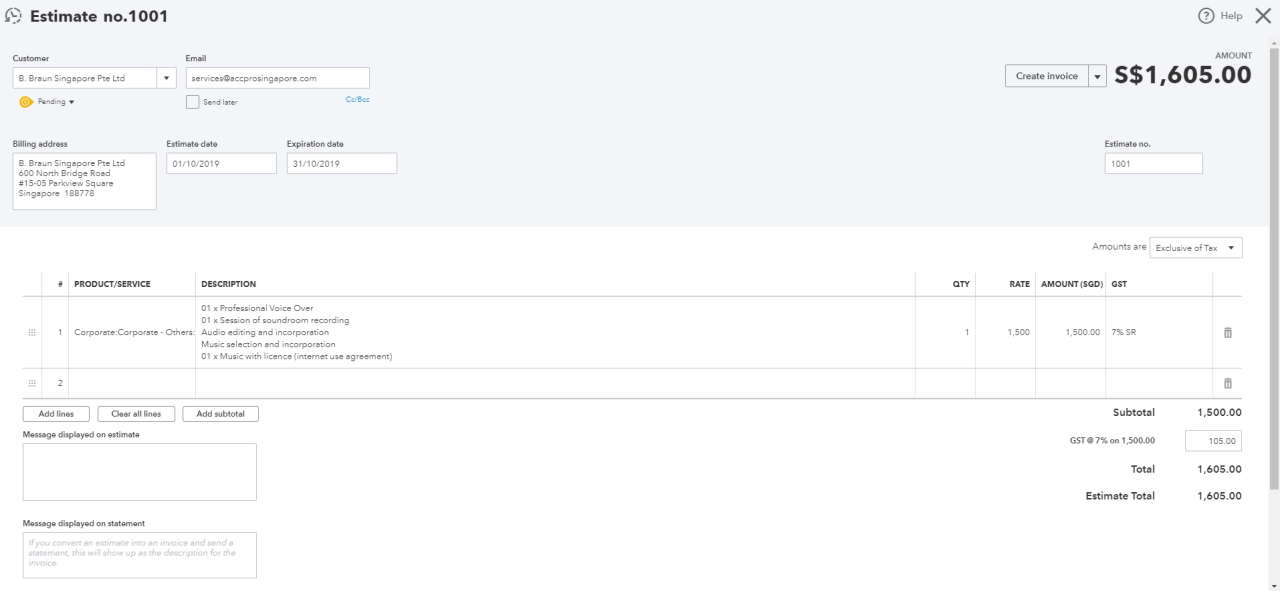

- 3. Add more lines, if needed. Complete any other desired fields, such as the Discount or add a message to be displayed on the quote.
- 4. If necessary, attach a document or any file by clicking on Attachments in the bottom left corner of the form. This can be used to store related documents for future references. Files sizes can go up to 25MB each transaction.
- 5. Select **Save and Send** to email your customer the quote. Click **Save** to save the quote and return to the homepage.

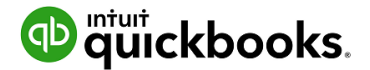

#### Managing Quotes

Once the customer agrees to your quote, it can be changed to an Invoice.

- 1. Quotes can be found using the Search and Recent Transactions functions, but the easiest way is by selecting Customers from the left-hand navigation bar.
- 2. In the Custome Centre, click on the Quotes box in the Money bar. Locate the customer you wish to update the quote for. Select 'Create Invoice' to convert the quote to an invoice.

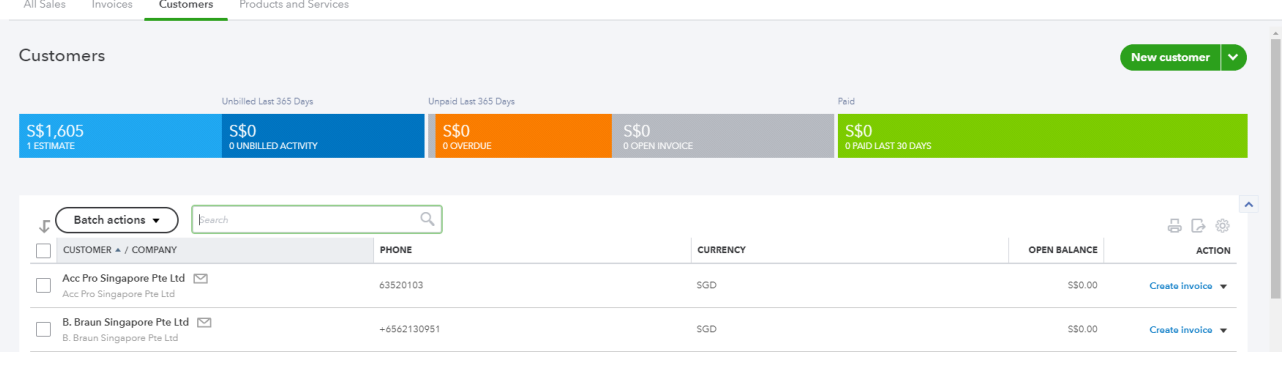

*Note: Quotes can be updated for 'Status' i.e. Accepted, and then converted to an Invoice.*

## Creating and Managing Invoices

Invoices can be easily entered from the Create menu.

#### 1. In the **Create > Customers > Invoice.**

2. Complete the on-screen invoice, including selecting a customer, add date, invoice number, whether amounts are tax inclusive/exclusive/out of scope of GST, Products and Services of your choosing, the quantity, description and rate of each, and the GST code.

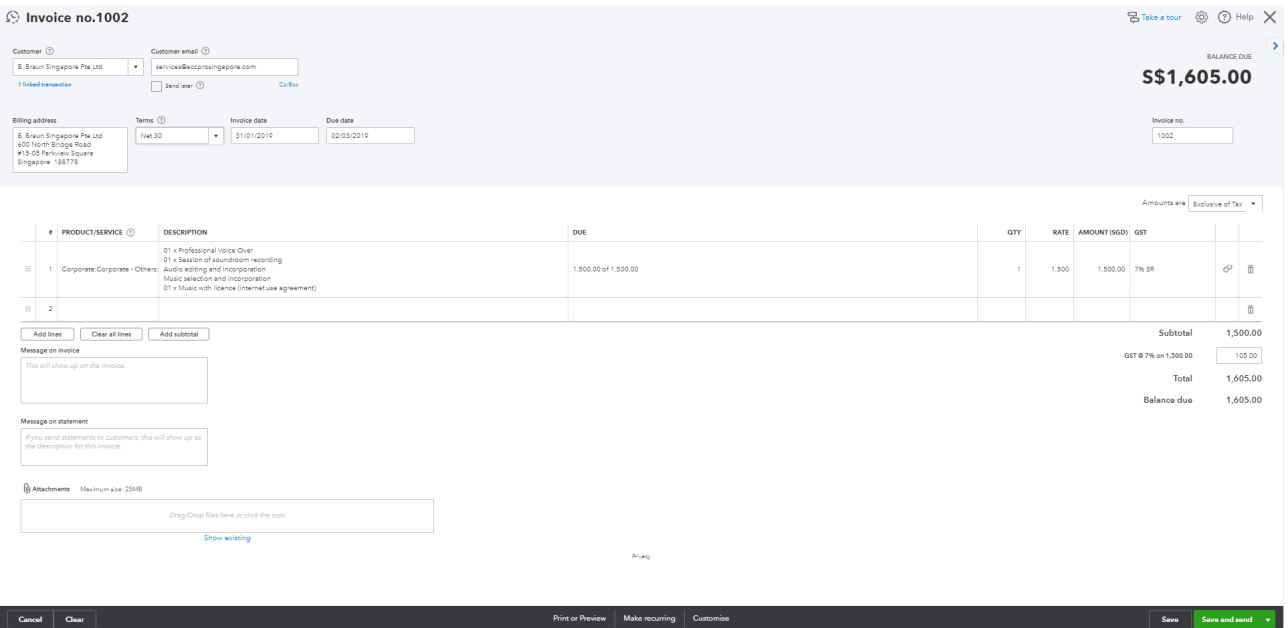

- 3. Add more lines, if needed. Complete any other desired fields, such as the Discount or add a message to be displayed on the invoice.
- 4. If necessary, attach a document or any file by clicking on Attachments in the bottom left corner of the form. This can be used to store related documents for future references. Files sizes can go up to 25MB each transaction.
- 5. Select Save and Send to email your customer their invoice, click Save and Close to simply save the invoice and return to the homepage or select Save and New to save the invoice and create a new one.

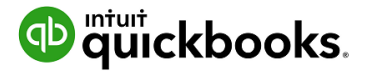

## Receiving Payment of Invoices

To receive a payment on an existing invoice, use **Create > Customers > Receive Payments**. Choose a customer and select Invoices to be Paid, Bank Account to be deposited and the date of payment.

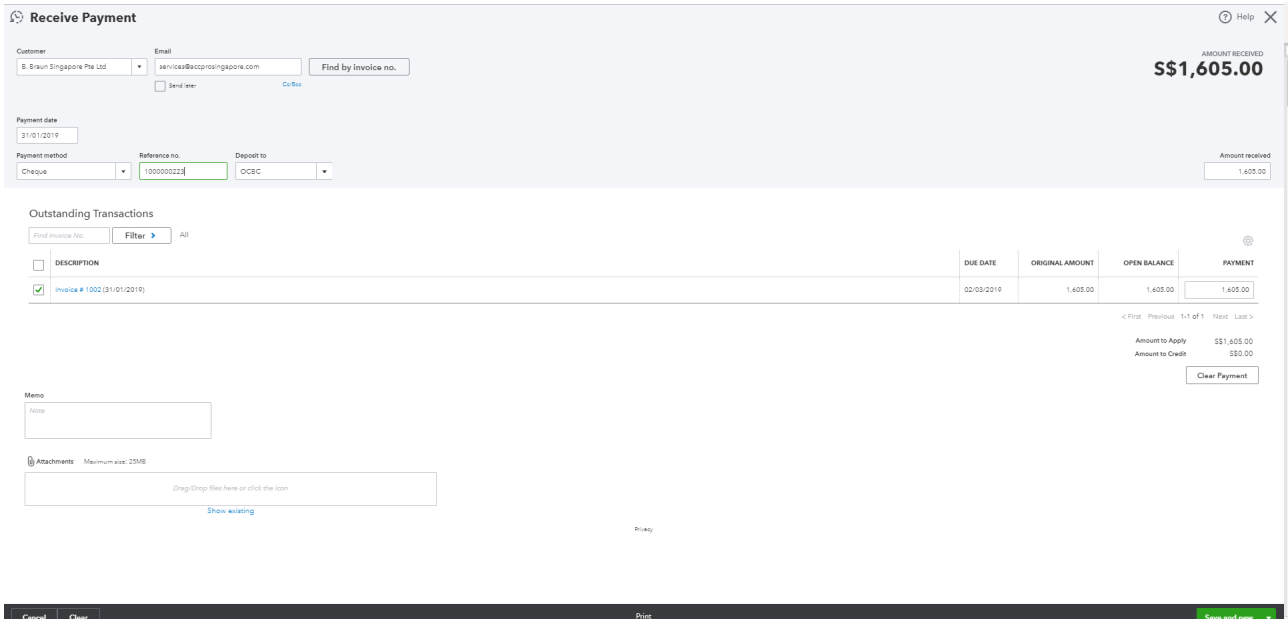
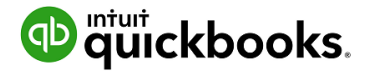

## Customising Invoices

Customise the look of an invoice template by including a logo, editing the font and more.

This can be done by going to the **Gear Icon > Your Company > Custom Form Styles**.

#### Click on **New Style** and select **Invoice**

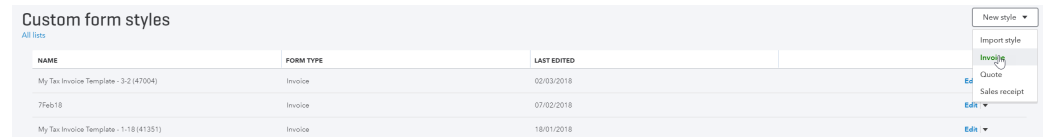

Choose a template and accent colour, upload your logo, and specify columns, header, footer and more. This same customisation window can be accessed at the bottom of an invoice by selecting Customise at the bottom of the invoice form.

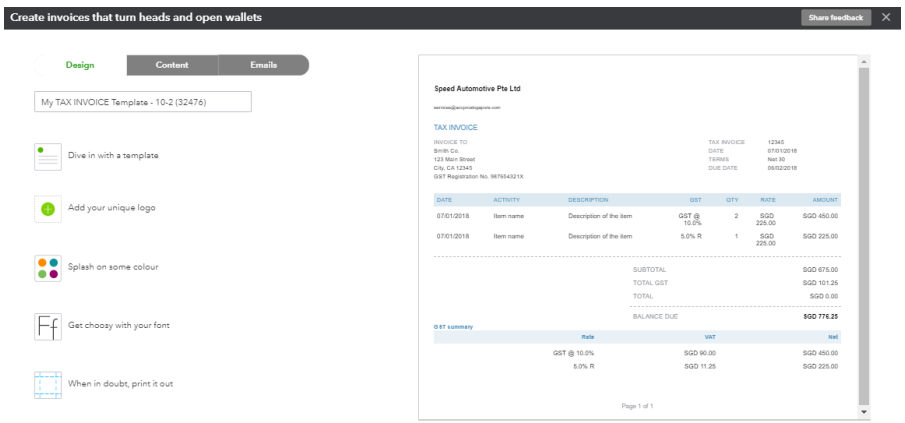

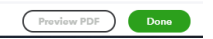

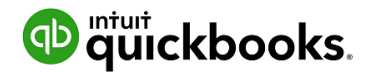

## Attachments

All transactions can have attachments added to them. The attachments can be added by browsing to a file from your local computer or the file can be dragged into the attachment field from within any transaction.

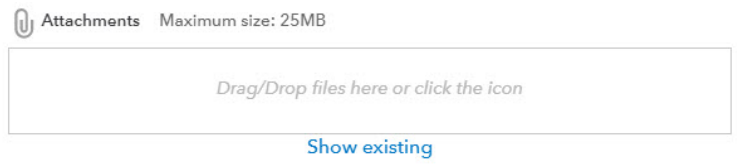

Attachments can also be found and actioned from the Attachments Page.

If you need to upload a batch of attachments and link them to other transactions later, for example the terms and conditions document, then follow these steps:

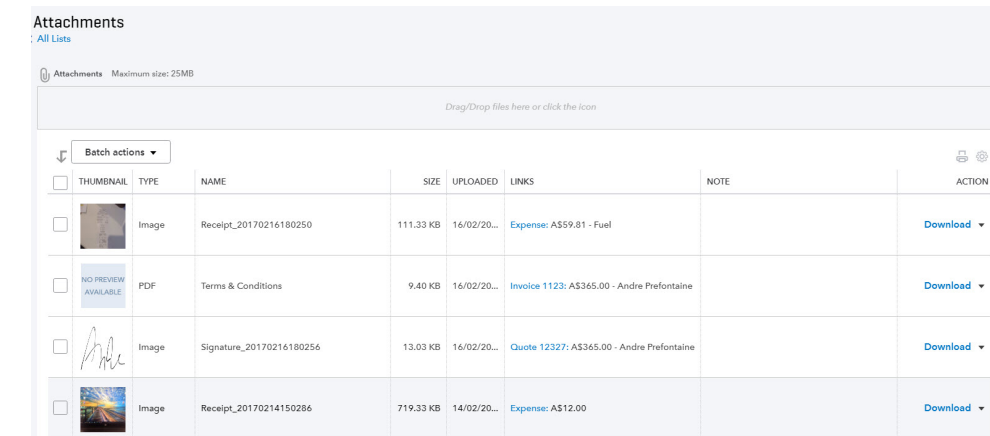

#### **Gear Icon > Lists > Attachments**.

- Drag/Drop files in the Attachments field, or click on the Attachments paper pin icon, find the location of the document to upload and then click **Save** to upload
- Maximum size 25MB is the total of the size of all attachments added to a transaction.
- Review the attachment under the Name column

The Attachments window also has the following features:

Batch Actions – Export and process transactions (Invoice and Expense) directly from this window

- 1. Export the image or document, tick the box required and click Export from the Batch action drop down
- 2. Create *Invoice or Create Expense*, tick the document you want added to the transaction and choose either Create Invoice or Create Expense
- 3. Print the list of attachments in your file from the printer icon
- 4. From the grey settings icon next to the print icon, choose which columns are shown in this window
- 5. Edit, Delete, Create Invoice and Create Expense from the dropdown box under Action

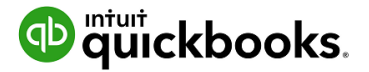

### Expense Transactions

- 1. To enter an expense transaction, select **Create > Supplier > Expense**.
- 2. In the Expense window, select the account the expense was paid from such as petty cash, a bank account or credit card account.

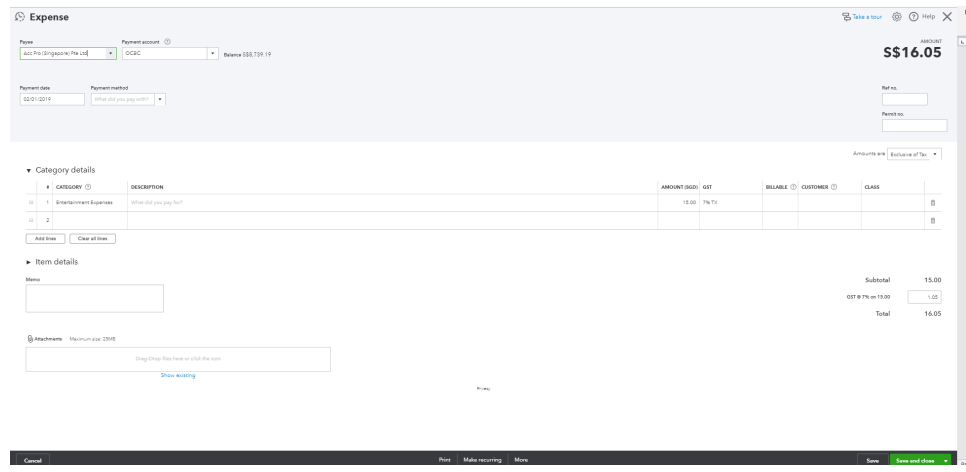

- 3. Complete the detail of the expense transaction including the payee, the reference number, the date, whether the amounts are tax inclusive/exclusive/out of the scope of GST, etc.
- 4. Define the expense by allocating it to the relevant account (if using general ledger accounts) and/or item details (products and services are already linked to general ledger accounts).
- 5. Any additional fields such as a Memo can be completed, and you can also choose to add an Attachment (source document) for this expense. Click **Save and Close**.

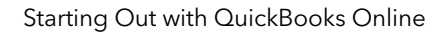

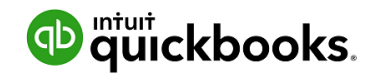

### Bills

Bills, available in QuickBooks Online Essentials and Plus, can be accessed from the **Create > Suppliers > Bill**.

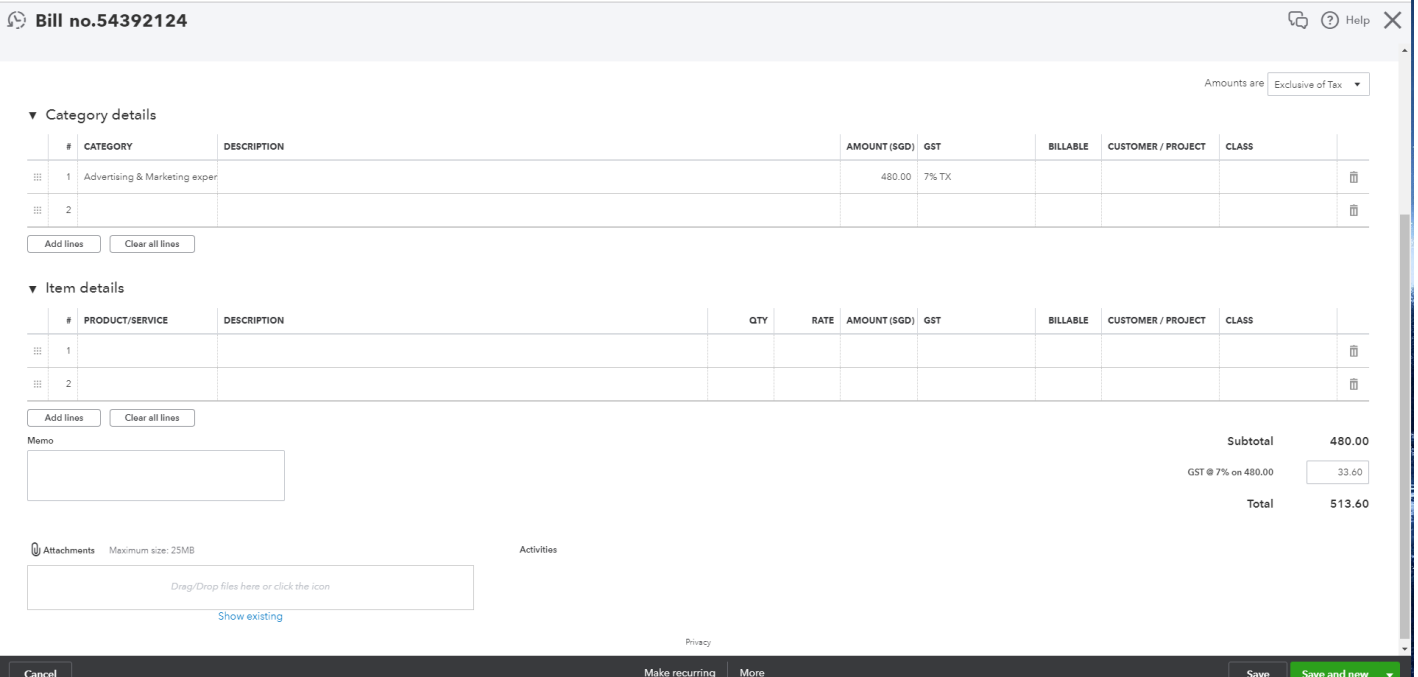

## Paying Bills

When paying bills, select **Expenses > Suppliers** from the left-hand navigation bar or the Create window.

In the Supplier Centre, click on the Open Bills box in the Money bar. Locate the supplier you wish to pay a bill for. Select **Make Payment** to apply the payment against the invoice.

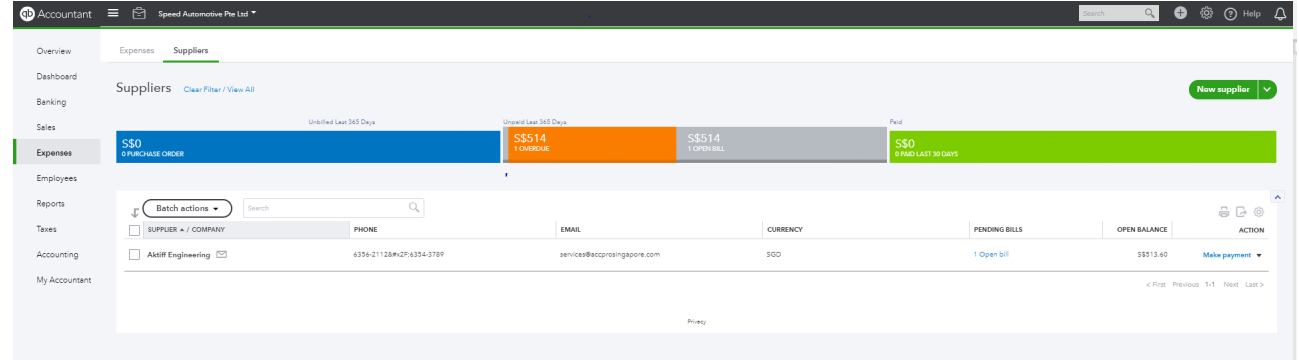

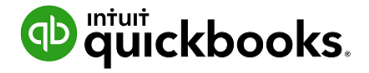

### Recurring transactions

Recurring transactions are a way to quickly create different transactions with the same information that will happen on a regular occurrence. These transactions can be setup to record automatically or they can be set up for manual entry via the template created under the recurring transactions feature.

QuickBooks Online will save the transaction as a template and will allow you to manually change the date and amount at the anniversary of the occurrence of the next due transaction if unscheduled. If scheduled, QuickBooks Online will automatically post the transaction. Invoices can be set to automatically email you while you sleep.

The recurring transactions feature is available in Plus and Essentials versions, but not in Simple Start.

#### To view the recurring transaction list, navigate to **Gear icon > Lists > Recurring Transactions.**

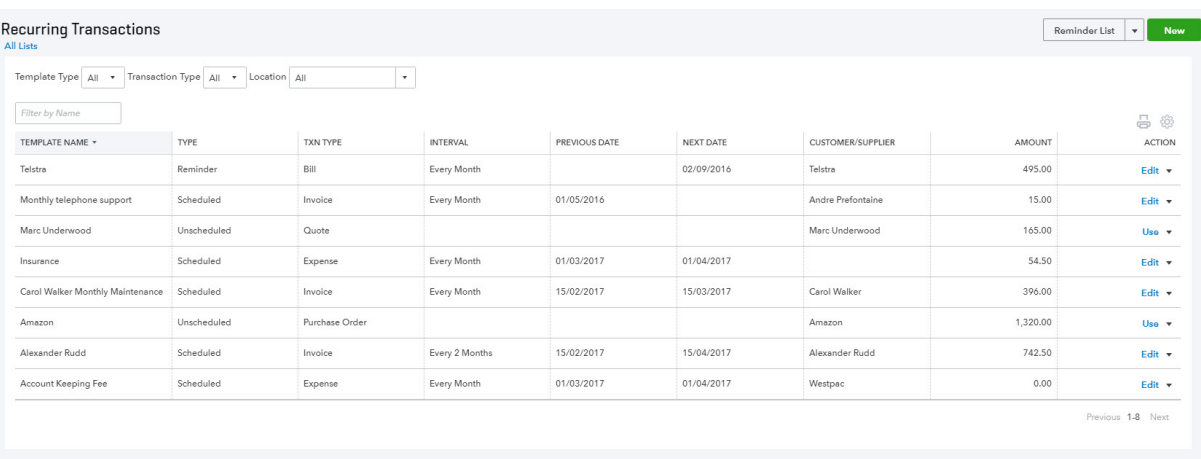

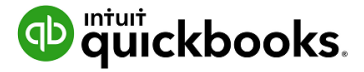

## Class and Location Tracking

QuickBooks Online Plus users can take advantage of Class Tracking, Location Tracking, or both. Class and Location tracking configuration is ideal for management reporting purposes by enabling tracking for separate parts of your business.

This feature is enabled in ALL account types and all transactions except transfer.

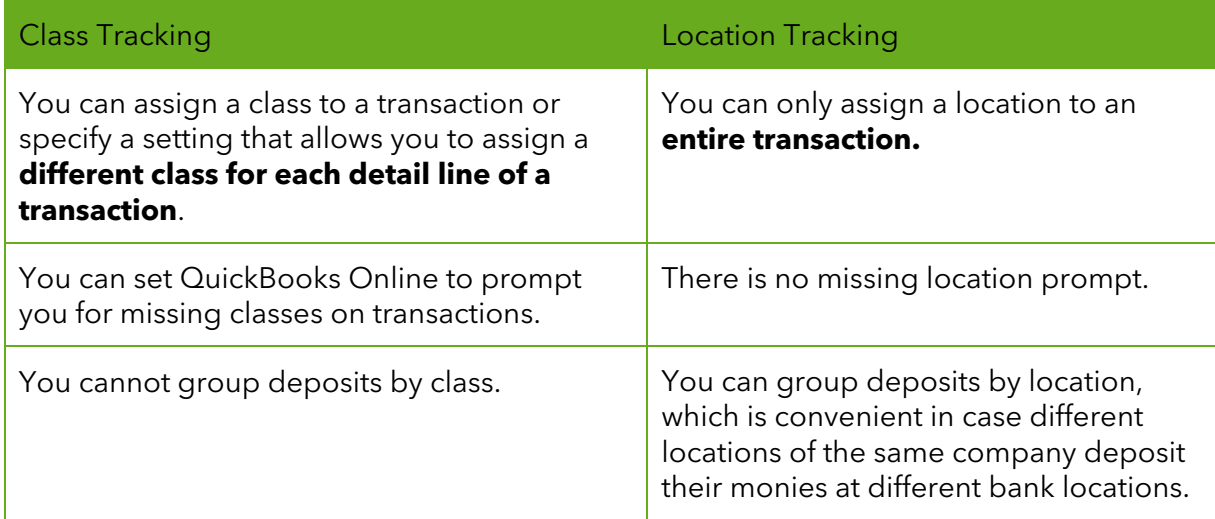

## Turning on Class Tracking and/or Location Tracking

To turn on Class and Location Tracking, click **Gear icon > Account and Settings > Advanced**. Then select Categories and check the boxes next to Location Tracking and/or Class Tracking. Class Tracking can be configured to

- warn when a class has not been assigned to a transaction (optional)
- display the Class as one to each row in transaction or
- one class for the entire transaction.

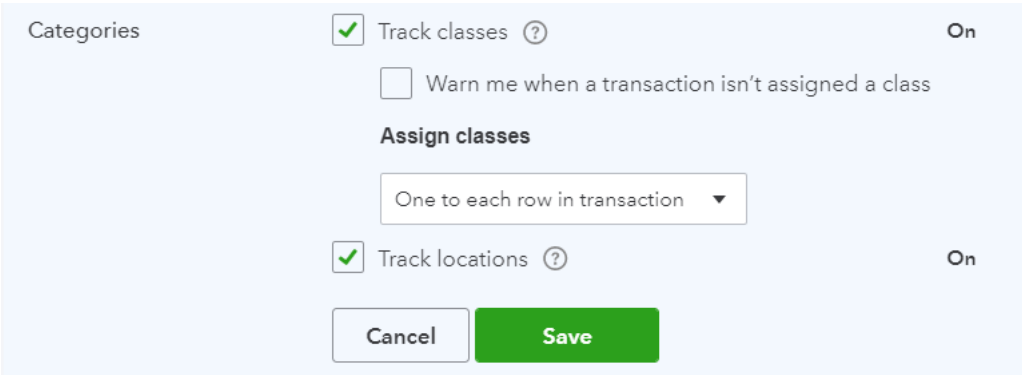

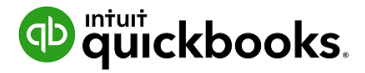

## Partial Purchase Orders

Sometimes the reality of Purchases isn't that simple. We know that often QuickBooks Online users have to find ways to record more complex transactions – often resulting in multiple transactions being recorded, taking you more time in entry and troubleshooting.

To use purchase orders, you must be using the Plus version of QuickBooks Online and you will need to turn this feature on in your Company Settings

#### **Create a Partial Purchase Order**

Create a new purchase order to your supplier

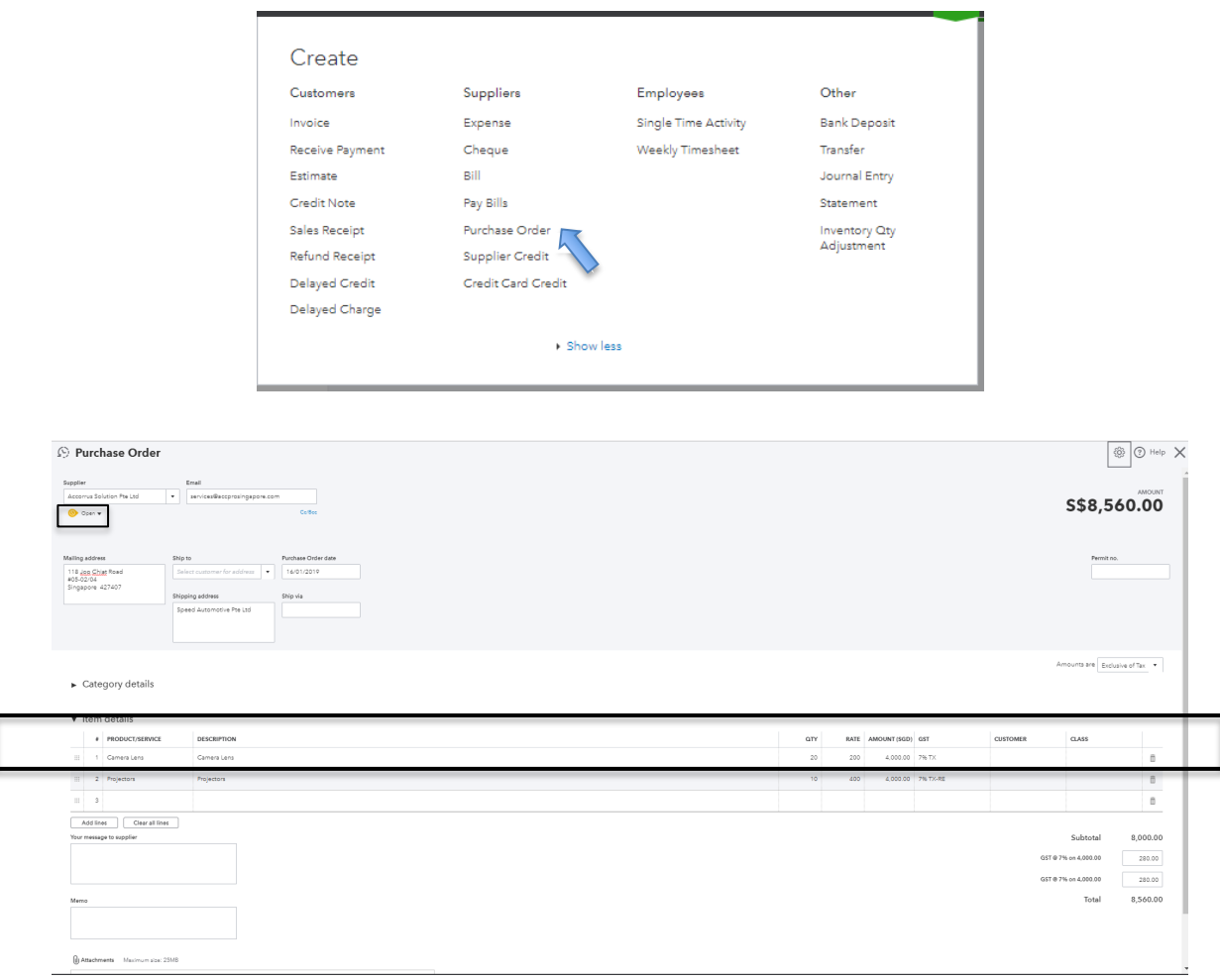

You will notice a new box under the Suppler Name which will currently say "open"

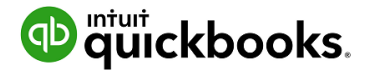

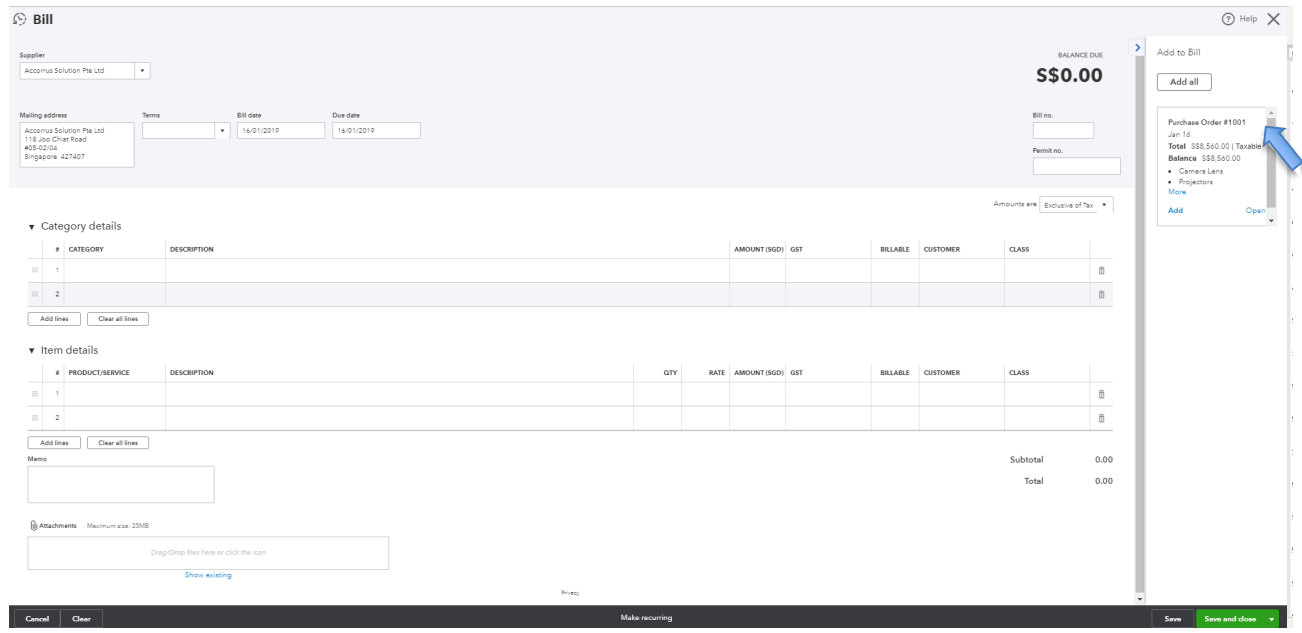

When the stock arrives and you have the Supplier Bill you can receive the stock in by creating a "Bill" and your purchase order across from the drawer.

Add the purchase order to your **Bill**

If you have not received all items you can enter the amounts you have received and the undelivered items will remain on an open purchase order

In this case, Victor has raised a Purchase Order of 20 camera lens, but only 10 camera lens has been received and supplier has billed 10 camera lens as shown below:

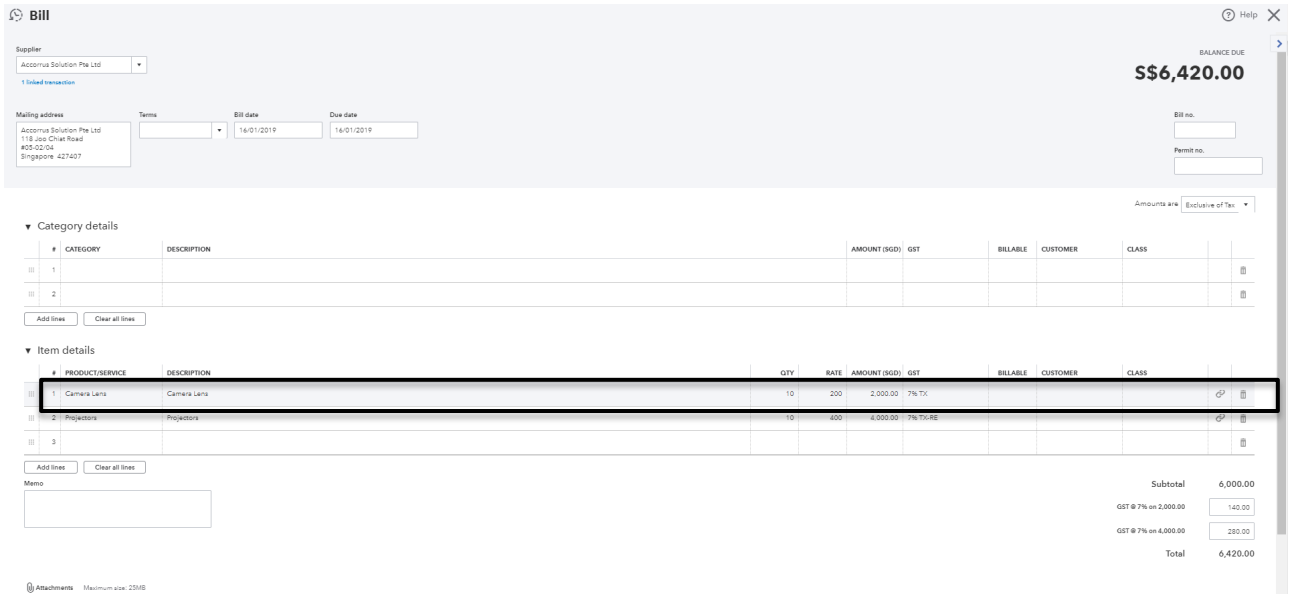

The Purchase order will remain open until the balance of items have been received or the purchase order is manually closed.

You can update the purchase order status to closed which will finalise the entire purchase order.

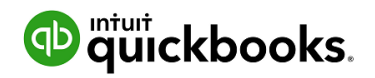

Starting Out with QuickBooks Online

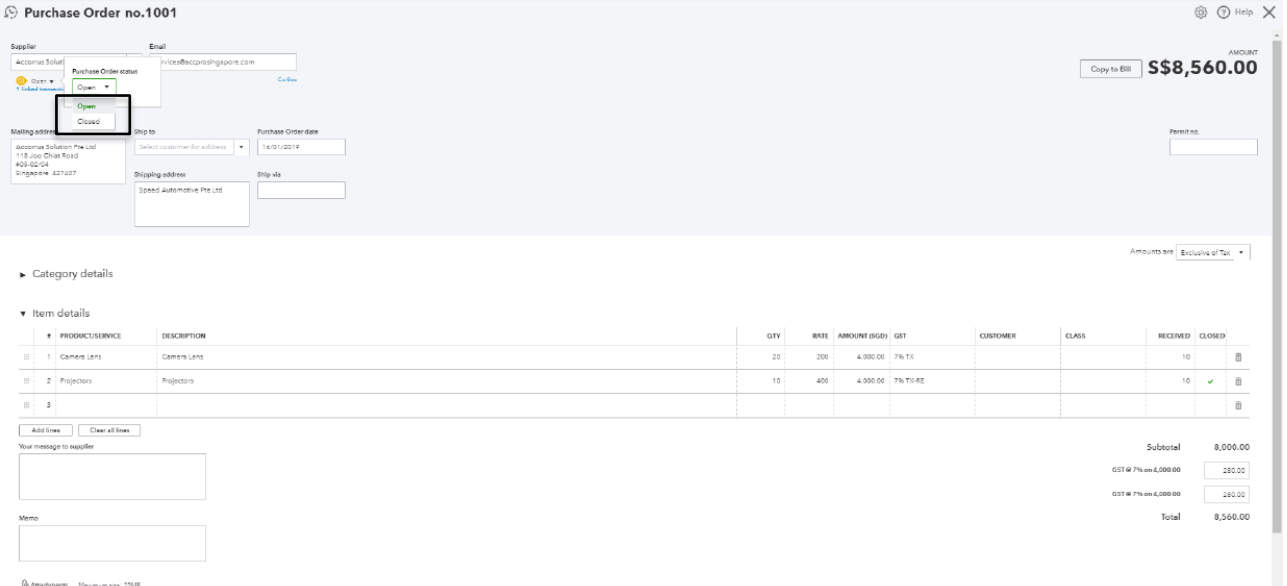

#### Or, you can close off individual items on the purchase order.

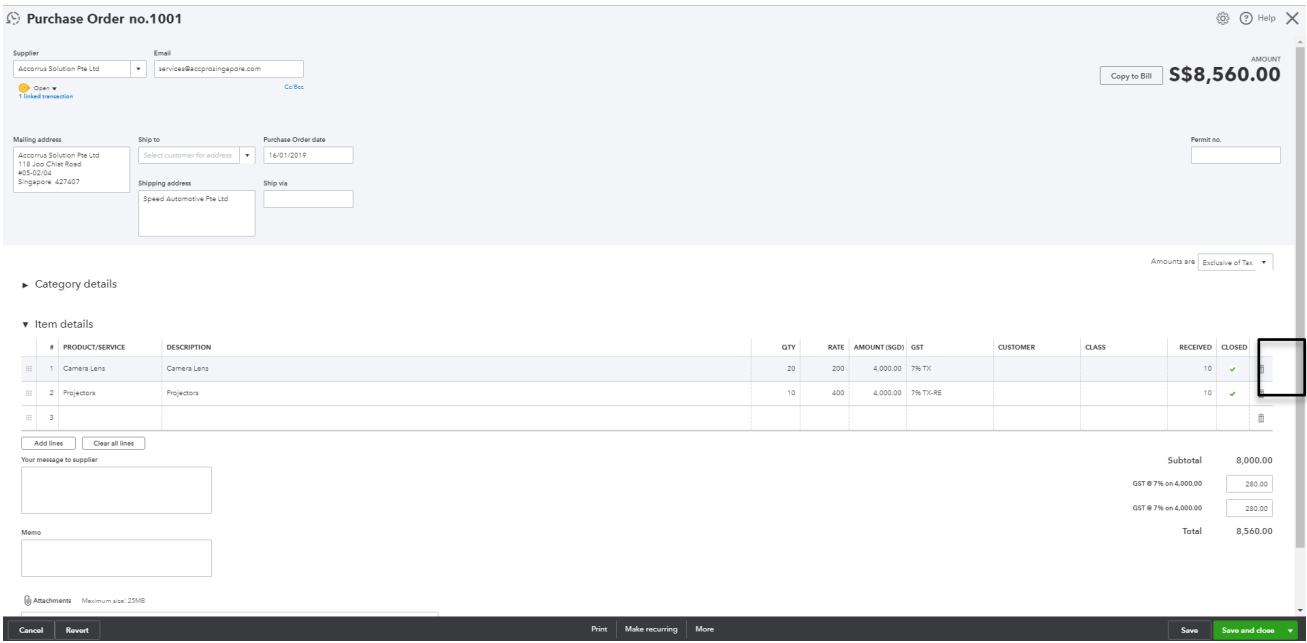

You can also run reports to get an overview of what you have on backorder/order with your suppliers

Run the Open Purchase Order List Report for a summary of purchase orders and the value outstanding:

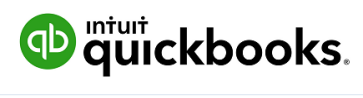

 $\begin{picture}(150,10) \put(0,0){\line(1,0){15}} \put(15,0){\line(1,0){15}} \put(15,0){\line(1,0){15}} \put(15,0){\line(1,0){15}} \put(15,0){\line(1,0){15}} \put(15,0){\line(1,0){15}} \put(15,0){\line(1,0){15}} \put(15,0){\line(1,0){15}} \put(15,0){\line(1,0){15}} \put(15,0){\line(1,0){15}} \put(15,0){\line(1,0){15}} \put(15,0){\line($ 

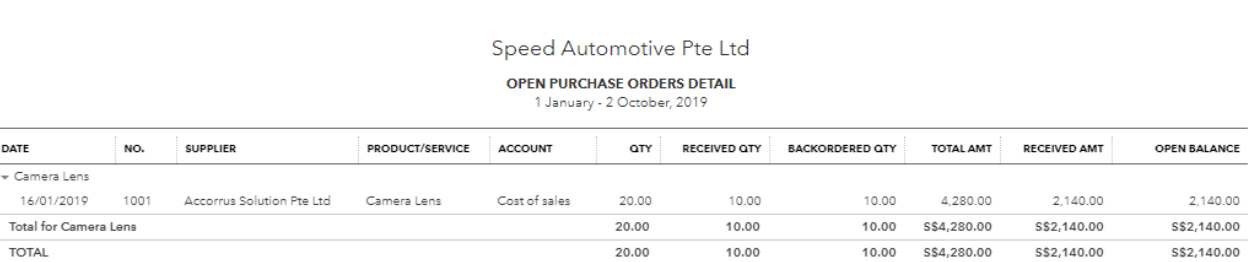

Run the Open Purchase Order Detailed Report for a list of items you have on backorder and/or order.

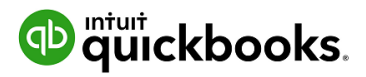

# 6. Budgets

Success requires planning. Nearly 50% of new businesses fail within five years. Use the QuickBooks Online budget feature to estimate future income and expense so that over time you can compare it against actual performance.

QuickBooks Online budgets are based on the financial year that is set up in **Company Settings**. You can only create budgets one year at a time. One year in the past and 6 in the future, and no limit on budgets you require to forecast. QuickBooks Online allows you to create and manage multiple budgets.

Access **Budgeting** from the gear icon then select an existing budget or click **New Budget**. New budgets in QuickBooks Online can be created from historical information, from scratch or copied from another budget. Budgets are categorised based on income and expense accounts and can be further categorised into customers, classes or locations.

Amounts are entered and edited one line at a time. Enter annual or quarterly amounts and calculate a monthly average or enter monthly amounts with an option to copy it across the remainder of a row. Amounts are automatically rounded to the nearest dollar. All budget reports show in whole numbers.

The budget grid defaults to show rows as accounts and columns as months. Check and uncheck Show Blank Rows to show or hide blank rows. If the budget is subdivided, you can change the Show Rows as drop-down field to your other criteria (Class, Location, Customer) as long as there are fewer than 200 active records for those criteria.

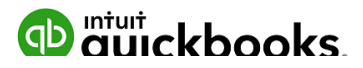

### Budget vs. Actuals

Budgets may be set up for different purposes

- to forecast future profitability of the business,
- track expected performance of a department or
- compare the estimate on a job to the actual performance

Having a plan improves a company's chance of success by putting them in control of the direction of the business and giving them the tools to measure the progress.

There are two types of budget reports:

- Budget Overview This report shows a summary of budgeted amounts for a specific budget
- Budget vs. Actuals This report shows a summary of budgeted amounts versus actual amounts and their variances and variance percentages

### Set up Budget Report

- 1. Select Reports > All Reports.
- 2. Select Business Overview.
- 3. Click to select Budget Overview Report or Budget vs. Actuals Report
- 4. If it doesn't pop up automatically, click under General > Budget and select or change which budget to view (if you have more than one), the report dates, accrual/cash basis, filter for customer, class, location or specify columns shown.
- 5. When finished customising, click the Run Report button.

*Note: Companies can use budgets to to help review job-costing by measuring customer estimates against actual job costs. This can be done in QuickBooks Online using budgets. Since QuickBooks Online allows you to create multiple budgets, you can create a budget for each job. Create each budget from scratch, subdivided for a particular customer.*  Specify the customer job and enter the estimated income and cost details for the particular job. Then run a Budget vs. *Actual, renamed Estimate vs. Actual, report. Customise it to filter for the specific customer job. Save this report to regularly monitor the progress of the work.*

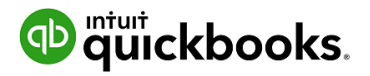

# 7. Projects

Projects help you organise all the pieces that make up a project, including transactions, time, and running reports so you always know how your project's doing. Quickly access your active projects, assign transactions to them, and get project-specific reports like Project Profitability, Unbilled Time and Expenses, Non-billable Time and the Transactions tab for sales related transactions.

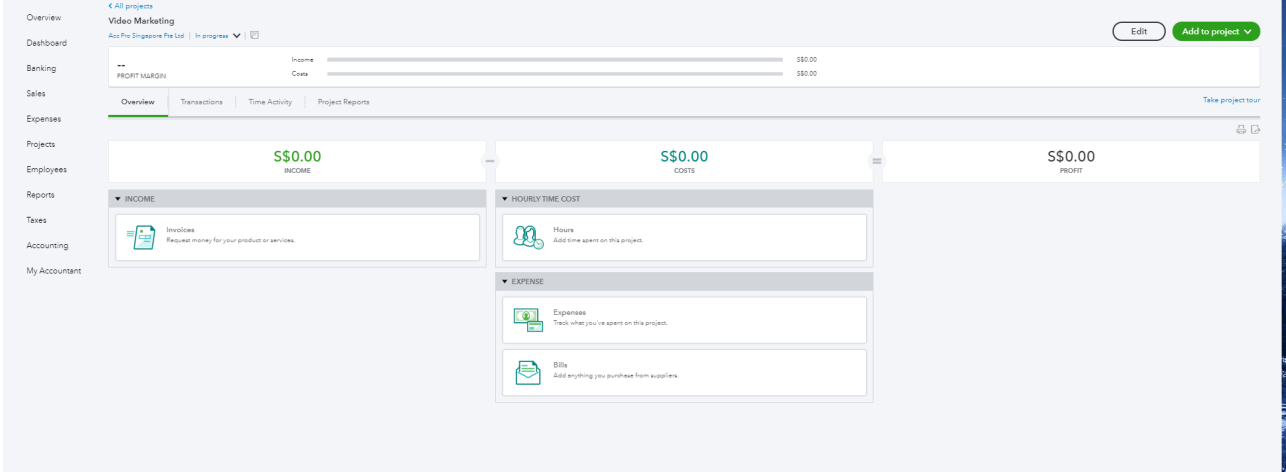

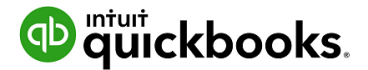

#### **What is the advantage of the Project Centre?**

The Overview tab of the Project Centre include;

- Income
- Hours
- Expenses
- Bills

Because these reports are accessible right from the project centre, no special customisation are needed and you don't even need to leave the Project Centre to see them - meaning;

- Your Projects will be centralised.
- You can add transactions for your Project directly from the Project Centre: Invoices, Invoice Payments, Expenses, Quotes, and Timesheets.
- You can add transactions with the + (Global create) button as well as for other transactions, such as Bills, Cheques, Journal Entries, etc.
- You can add notes for your Project such as start, completion, etc.
- You can update the progress of your Project from In Progress to Completed or Cancelled.

Once you have started creating transactions you will then be able to view these on the Transactions Tab from within the project

#### **How are Projects different from sub-customers or classes?**

Projects are similar to sub-customers and classes, but the advantage is multiple reports for each Project are grouped together.

You may have a sub-customer, which is not a Project, but only Projects will show in the Project Centre.

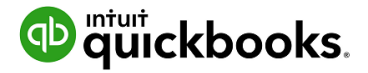

## Turn on Projects in Settings

Projects can be turned on from within QuickBooks Labs, to turn this on:

- 1. Click the **Gear Icon**
- 2. Select **Company Settings**
- 3. Select the **Advanced Tab**

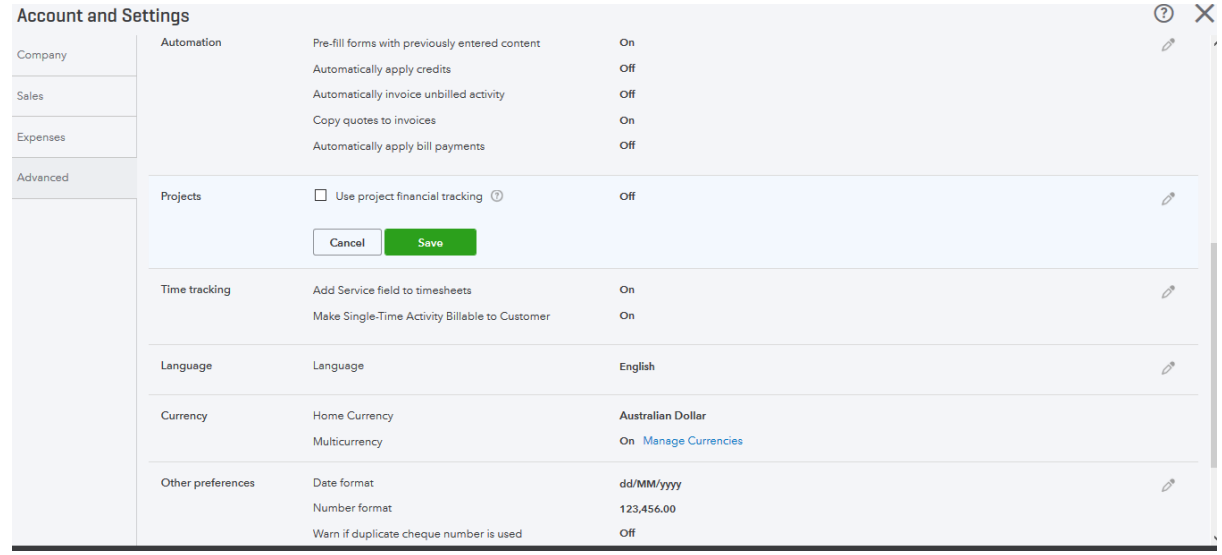

- 4. Select **Projects** and select the tick box to turn Projects on
- 5. click **Save**

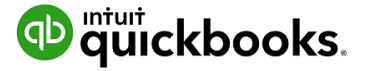

### Create and track your projects

Set up your first project

- 1. Select **Projects** from the menu.
- 2. Select **New project**.
- 3. Name the project, and select or add a customer.
- 4. You can add a note now or later, and then **Save**.
- 5. You'll see your new project card. Go ahead and select it.
- 6. Let's add an invoice to your project.
	- a. Go to **Add to project**, and select **Invoice**.
	- b. The Project name will pre-fill, so just enter your invoice as usual, and then **Save**.
- 7. It's easy to add other transactions to your project.
	- a. Go to **Add to project** and choose an **Expense** (Or Invoice, Receive Payment, Estimate, or Time or Purchase Order).
	- b. Enter the vendor/supplier's name, fill in the details, and also include the Project name just to the right of the line amount.
	- c. Select **Save**.

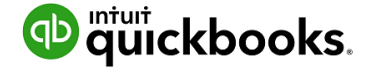

### Add a transaction to a project outside of Project Centre

- 1. Open global create (+), and choose **Invoice** (or any other transaction).
- 2. Pick the project from the Customer/Projects drop-down or fill in the project under the Customer Field
- 3. Add your info as usual.
- 4. Remember to **Save**.

#### **Run Project-specific reports**

- 1. Select the project.
- 2. Click on Project Reports to access the reports [Project Profitability (without time costs), Time cost by employee or supplier, Unbilled time and expenses].

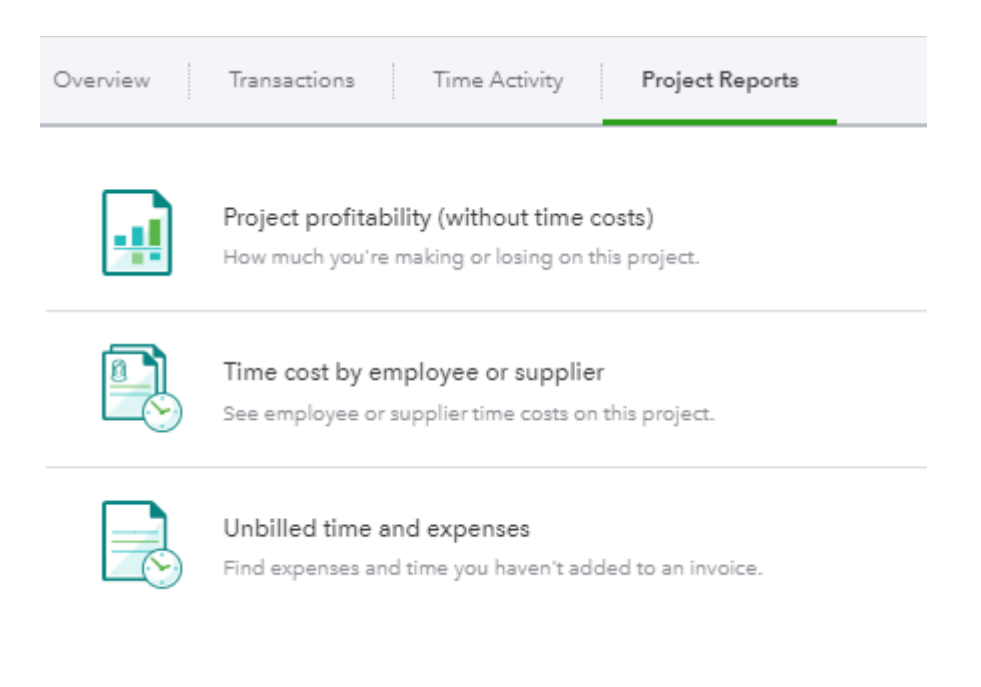

*Note: The more transactions you assign to your project, the more insights you'll see in the reports.*

## Move existing transactions into Projects

If you are using sub-customers, you can merge the transactions into your project by changing the name of the sub-customer to be the same as the project. Here's how:

- 1. Set up the project under the same parent customer as the sub-customer. It must be named differently than the sub-Customer.
- 2. Go back to Customers and choose the sub-customer.
- 3. Edit the name of the sub-customer to the project name and say **Yes** to merge.
- 4. All the transactions for that sub-customer will now be in the project!

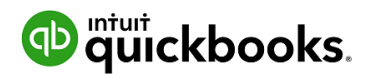

٦

## Set up Employees

1. Click on the **Employees** on the left hand navigation bar and click on **Add Employee**

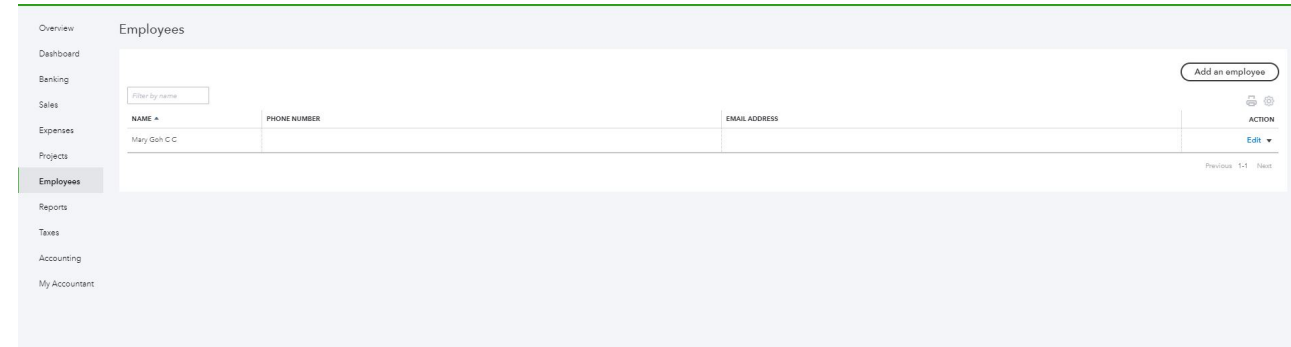

2. Put in the Employee information and click **Save**

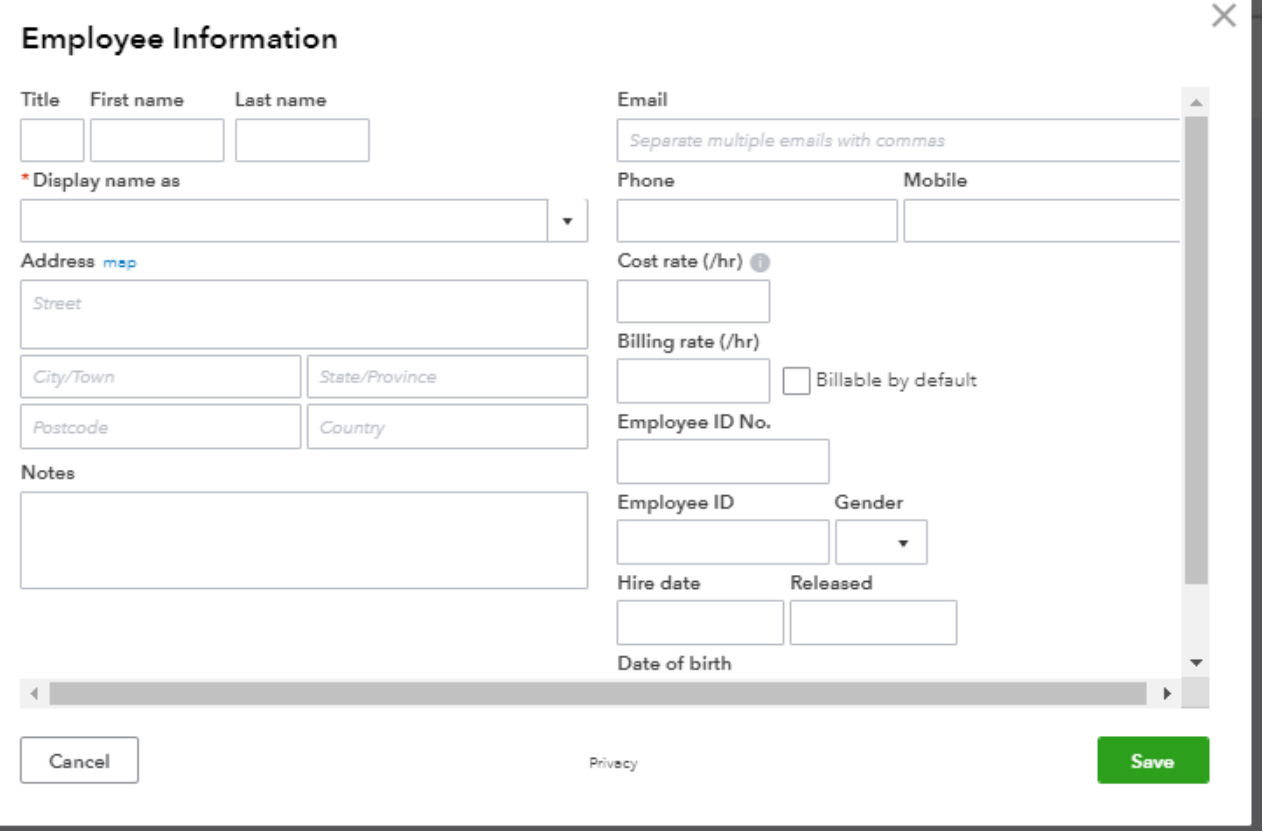

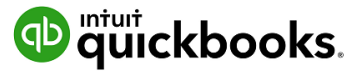

# 8. Bank Reconciliation

Once all of the banking online feeds have been processed, the bank reconciliation is almost completed.

- 1. Select **Accounting** from the left hand menu and then the **Reconcile** tab
- 2. In the Reconcile window, choose the bank account you are reconciling from the dropdown box and click on **Start Reconciling**.
- 3. Enter your **Statement Ending date** and **Ending Balance** from your bank statement and click OK.
- 4. The Reconcile window all bank feeds previously Matched and Added are automatically ticked off.

The image below shows all transactions processed via the bank feeds. If all transactions match the bank statement, then the reconciliation will show Difference 0.00.

All completed and reconciled – taking you no time at all!

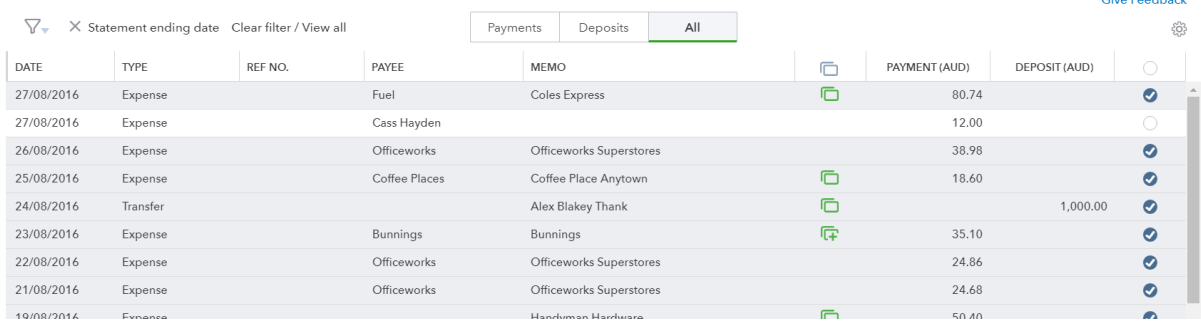

Click on the **Finish Now** button. This will take you back into the Reconcile window which will summarise the bank account last reconciled date and ending balance.

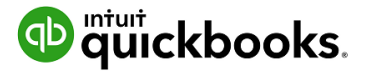

## Banking Reconciliation Tools

QuickBooks Online bank reconciliation tools allow the you to reconcile accounts, correct mistakes and resolve discrepancies all from the one area. Any Balance Sheet account (except retained earnings) may be reconciled using the same process.

To process a reconciliation;

From the **Accounting** option on the left hand navigation menu, click the **Reconcile** tab

Click the **Edit info** button ion the top right hand side of the screen

|                                                                         | \$1,000.00<br>STATEMENT ENDING BALANCE |                                 |            | $$-3,086.37$<br>CLEARED BALANCE                                    |                                             |                           |  | \$4,086.37 |               |               |                |  |
|-------------------------------------------------------------------------|----------------------------------------|---------------------------------|------------|--------------------------------------------------------------------|---------------------------------------------|---------------------------|--|------------|---------------|---------------|----------------|--|
|                                                                         |                                        | \$2,000.00<br>BEGINNING BALANCE |            | \$5,755.24<br>\$10,841.61<br>$\ddot{}$<br>2 DEPOSITS<br>5 PAYMENTS |                                             |                           |  | DIFFERENCE |               |               |                |  |
| $\nabla$<br>X Statement ending date Clear filter / View all<br>Deposits |                                        |                                 |            |                                                                    |                                             |                           |  |            |               |               | Show me around |  |
|                                                                         |                                        |                                 |            | All<br>Payments                                                    |                                             |                           |  |            |               | 8             |                |  |
| DATE                                                                    | <b>CLEARED DATE</b>                    | TYPE                            | REF NO.    | <b>ACCOUNT</b>                                                     | PAYEE                                       | <b>MEMO</b>               |  | $\Box$     | PAYMENT (SGD) | DEPOSIT (SGD) | $\circ$        |  |
| 16/01/2019                                                              |                                        | Expense                         |            | Entertainment E                                                    | Chong Huat Interior Pte Ltd                 |                           |  |            | 1.070.00      |               | $\bullet$      |  |
| 31/01/2019                                                              |                                        | Receive Payment                 | 1000000223 |                                                                    | Trade and other  B. Braun Singapore Pte Ltd |                           |  |            |               | 1,605.00      | $\bullet$      |  |
| 31/03/2019                                                              |                                        | Cheque                          | ADJ        | Reconciliation D                                                   |                                             | Reconcile Adjustment      |  |            | 3.669.19      |               | $\bullet$      |  |
| 03/07/2019                                                              |                                        | Sales Tax Payment               |            | - Split -                                                          |                                             |                           |  |            | 196.00        |               | $\bullet$      |  |
| 29/09/2019                                                              |                                        | Deposit                         |            | Opening Balanc                                                     |                                             | Opening Balance from Bank |  |            |               | 4.150.24      | $\bullet$      |  |
| 01/10/2019                                                              |                                        | Bill Payment                    | 1233455    |                                                                    | Trade and other  Nanyang EnvPap Pte Ltd     |                           |  |            | 5,350.00      |               | $\bullet$      |  |
| 02/10/2019                                                              |                                        | Sales Tax Payment               |            | - Split -                                                          |                                             | Payment of Q1 GST         |  |            | 556.42        |               | $\bullet$      |  |
| 07/10/2019                                                              |                                        | Bill Payment                    | 2385230578 | Trade and other                                                    | Acc Pro (Singapore) Pte Ltd                 |                           |  |            | 107,000.00    |               | $\bigcirc$     |  |
|                                                                         |                                        |                                 |            |                                                                    |                                             |                           |  |            |               |               |                |  |

*Note: Imported transactions via CSV or Bank Feeds will automatically be ticked.* 

Ensure the **Beginning balance** is accurate, and that the **Ending balance** and **Ending date** are correct

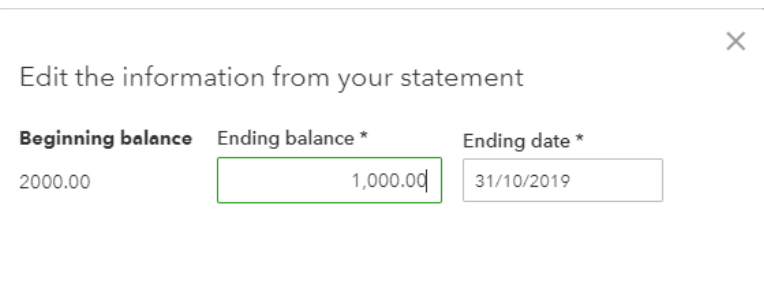

Check transactions and tick or untick as required. Once you have matched the reconciled balance, you **Difference** value will show a big green tick.

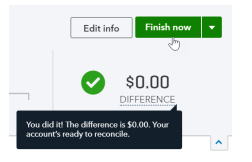

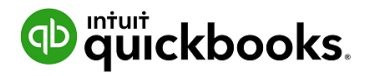

### Reconciliation Reports

To view a report of the reconciliation;

#### 1. In the **Reconcile** tab, click **History by account**

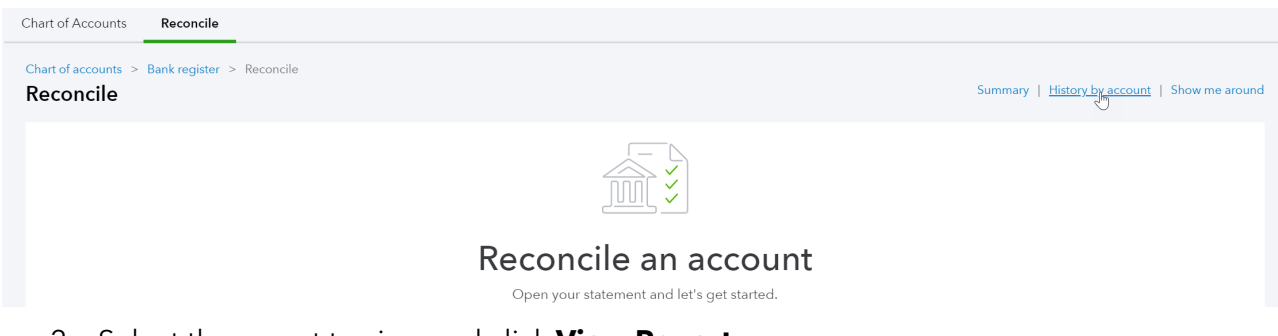

2. Select the report to view and click **View Report**

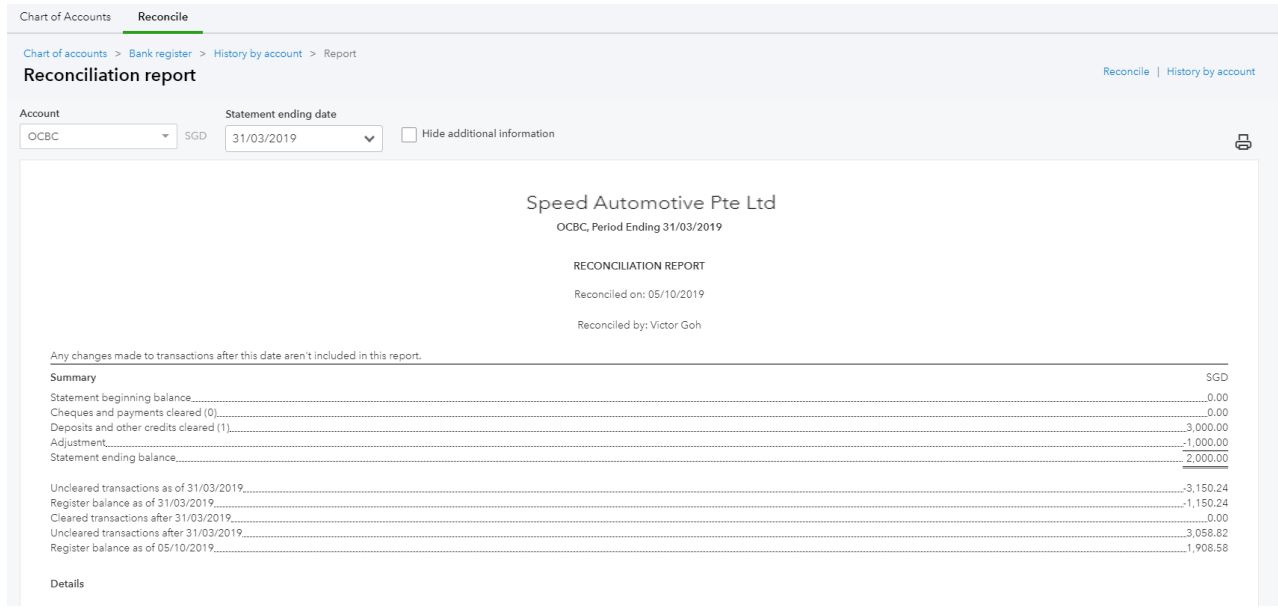

#### To review a reconciled transaction scroll down to the transaction and click the amount.

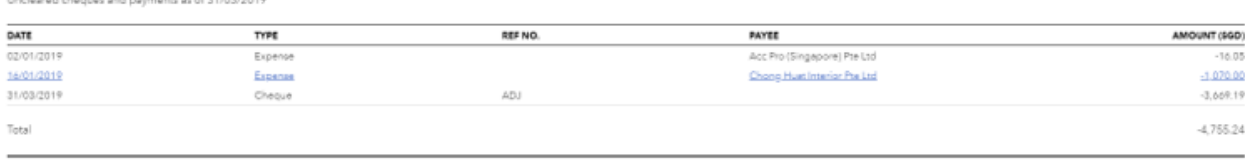

Uncleared deposits and other credits as of 31/03/2019

and discover and comments or of 21,82,82,821

If you choose to change a transaction that has been reconciled, a warning will appear.

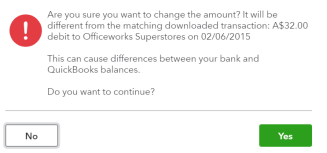

*Note: If a transaction has been deleted, it cannot be restored. If a transaction has been amended, then the transaction can be edited back to the way it was at the time of reconciliation.*

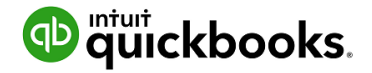

### Auto Adjustment

If a you force a bank reconciliation by clicking **Finish Now**, QuickBooks Online will enter an adjustment entry to allow the bank reconciliation to reconcile to zero. QuickBooks Online will show the below screen which explains that an Auto adjustment entry will be created.

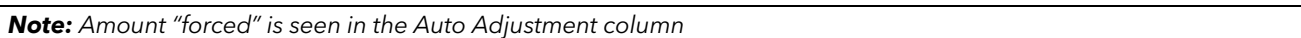

Reconciliation Discrepancies are found entered as 'other expenses' in the Profit & Loss Report.

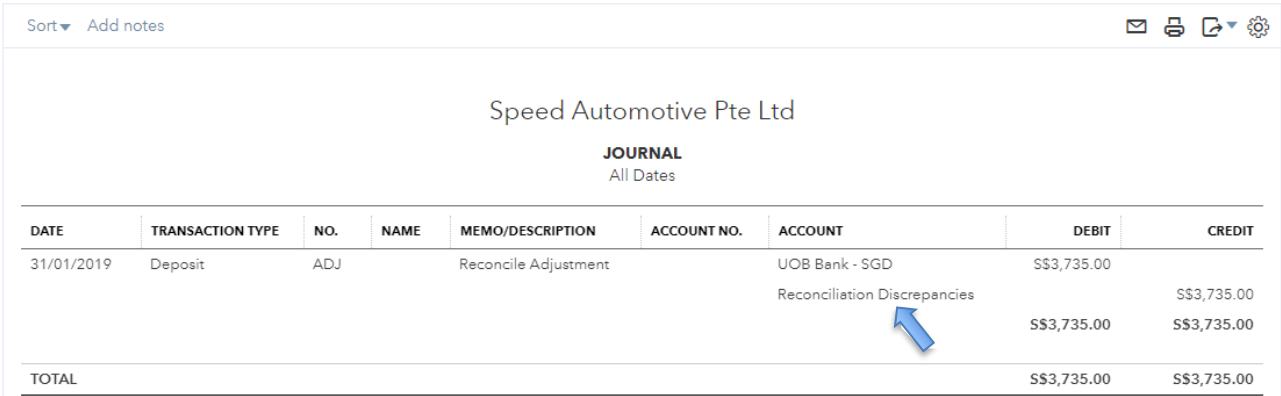

Click on "**Reconciliation Discrepancies – 3,735.00**" to view the Transaction Report from the Profit and Loss report and make any necessary changes or return to the Reconciliation screen to Undo the incorrect reconciliation.

*Note: If a Bank Reconciliation was completed incorrectly or an error is found after the reconciliation, an invited ProAdvisor can choose to "Undo" one or more reconciled statements. Talk to your ProAdvisor or see the section on To find an expert in QuickBooks Online to get help with this.*

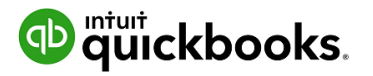

# 9. Managing GST

## QuickBooks Online Helps You to Manage Your GST.

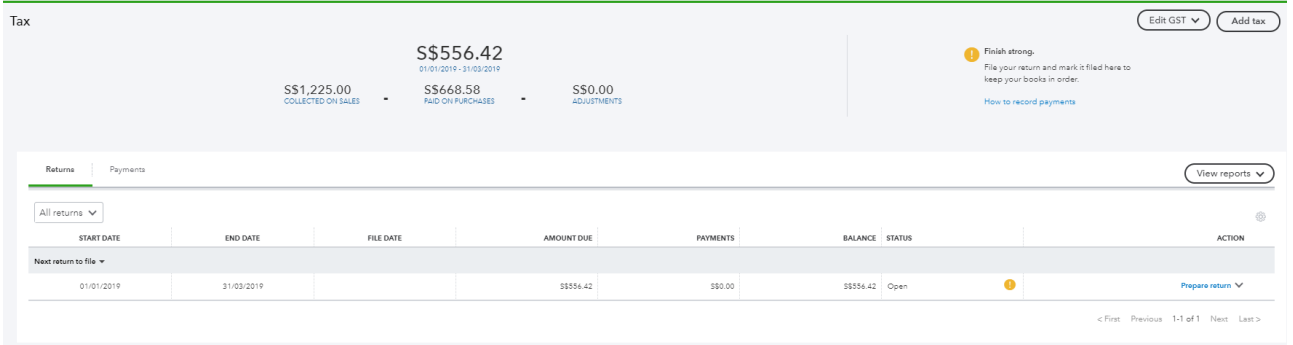

All transactions with GST recorded in QuickBooks Online is tracked and summarised for you in the dashboard. This provides a quick snapshot of the amount owing to the Inland Revenue of Singapore for the period.

GST Rates and codes are customised for QuickBooks Online Singapore and it is a GST tax compliant cloud software.

Generally the process is;

## **Prepare GST Form 5**

## **Lodge**

## **Make Payment or Get Refund**

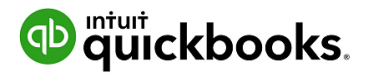

## Review of GST Return Form 5

- 1. When you need to generate GST Return Form 5, click into the GST Centre from the left hand side navigation bar
- 2. From the **Prepare Return** drop down menu, there are various reports to verify your GST figures against: **GST summary**, **GST details** and **exceptional details**

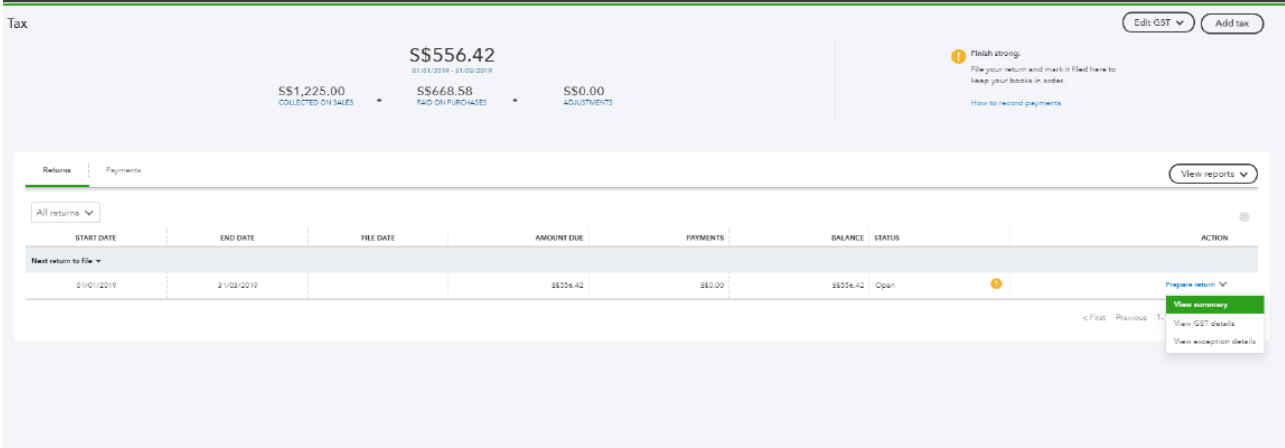

3. The **GST F5 summary report** provides an overview of the current values to be reported.

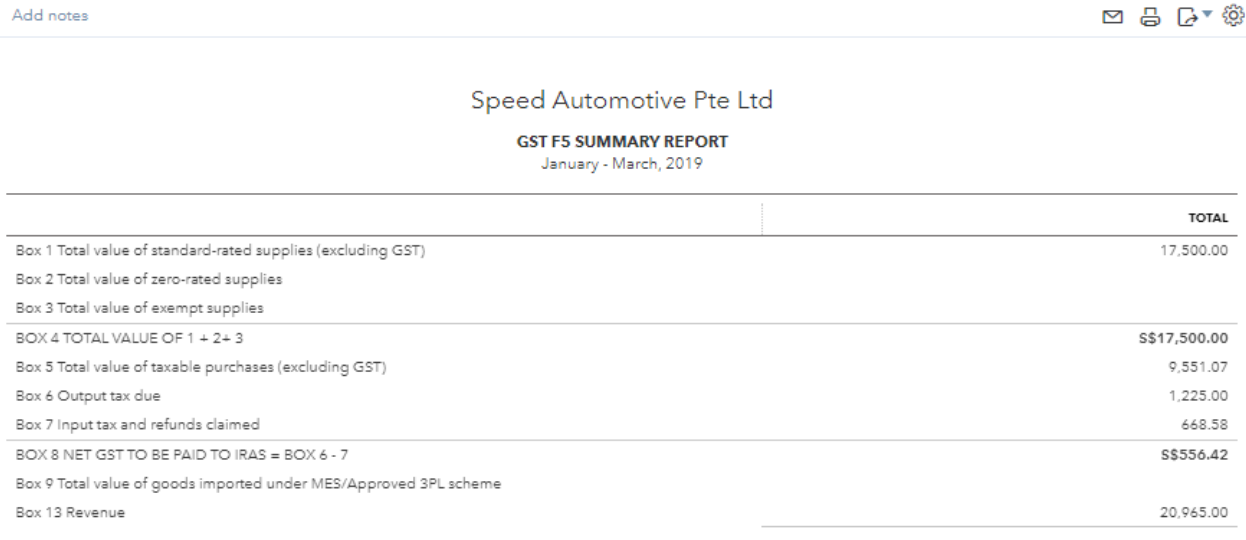

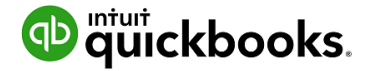

4. The **GST F5 detail report** provides a detailed breakdown in the derivation of the figures in each of the boxes for review.

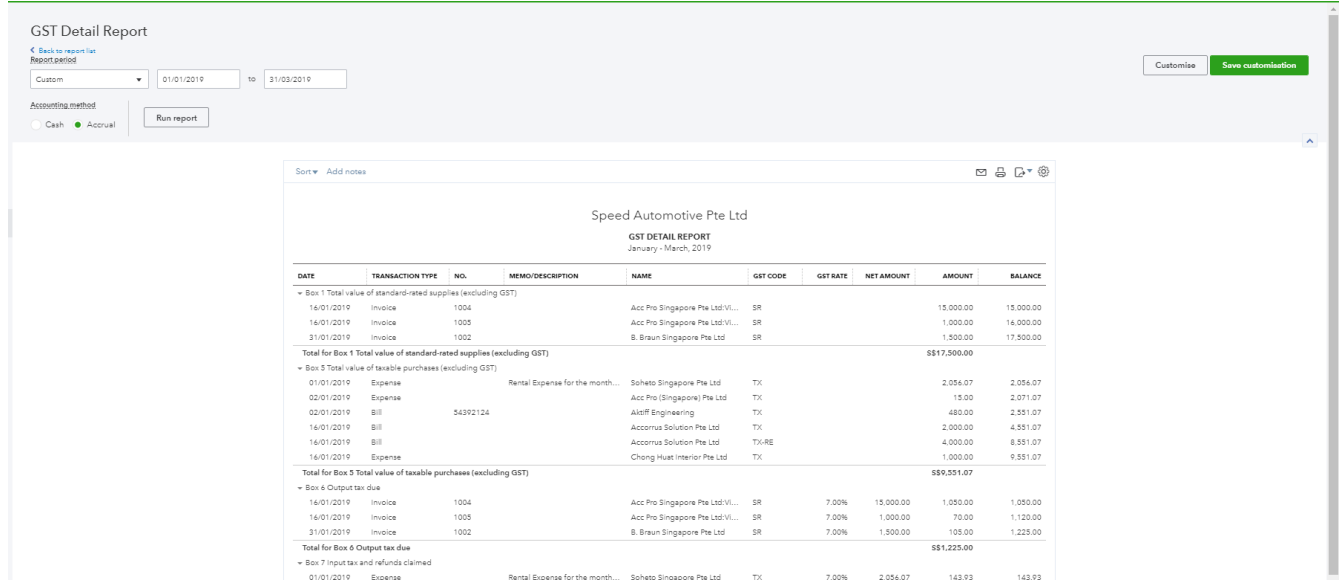

## GST Exception Detail

5. QuickBooks Online allows you to make changes to previously lodged GST periods. The changes will be tracked for you in the **GST Exceptional Report.** The changes will automatically be added as an adjustment in the next GST reporting period in the **Prepare Return** window.

## Completing the GST

- 6. Click on the **View Reports** tab to run through the GST liability report, Transactions without tax, and Profit and Loss
- 7. Once you have verified all your GST postings are correct in the GST after running through the reports above, select the **Prepare return link** under the next return to file section

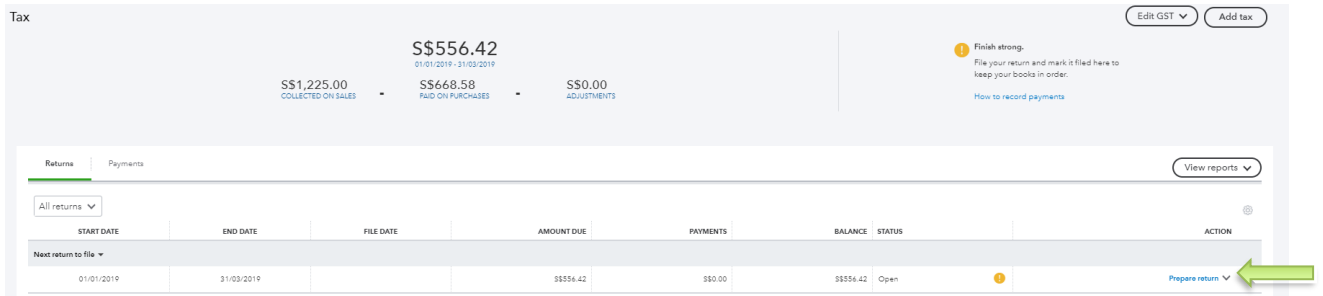

8. The Prepare return window populates GST fields via the values recorded against the Tax Codes for the selected period. You can adjust the Output tax due, and Input tax and refunds claimed if required after doing the review of GST for the month or period.

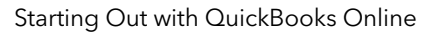

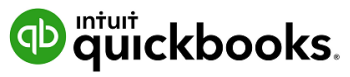

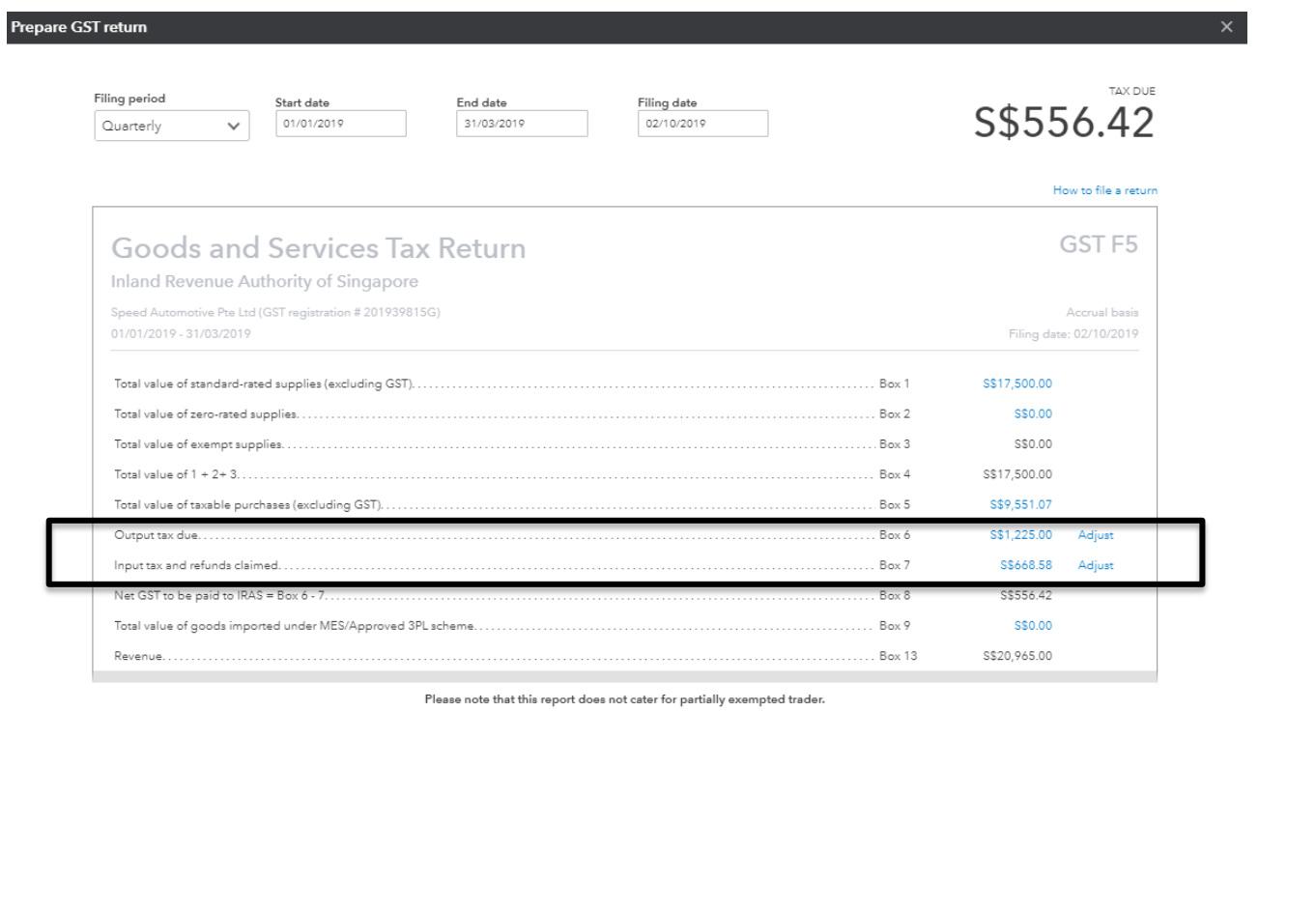

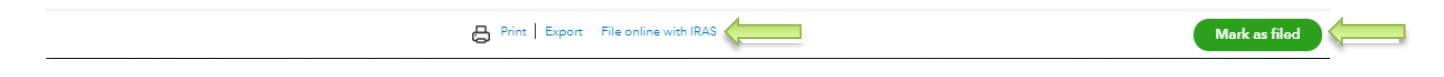

- 9. Click on "File online with IRAS" to file GST online via Inland Revenue of Singapore (IRAS) portal.
- 10. Upon the filing of GST online, you can click on **Mark As Filed**

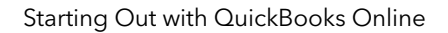

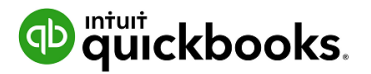

## Payment or Refund of GST

1. Upon the receipt of IRAS notice in the payment or refund of GST, you have to click on **record payment** to record the payment or refund of GST

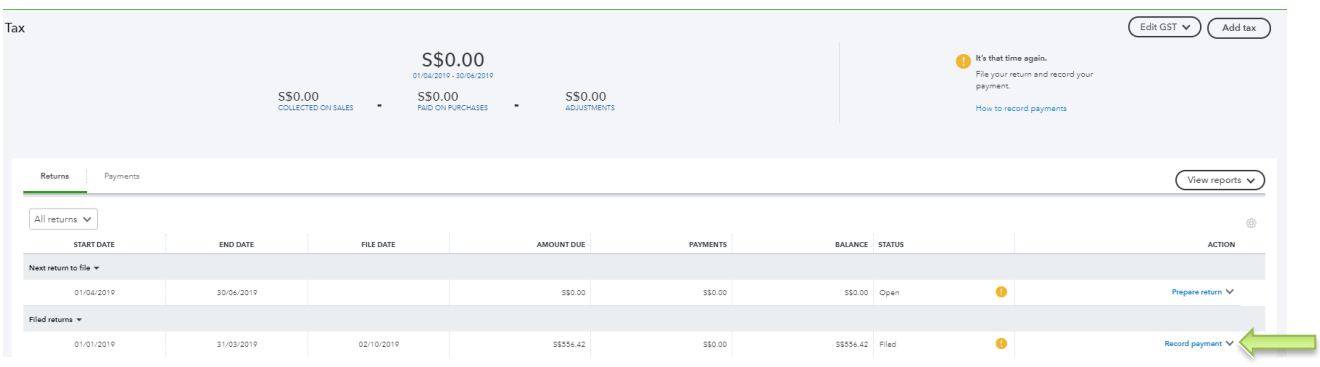

- 2. This will display the **record GST payment** screen indicating the period of GST to pay or refund GST.
- 3. Select the name of the bank account used at the top.
- 4. Enter the payment date and the amount before saving.
- 5. Select **Save**.

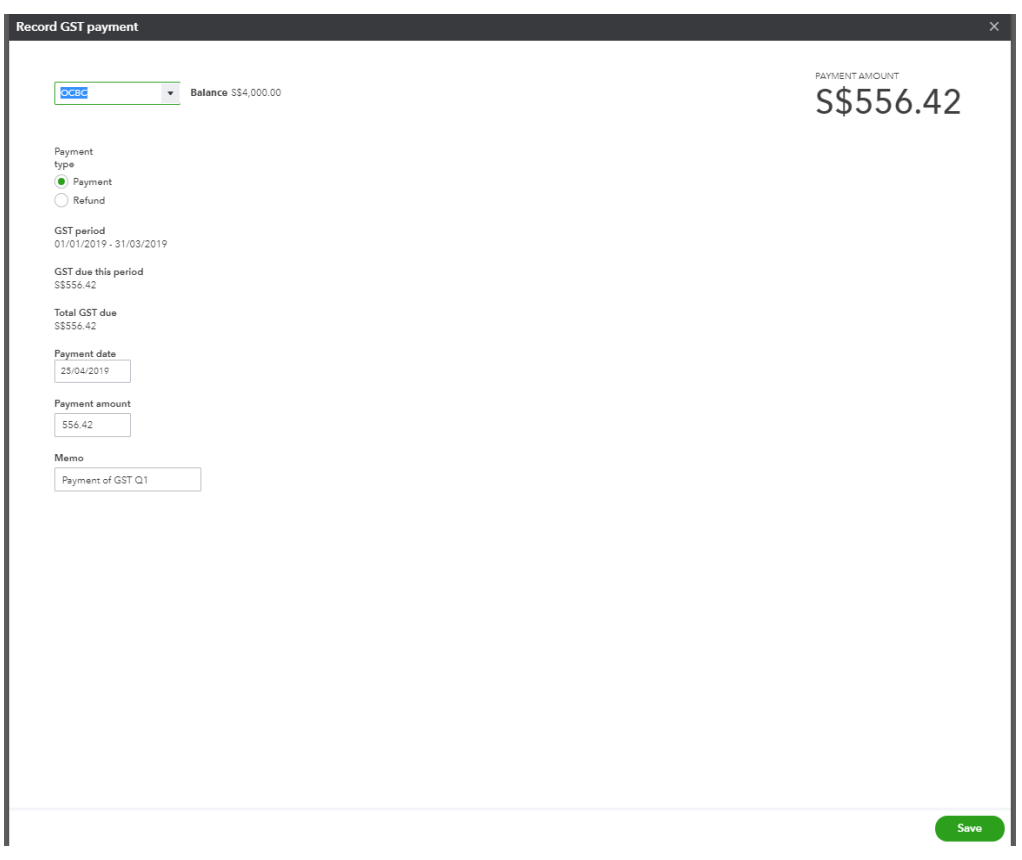

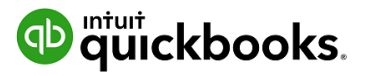

# 10. Running Reports

To access Reports, click on **Reports** in the left hand menu. Each report can be Run immediately by clicking on the link. To search for a particular report, type any part of the report name in the Search field.

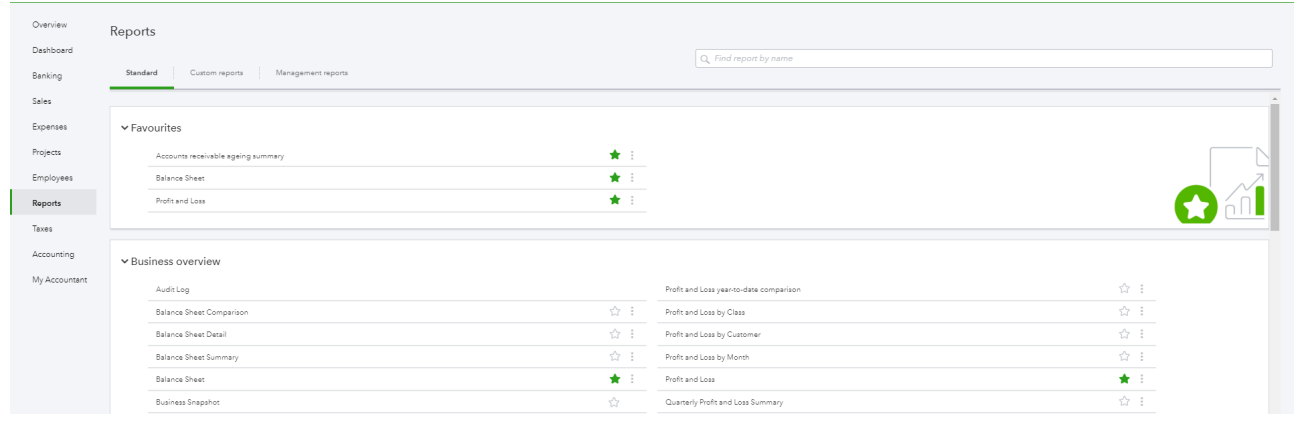

*Note: the above screen and the following exercises show the new style of report menu, available within QuickBooks Labs.*

## Profit & Loss / Balance Sheet

The two most frequently produced reports are the Profit & Loss and Balance Sheet. They are found at the top of the Recommended and All Reports sections of the Report Centre. For reports used frequently, click the star icon to add to the **Favourites** area.

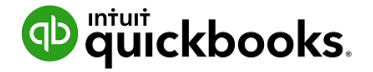

## Customising Reports

A report can be customised, even when it is already on the screen, by selecting **Customise** in the top left corner of the report.

Depending on the specific report, a number of areas are available to customise. These are grouped into key areas including: general, rows/columns, lists/numbers, and header/footer.

For example, the balance sheet customisation has the following options;

Customise report

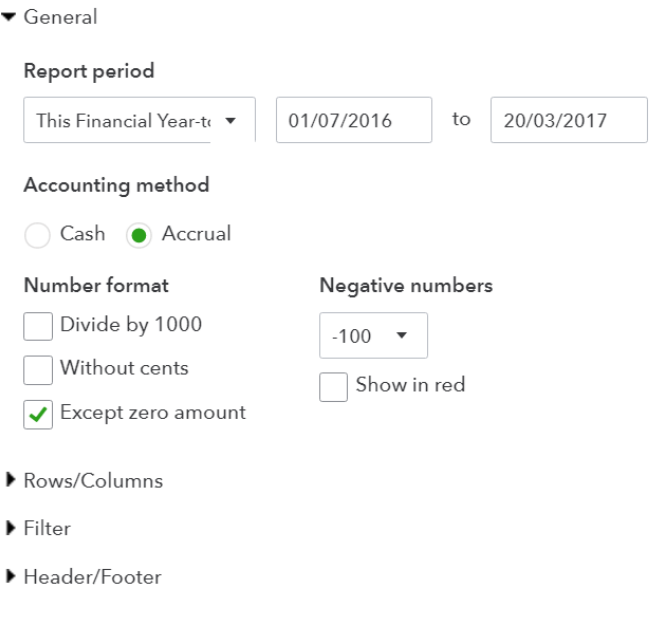

After customising a specific report, select Run Report to display it with your changes. Reports can be displayed on screen, printed, emailed and exported to Excel.

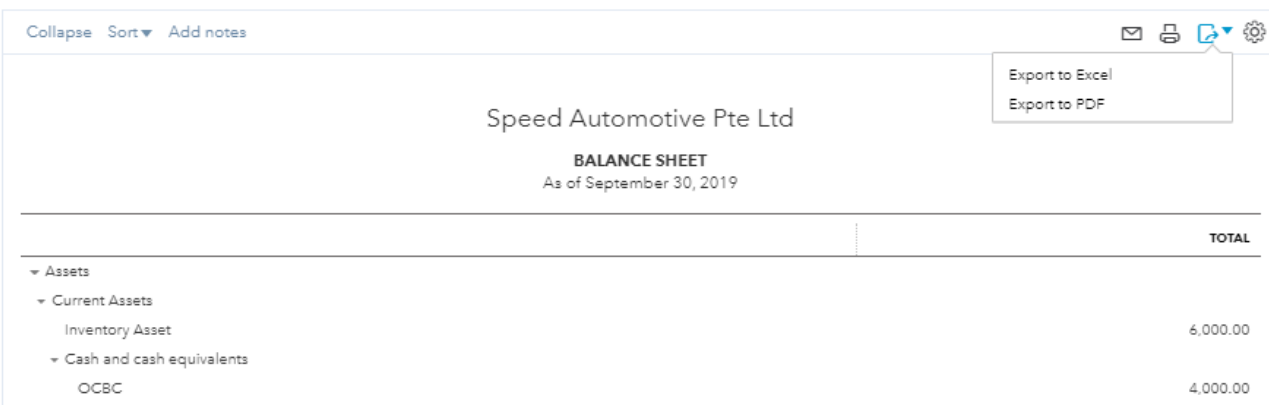

Selecting the envelope icon will send the report to the recipients specified, with a subject line and a note. The report will appear both as an attachment and in the body of the email.

Exporting reports to Excel allows reports to be modified. Reports are exported with formulas.

Customised report can be saved by selecting **Save customisation** at the top of the report. The report will be saved in the **My Custom Reports** section of the Report centre, making it easy to access in the future.

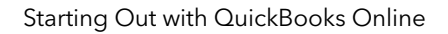

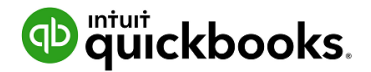

### Report Groups

If you have a list of reports that you often run together, you can create a Report Group that quickly allows you to run these as a set.

To create a Report Group;

- 1. Select a report from the **Reports** menu and scroll up to see customisation options.
- 2. Click the **Save Customisation** button
- 3. Click the **Add new group** link.

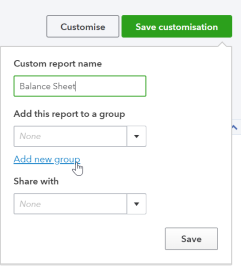

- 4. Give the group a new name in the **New group name** field and click the **Add** Button
- 5. Click **Save**.

To add further reports to a group;

- 1. Select a report from the **Reports** menu and scroll up to see customisation options.
- 2. Click the **Save Customisation** button
- 3. Click the drop down list from the **Add this report to a group** option

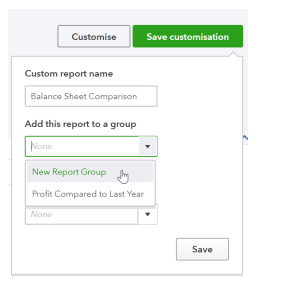

4. Select the required group and click **Save**.

To view the Report groups click on the Custom Reports tab from the Reports dashboard. The **Edit** menu will allow you to export these reports in .pdf or Excel formats, or delete the group.

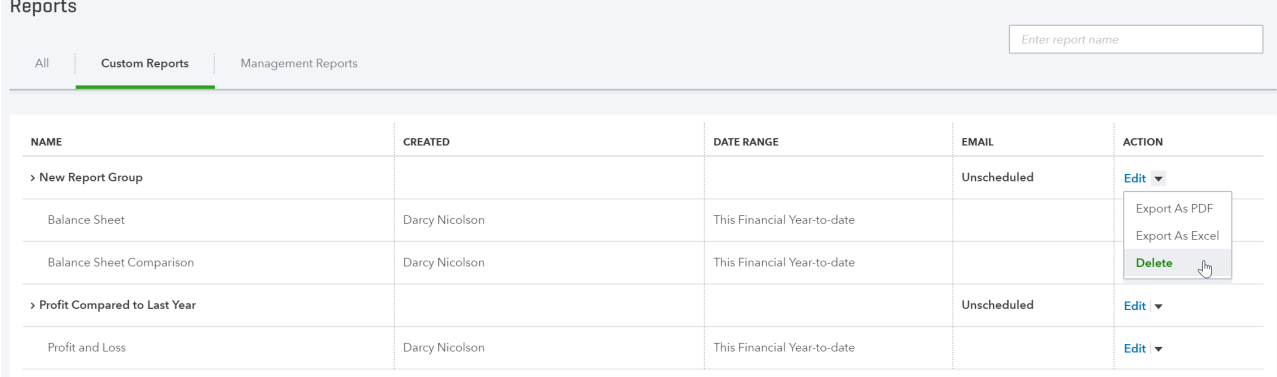

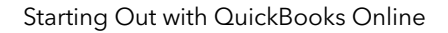

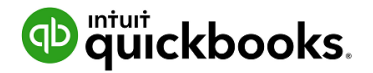

## Automated Reports

Using QuickBooks Online, you can have report groups automatically sent by email to yourself and others at regular times (e.g. 1st of the month).

Here, the recipients are specified, along with the subject line and the text of the email. The reports can be set to be attached as Excel files, and the schedule of the email of the reports can be set as well.

To automate the report group;

- 1. Navigate to the **Custom Reports** tab from the Reports dashboard
- 2. Click the **Edit** button next to a group

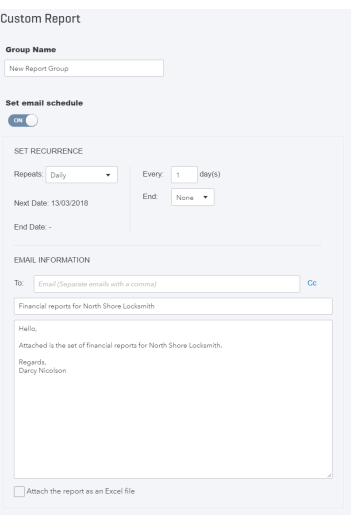

- 3. Click the Set Email Schedule to turn it on
- 4. Complete the required fields, and click **Attach the report as an Excel file**, if you would prefer a spreadsheet to a .pdf.
- 5. Click Save and Close.

You may need to click the **Reports** option from the left hand menu and return to **Custom Reports** to see the updated **Email** column. This will show the approximate frequency for the report schedule.

*Note: The recipients do not have to be QuickBooks Online users and QuickBooks Online does not even have to be open on your screen for these reports to be sent on schedule.*

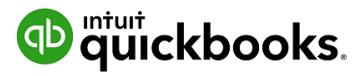

# 11. Mobile Apps – Take the Ipad / Iphone Tour

QuickBooks Online works with iPhone, iPad, and Android devices. Access your business information, customers or suppliers anywhere, anytime.

#### **Manage Your Business Anywhere**

- Create and send professional invoices and quotes.
- Snap photos of your receipts and organise daily expenses as you go.
- Convert a quote to an invoice in seconds.
- Ability to add photos and notes to quotes, invoices, and sales receipts via 'Create a note'.
- Ability to add photos and notes to customers and expense transactions.
- Receive overdue invoice notifications so you always know who owes you money.
- Track payments and record sales.
- Profit & Loss and Balance Sheet reports show how your business is performing.

## Download the QuickBooks Online Mobile App

1. Download the free QuickBooks Online mobile app (specific to iPhone, iPad, or Android) from the iTunes store or Google Play. Then simply login using your QuickBooks Online username and password.

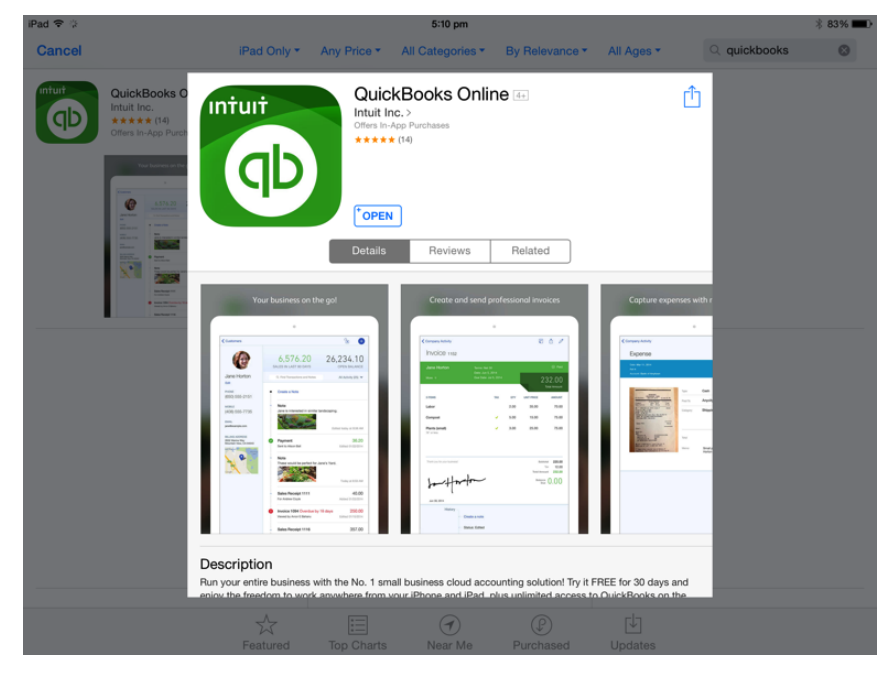

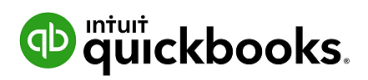

2. Use your QuickBooks Online login credentials to sign-in to the app

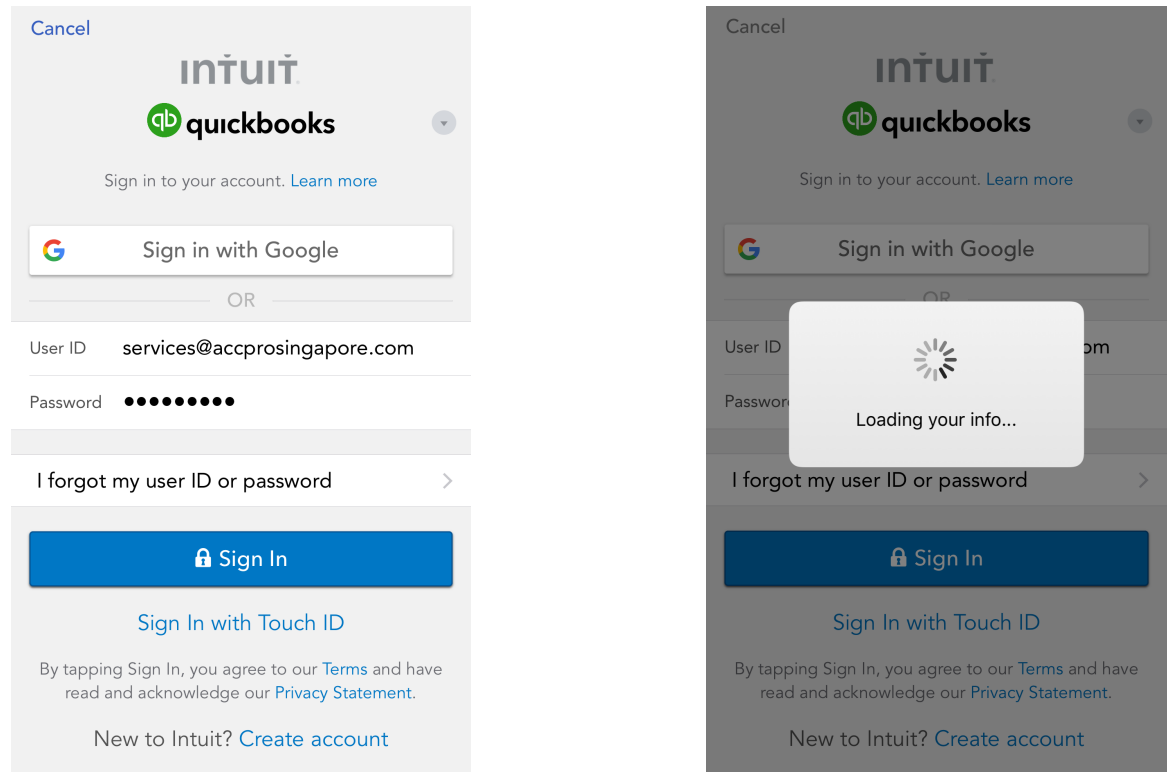

3. Navigation panel (on the left) and Dashboard screen (on the right)

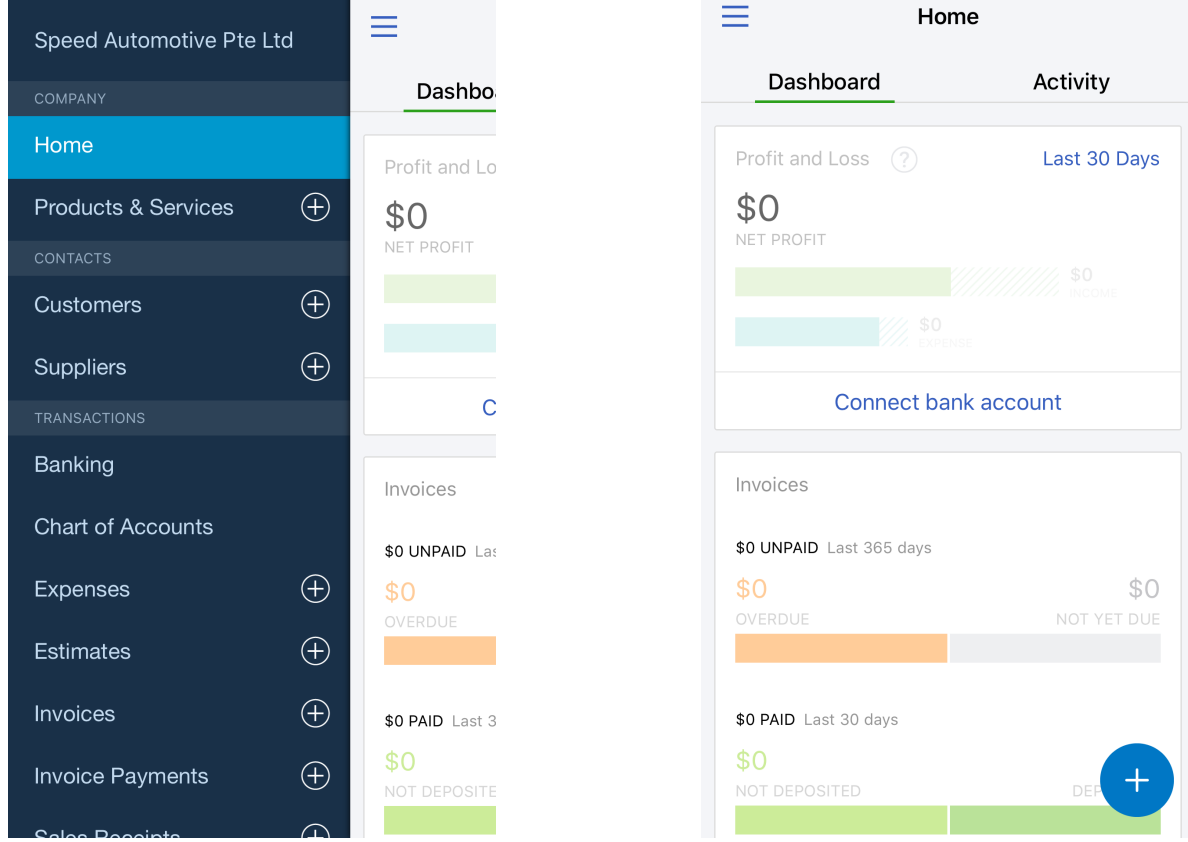

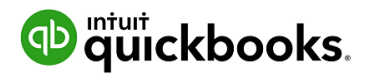

4. Recent activities transacted can be easily assessed via the activity button

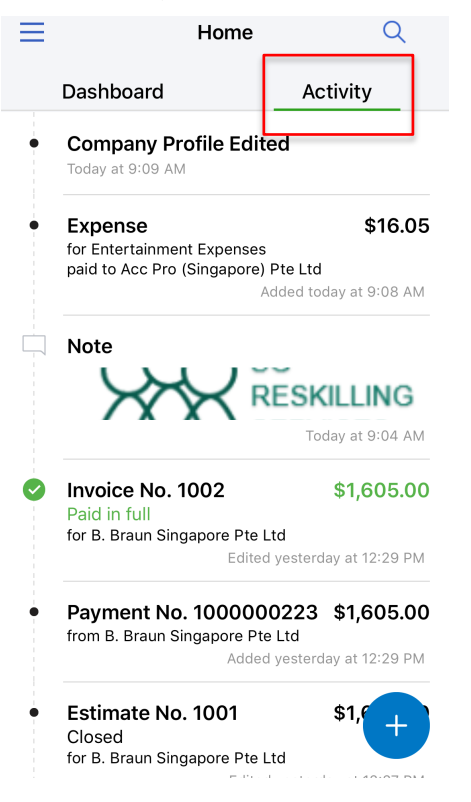

## Creating and Sending Quotes on an iPhone

- 1. To create quotes on an iPhone tap the plus sign and select **Estimate** (Quotes).
- 2. Choose the customer, enter the relevant details for the quote and send the quote on the spot to your customer via email.

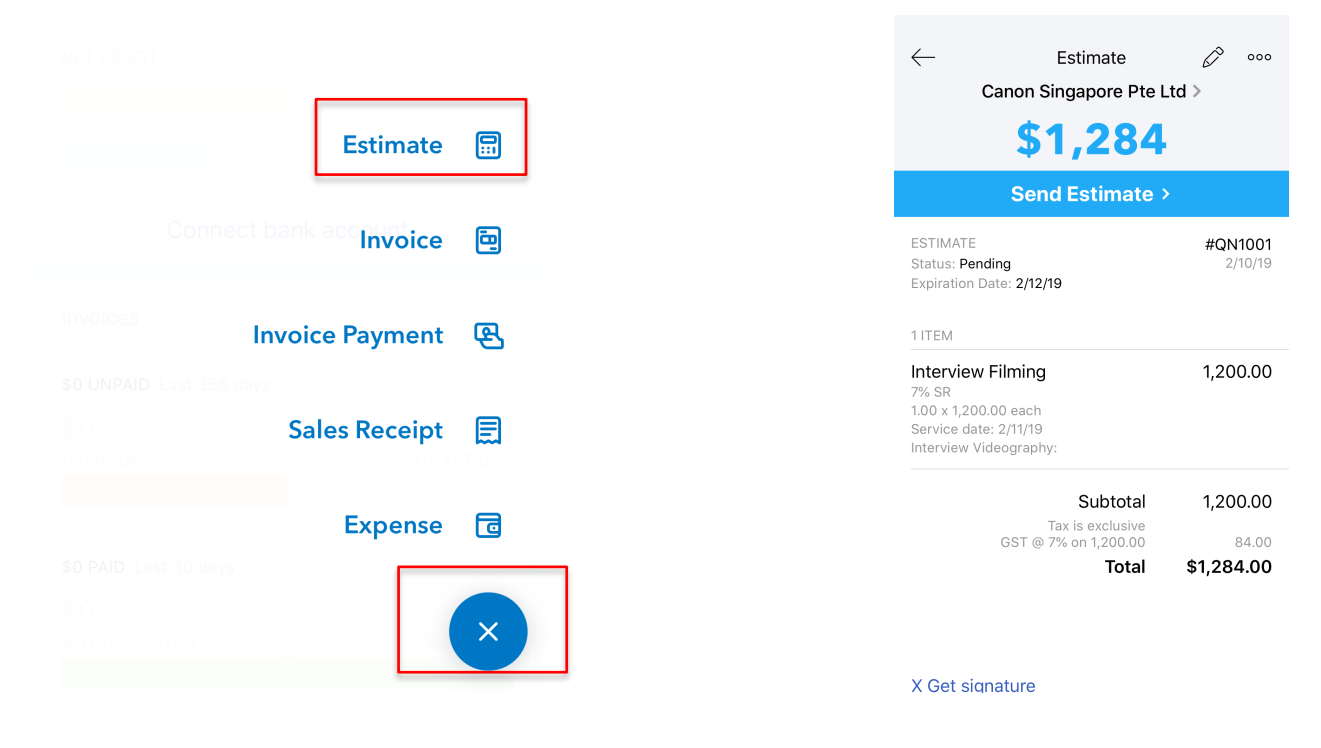

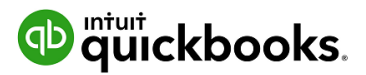

3. Once the Quote has been saved, the potential Customer can accept the quote by signing their Acceptance directly onto the screen of the tablet.

4. Click on 'Get Signature', hold the screen for the customer to use their finger or stylus to sign directly onto the screen.

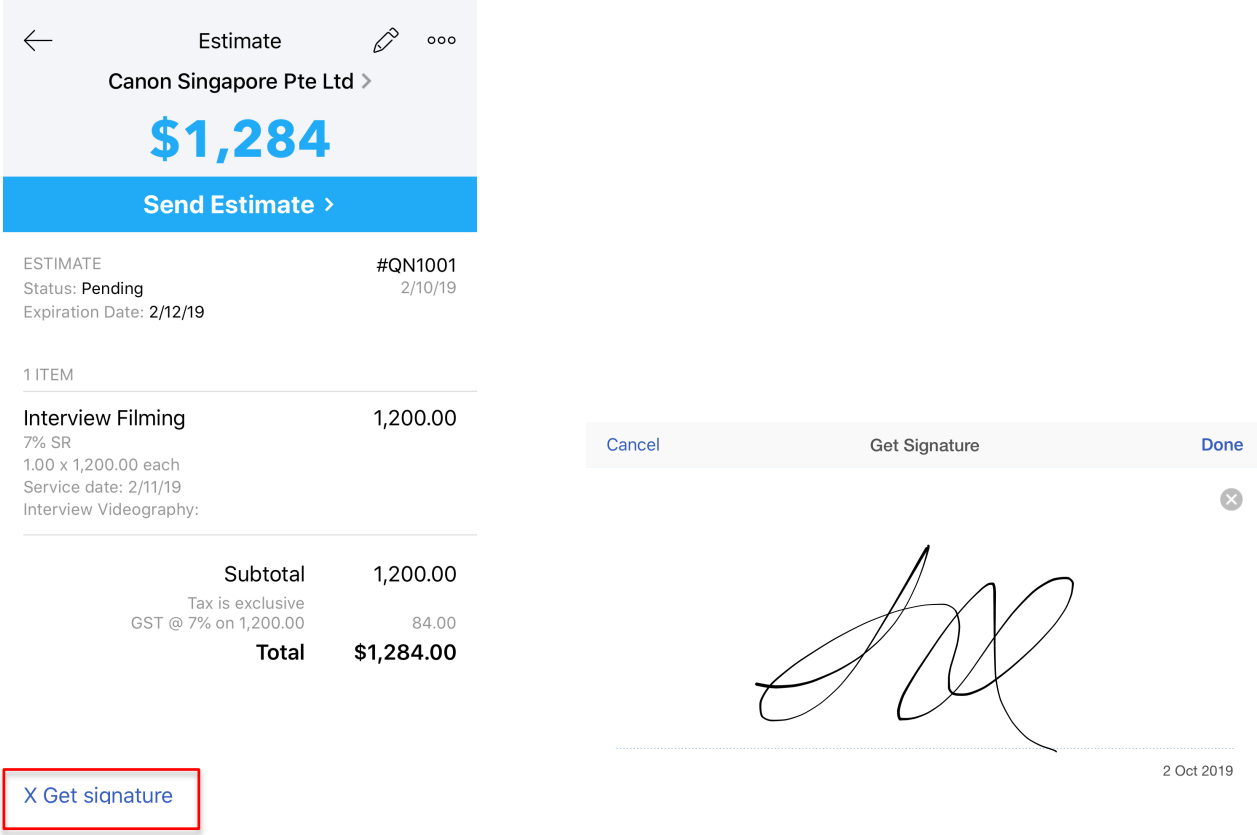

5. Once client has agreed on the quotation by way of e-signature, the estimate (quotation) created can be converted to sales invoice or send an email to client for the quotation that was signed and agreed upon.

*Note: At this point, the quote can also be converted to an invoice.*

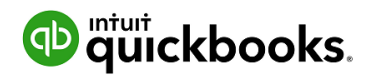

Starting Out with QuickBooks Online

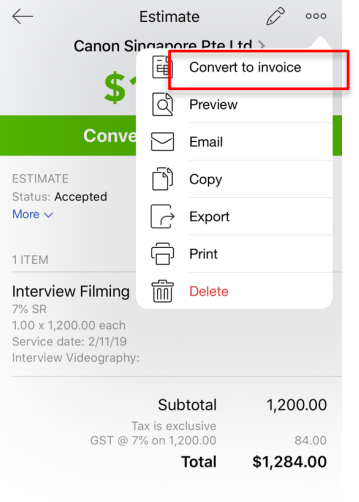

Mary 2/10/19

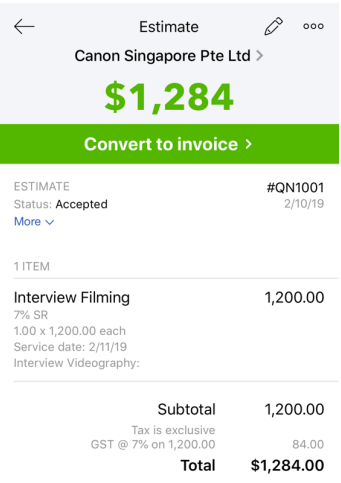

Mary 2/10/19
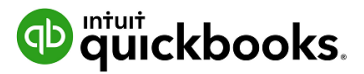

- 1. Click on **Done** to save the updated Quote and complete the Invoice conversion. The signature captured will be saved as an attachment to the Customer quote
- 2. Send the invoice directly to your customer via email

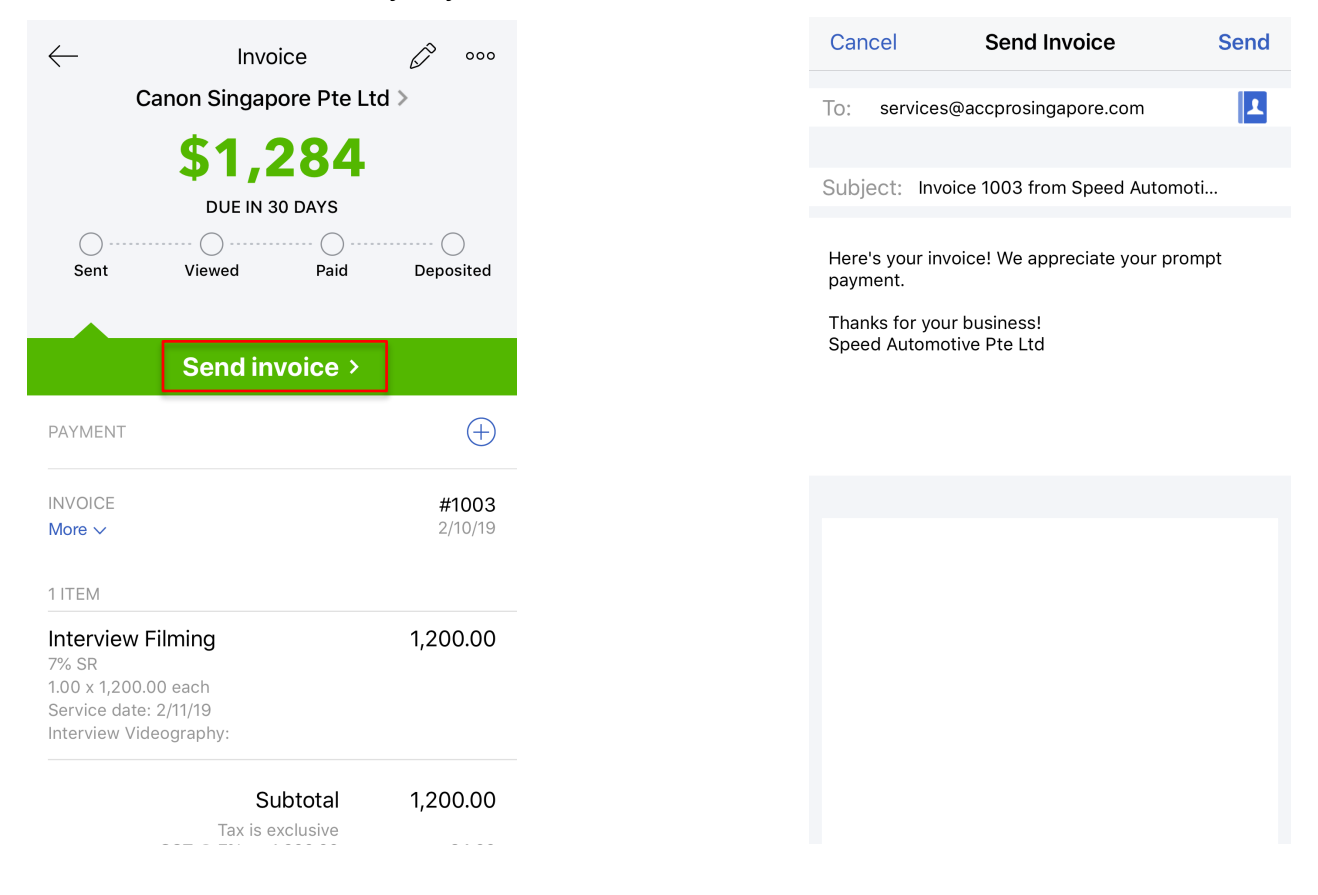

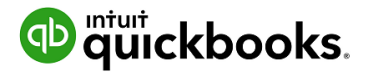

#### Capturing Expenses on an iPad/iPhone

To create an expense on an iPhone tap the plus sign and select expense

A photo of any hard copies of an invoice can be taken via the app and automatically attached to the expense.

Enter the relevant details for the expense and save

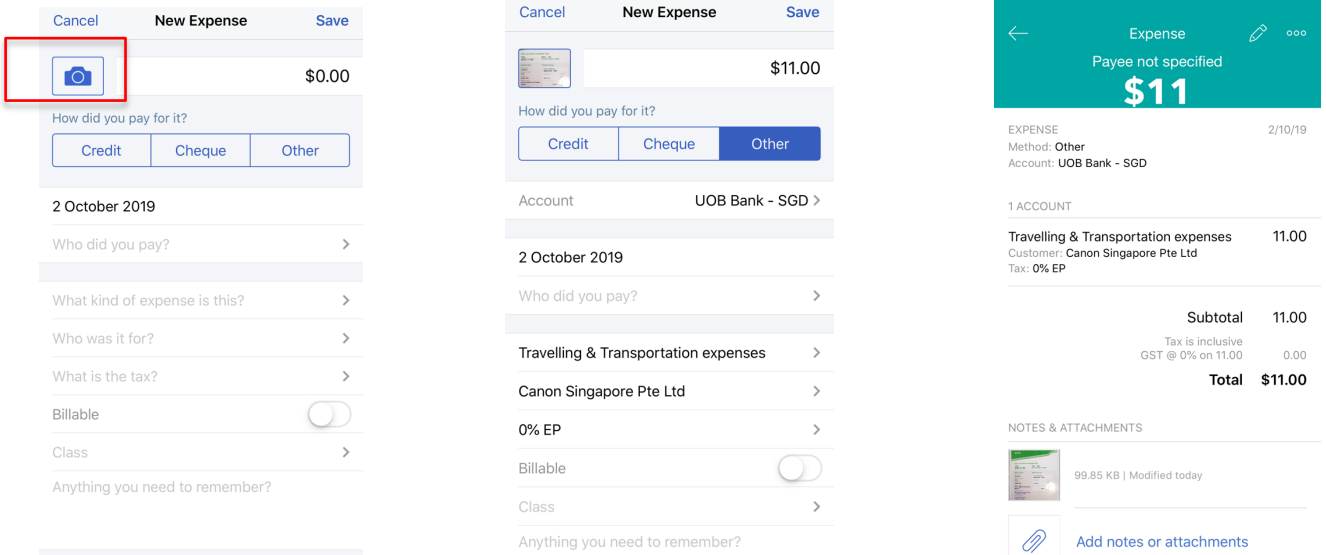

#### Run reports on an iPhone

Keep a finger on the pulse of your business with running reports from your iPhone. Select reports option from your left hand side navigation menu to run the Profit and Loss or Balance Sheet report.

Filtering tool is at the top right hand corner which enables user to make the necessary filtering for the reports that they would like to make comparison with.

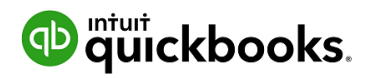

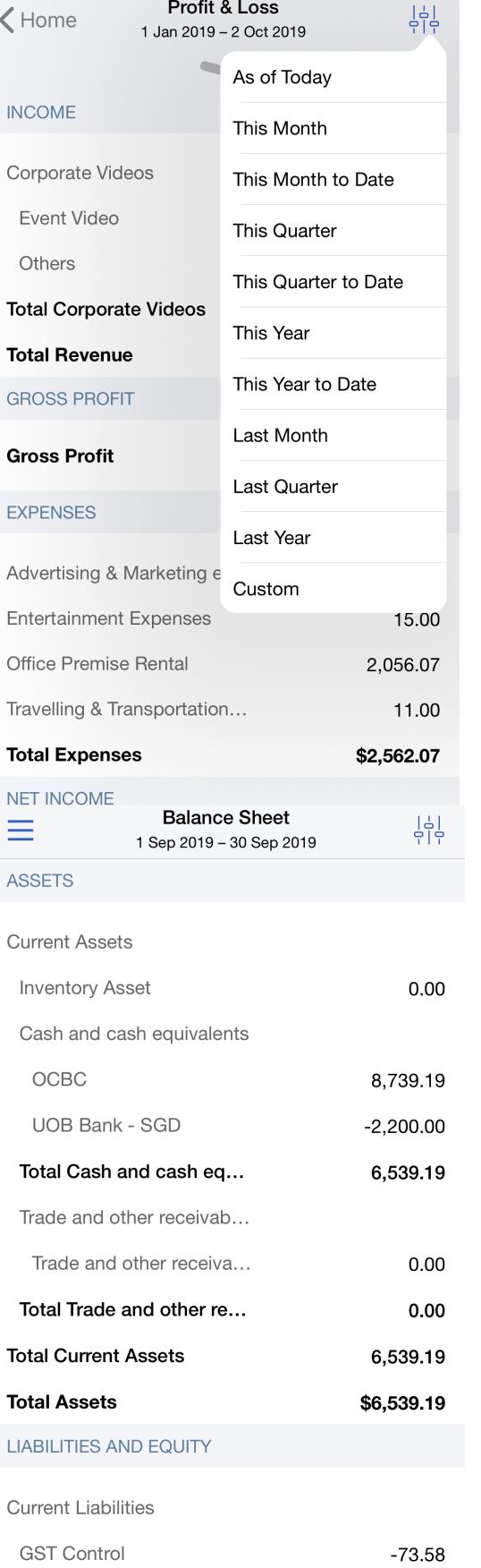

Trade payables

Starting Out with QuickBooks Online

# <sup>Intuit</sup> quickbooks.

# 12. Help & Support

#### In-product support

To access online help;

- 1. Select the **? Help icon** in the top right corner of the QuickBooks Online screen.
- 2. Type in your question and click **Let's Talk** in the search box to get an answer.
- 3. If you cannot find the answer to your question, click on **Contact Us**.
- 4. Here, you can pose your question to the QuickBooks Community or send an email to our support team for further assistance.

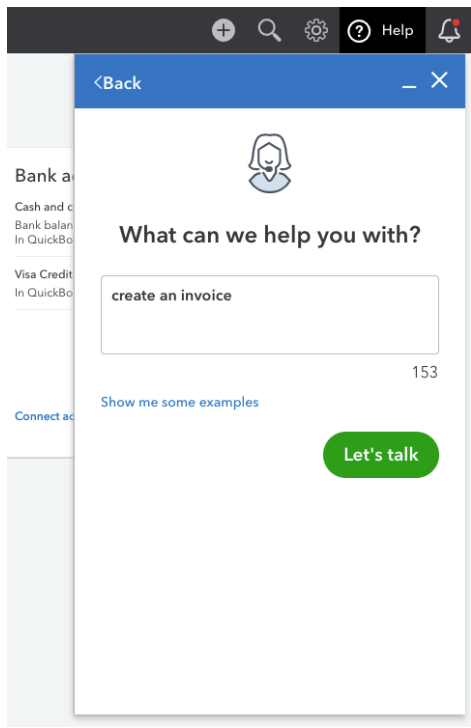

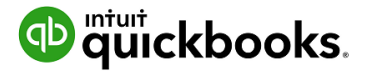

#### Customer Care Online Support

Our friendly care folks are here to help. Reach out for assistance with whatever QuickBooks questions you may have by sending an email detailing your issue. An agent will get back to you within one business day.

Go to https://help.quickbooks.intuit.com/en\_SG/contact for assistance.

## QuickBooks Community: Online Support

The Global QuickBooks Community is an online hub where our customers from global regions can get ask questions, get answers, and connect with one anothers. Check out the Community for help articles and more:

https://quickbooks.intuit.com/learn-support/sg-quickbooks-community/misc/03/community-sg

### Get connected socially

Keen to collaborate or stay up to date with Intuit news?

Join our community sharing groups or follow us at:

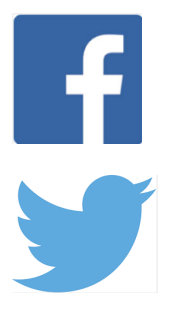

- Intuit QuickBooks
- Intuit QuickBooks (@QuickBooks)
- QuickBooks Cares (@QuickBooksCares)

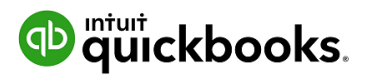

# 13. Next Steps

## Providing Feedback

We love hearing your feedback on using QuickBooks Online in the top right corner of the QuickBooks Online screen.

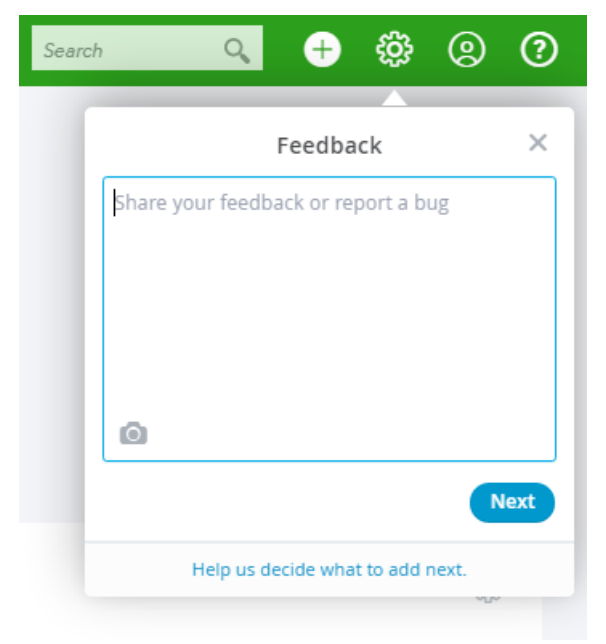

Here you can provide product feedback and suggestions. This link allows for a screenshot of the page in question.